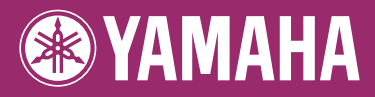

## **DIGITAL WORKSTATION** Г PSR-S910 E п PSR-5710 Е Manual de instrucciones П

Le damos las gracias por adquirir esta Digital Workstation de Yamaha. La lectura detenida de este manual le permitirá disfrutar de las útiles y avanzadas funciones del instrumento. Recomendamos guardar el manual en un lugar seguro y accesible, para futuras consultas. Antes de utilizar el instrumento, lea las "PRECAUCIONES", en las páginas 6-7.

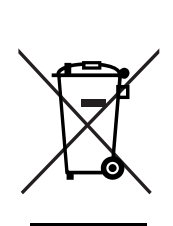

#### **Información para Usuarios sobre Recolección y Disposición de Equipamiento Viejo**

Este símbolo en los productos, embalaje, y/o documentación que se acompañe significa que los productos electrónicos y eléctricos usados no deben ser mezclados con desechos hogareños corrientes. Para el tratamiento, recuperación y reciclado apropiado de los productos viejos, por favor llévelos a puntos de recolección aplicables, de acuerdo a su legislación nacional y las directivas 2002/96/EC.

Al disponer de estos productos correctamente, ayudará a ahorrar recursos valiosos y a prevenir cualquier potencial efecto negativo sobre la salud humana y el medio ambiente, el cual podría surgir de un inapropiado manejo de los desechos.

Para mayor información sobre recolección y reciclado de productos viejos, por favor contacte a su municipio local, su servicio de gestión de residuos o el punto de venta en el cual usted adquirió los artículos.

#### **[Para usuarios de negocios en la Unión Europea]**

Si usted desea deshacerse de equipamiento eléctrico y electrónico, por favor contacte a su vendedor o proveedor para mayor información.

#### **[Información sobre la Disposición en otros países fuera de la Unión Europea]**

Este símbolo sólo es válidos en la Unión Europea. Si desea deshacerse de estos artículos, por favor contacte a sus autoridades locales y pregunte por el método correcto de disposición.

(weee\_eu)

#### **OBSERVERA!**

Apparaten kopplas inte ur växelströmskällan (nätet) så länge som den ar ansluten till vägguttaget, även om själva apparaten har stängts av.

**ADVARSEL:** Netspændingen til dette apparat er IKKE afbrudt, sålænge netledningen sidder i en stikkontakt, som er tændt — også selvom der er slukket på apparatets afbryder.

**VAROITUS:** Laitteen toisiopiiriin kytketty käyttökytkin ei irroita koko laitetta verkosta.

(standby)

El número de serie de este producto se encuentra en la parte inferior de la unidad. Debe tomar nota del número de serie en el espacio proporcionado a continuación y conservar este manual como registro permanente de su adquisición; todo ello facilitará la identificación en caso de robo.

**Modelo nº** 

**Serie nº** 

(parte inferior)

# <span id="page-3-0"></span>**Bienvenido a la Digital Workstation**

# **Descubra las demostraciones** *Inicio*

Las demostraciones presentan las asombrosas voces y estilos del instrumento, así como una experiencia práctica de su uso.

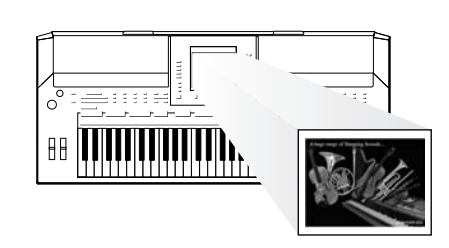

## **Toque una variedad de sonidos instrumentales** *Capítulo 1: Voces*

El instrumento no sólo le ofrece diversas voces de piano de gran realismo, sino que también incluye una variedad excepcionalmente amplia de instrumentos auténticos, tanto acústicos como electrónicos.

VOICE **O PIANO O GUITAR & O ORGAN O ACCORDION & O PERC &** O E. PIANO O SAXOPHONE O TRUMPET O CHOIR & O ORGAN FLUTES O STRINGS O FLUTE & O BRASS O SYNTH & O USER

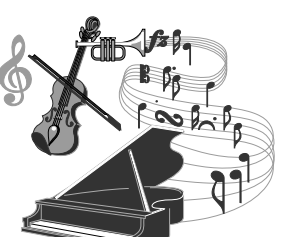

# **Toque con una banda de acompañamiento**

*Capítulo 2: Estilos* Al tocar un acorde con la mano izquierda se reproduce automáticamente el fondo de acompañamiento automático (función de estilo). Seleccione un estilo de acompañamiento, como pop, jazz, música latina y otros géneros musicales del mundo, y deje que el instrumento se convierta en su banda de acompañamiento.

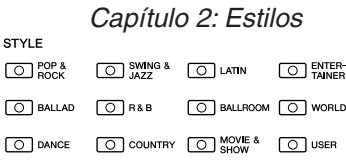

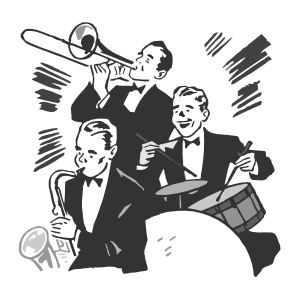

## **Toque con datos de canción** *Capítulo 3: Canciones*

#### **Reproducción de canciones** ...............[.página 49](#page-48-0)

Toque con los datos de canciones y acompañe su interpretación solista con los sonidos de toda una banda u orquesta. Disfrute de una amplia gama de canciones, así como de datos musicales y canciones predefinidas disponibles en el mercado.

#### **Visualización de partituras musicales** ................[página 52](#page-51-0)

Mientras reproduce una canción, puede mostrar la partitura de música (notación) automáticamente en la pantalla: se trata de una herramienta excepcionalmente práctica para aprender y practicar piezas musicales.

#### **Grabación de la interpretación** ................[página 56](#page-55-0)

El instrumento le permite grabar fácilmente sus propias interpretaciones y guardarlas en la memoria interna o en una memoria flash USB. El instrumento le permite también volver a escuchar la interpretación y editarla posteriormente o utilizarla para su producción musical.

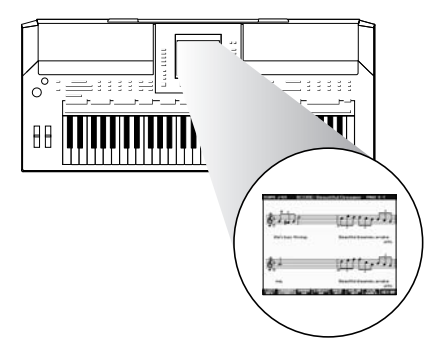

**Añada frases y ritmos a la interpretación** *Capítulo 4: Multi Pads*

El instrumento puede enriquecer la interpretación con ritmos y frases cortas.

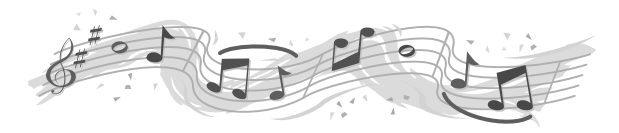

## **Active la voz y estilo ideales para cada canción** *Capítulo 5: Music Finder*

Con la función Music Finder (localizador de música), puede activar los ajustes de panel perfectos, incluyendo la voz, estilo, efectos, etc., más adecuados para cada canción. Con el registro de los datos de canción/sonido guardados en distintos lugares de Music Finder, el instrumento puede activar con facilidad datos de canción a partir del título de la misma. Además, mediante la conexión del instrumento a Internet, la función Music Finder Plus le brinda la posibilidad de buscar y añadir los ajustes de panel y datos de canción que desee desde Internet al instrumento.

## **Reproduzca y grabe audio desde una memoria flash USB**

*Capítulo 7: Audio USB* Los archivos de audio (WAV o MP3\*) almacenados en memorias flash USB se pueden reproducir en el instrumento. Además, puede grabar su interpretación como datos de audio en

un dispositivo de memoria flash USB.

En el PSR-S910, conecte un micrófono al instrumento y grabe su interpretación vocal junto a su interpretación al teclado.

\* El formato MP3 sólo es compatible con el PSR-S910.

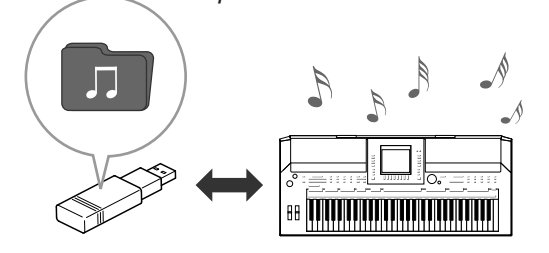

# **Conecte directamente a Internet** *Capítulo 9: Conexión directa a Internet*

El instrumento también se puede conectar directamente a Internet para descargar datos de canciones y estilos desde sitios Web especiales y guardarlos en la memoria interna o en un dispositivo de almacenamiento USB.

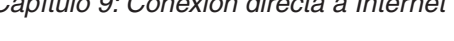

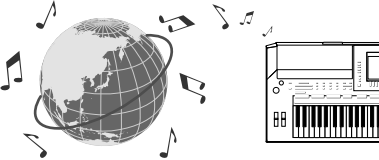

## **Añada un acompañamiento vocal para su interpretación vocal (PSR-S910)**

*Capítulo 10: Conexiones (Conexión de un micrófono o de una guitarra)*

La sorprendente función Vocal Harmony (armonía vocal) presenta de forma automática un acompañamiento de armonías vocales para las voces principales interpretadas con un micrófono. Incluso puede cambiar el género de las voces de armonía; por ejemplo, puede añadir acompañamiento femenino a la voz masculina (o viceversa).

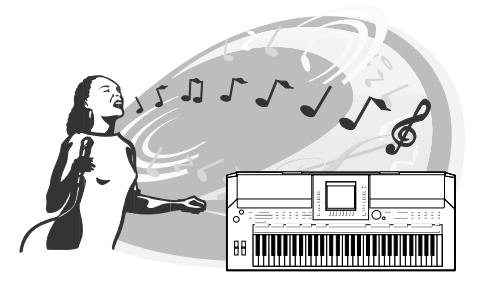

# **PRECAUCIONES**

## *LEER DETENIDAMENTE ANTES DE CONTINUAR*

\* Guarde este manual en un lugar seguro para su referencia futura.

# *ADVERTENCIA*

**Siempre obedezca las precauciones básicas indicadas abajo para evitar así la posibilidad de lesiones graves o incluso peligro de muerte debido a descargas eléctricas, incendios u otras contingencias. Estas precauciones incluyen, pero no se limitan, a los siguientes puntos:**

#### **Suministro de energía/adaptador de alimentación de CA**

- Utilice la tensión correcta para su instrumento. La tensión requerida se encuentra impresa en la placa identificatoria del instrumento.
- Utilice solamente el adaptador [\(página 105](#page-104-0)) especificado. El uso del adaptador equivocado puede hacer que el instrumento se dañe o sobrecaliente.
- Revise el estado del enchufe de corriente periódicamente o límpielo siempre que sea necesario.
- No tienda el cable del adaptador cerca de fuentes de calor (estufas, radiadores, etc.), no lo doble demasiado, no ponga objetos pesados sobre el mismo ni tampoco lo tienda por lugares donde pueda pasar mucha gente y ser pisado.

#### **No abrir**

• No abra el instrumento ni trate de desarmar o modificar de ninguna forma los componentes internos. El instrumento tiene componentes que no pueden ser reparados por el usuario. En caso de anormalidades en el funcionamiento, deje de utilizar el instrumento inmediatamente y hágalo inspeccionar por personal de servicio calificado de Yamaha.

#### **Advertencia relativa al agua**

- No exponga el instrumento a la lluvia, ni lo use cerca del agua o en lugares donde haya mucha humedad. No ponga recipientes que contengan líquido encima del instrumento, ya que puede derramarse y penetrar en el interior del aparato. Si algún líquido, como agua, se filtrara en el instrumento, apáguelo de inmediato y desenchúfelo de la toma de CA. Seguidamente, recurra al personal de asistencia de Yamaha para que revise el instrumento.
- Jamás enchufe o desenchufe este cable con las manos mojadas.

#### **Advertencia relativa al fuego**

• No coloque objetos encendidos como, por ejemplo, velas sobre la unidad porque podrían caerse y provocar un incendio.

#### **Si observa cualquier anormalidad**

• Si el cable o el enchufe del adaptador de CA se deteriora o daña, si el sonido se interrumpe repentinamente durante el uso del instrumento o si se detecta olor a quemado o humo a causa de ello, apague el instrumento inmediatamente, desenchufe el cable del tomacorriente y haga inspeccionar el instrumento por personal de servicio autorizado de Yamaha.

# *ATENCIÓN*

**Siempre obedezca las precauciones básicas indicadas abajo para evitar así la posibilidad de sufrir Ud. u otros lesiones físicas o de dañar el instrumento u otros objetos. Estas precauciones incluyen, pero no se limitan, a los siguientes puntos:**

#### **Suministro de energía/adaptador de alimentación de CA**

- Cuando desenchufe el cable del instrumento o del tomacorriente, hágalo tomándolo del enchufe y no del cable. Si tira del cable, éste puede dañarse.
- Desenchufe el adaptador de CA cuando no use el instrumento o cuando haya tormenta.
- No conecte el instrumento a tomas de corriente usando conectores múltiples. La calidad de sonido puede verse afectada o el enchufe puede sobrecalentarse.

#### **Ubicación**

- No exponga el instrumento a polvo o vibraciones excesivas ni a temperaturas extremas (evite ponerlo al sol, cerca de estufas o dentro de automóviles durante el día), para evitar así la posibilidad de que se deforme el panel o se dañen los componentes internos.
- No utilice el instrumento cerca de aparatos de televisión, radios, equipos estereofónicos, teléfonos móviles ni dispositivos eléctricos de cualquier otro tipo. De hacerlo así, el instrumento, aparato de TV o radio podría generar ruido.
- No ponga el instrumento sobre superficies inestables, donde pueda caerse por accidente.
- Antes de cambiar el instrumento de lugar, desconecte el adaptador y todos los demás cables.
- Cuando instale el producto, asegúrese de que se puede acceder fácilmente a la toma de CA que está utilizando. Si se produjera algún problema o funcionamiento defectuoso, apague el interruptor de alimentación y desconecte el enchufe de la toma de pared. Incluso cuando el interruptor de alimentación está apagado, sigue llegando al instrumento un nivel mínimo de electricidad. Si no va a utilizar el producto durante un periodo prolongado de tiempo, asegúrese de desenchufar el cable de alimentación de la toma de CA de la pared.
- Utilice únicamente el soporte indicado para el instrumento. Cuando acople la base o el bastidor, utilice los tornillos provistos, de lo contrario se pueden dañar los componentes internos o, como consecuencia, el instrumento podrá caerse.
- No coloque objetos delante de las ranuras de ventilación del instrumentos, ya que ello prevendría la ventilación adecuada de los componentes internos y podría hacer que el instrumento se sobrecaliente.

#### **Conexiones**

• Antes de conectar el instrumento a otros componentes electrónicos, desconecte la alimentación de todos los componentes. Antes de apagar o encender los componentes, baje el volumen al mínimo. Asimismo, recuerde ajustar el volumen de todos los componentes al nivel mínimo y subirlo gradualmente mientras ejecuta el instrumento, para establecer el nivel de escucha deseado.

#### **Mantenimiento**

• Para limpiar el instrumento, utilice un paño suave y seco. No utilice disolventes de pintura, líquidos limpiadores, ni paños impregnados en productos químicos.

#### **Atención: manejo**

- No introduzca los dedos o la mano en ningún hueco del instrumento.
- Nunca inserte ni deje caer papeles u objetos metálicos o de otro tipo entre las hendiduras del panel o del teclado. Si esto sucede, desconecte de inmediato la alimentación y desenchufe el cable de alimentación de la toma de CA. Seguidamente, pida al personal de asistencia de Yamaha que revise el instrumento.
- Tampoco deje objetos de vinilo, plástico o goma encima del instrumento, ya que pueden descolorar el panel o el teclado.
- No se apoye con todo el peso de su cuerpo ni coloque objetos muy pesados sobre los botones, conmutadores o conectores del teclado.
- No utilice el instrumento, el dispositivo o los auriculares con volumen alto o incómodo durante un periodo prolongado, ya que podría provocar una pérdida de audición permanente. Si nota pérdida de audición o si le zumban los oídos, consulte a un médico.

#### **Guardar datos**

#### **Guardar datos y realizar copias de seguridad**

- Los ajustes editados de canciones, estilos, voces, Multi Pads y MIDI se pierden cuando se apaga el instrumento. Guarde los datos en la pantalla de la ficha USER [\(página 58\)](#page-57-0) o en un dispositivo de almacenamiento USB (memoria flash USB, etc.).
- Los datos de la pantalla de la ficha USER pueden perderse debido a un mal funcionamiento o una utilización incorrecta. Guarde los datos importantes en un dispositivo de almacenamiento USB.

**Si cambia los ajustes en una página de la pantalla y a continuación sale de la página, los datos que no sean los anteriores (ajustes editados de canciones, estilos, voces, Multi Pads y MIDI, etc.) se almacenan automáticamente. Sin embargo, estos datos editados se perderán si apaga el instrumento sin salir correctamente de la pantalla en cuestión.**

#### **Copia de seguridad del dispositivo de almacenamiento USB**

• Para evitar la pérdida de datos por daños de los soportes de almacenamiento, recomendamos almacenar los datos importantes en dos dispositivos de almacenamiento USB.

Yamaha no se responsabiliza por daños debidos a uso inapropiado o modificaciones hechas al instrumento, ni tampoco por datos perdidos o destruidos.

Siempre apague el instrumento cuando no lo usa.

Aunque el interruptor de alimentación se encuentre en la posición "STANDBY", la electricidad seguirá llegando al instrumento al nivel mínimo. Si no va a utilizar el instrumento durante un período prolongado de tiempo, asegúrese de desenchufar el adaptador de CA de la toma de CA de la pared.

## <span id="page-7-0"></span>**Avisos sobre Copyright**

- Queda terminantemente prohibida la copia de datos musicales disponibles comercialmente, incluidos, pero no exclusivamente los datos MIDI y/o los datos de audio, excepto para su uso personal.
- En este producto se incluyen programas informáticos y contenido cuyo copyright es propiedad de Yamaha, o para los cuales Yamaha dispone de la correspondiente licencia que le permite utilizar el copyright de otras empresas. Entre estos materiales con copyright se incluye, pero no exclusivamente, todo el software informático, los archivos de estilo, los archivos MIDI, los datos WAVE las partituras y las grabaciones de sonido. La legislación vigente prohíbe terminantemente la copia no autorizada del software con copyright para otros fines que no sean el uso personal por parte del comprador. Cualquier violación de los derechos de copyright podría dar lugar a acciones legales. NO REALICE, DISTRIBUYA NI UTILICE COPIAS ILEGALES.

## **Información sobre funciones y datos incluidos en el instrumento**

- Se ha editado la duración y los arreglos de algunas de las canciones predefinidas, por lo que pueden no ser exactamente iguales que las originales.
- Este dispositivo puede utilizar varios tipos y formatos de datos musicales, y optimizarlos previamente en el formato adecuado para utilizarlos con el dispositivo. Como consecuencia, es posible que este dispositivo no los reproduzca con la precisión que sus productores o compositores hubieran deseado.
- Ricoh Co., Ltd. ha proporcionado las fuentes de mapa de bits que se utilizan en este instrumento y es la propietaria de las mismas.
- Este producto utiliza NF, un explorador de Internet integrado de ACCESS Co., Ltd. NF no puede ofrecerse separado de este producto, ni venderse, prestarse o transferirse bajo ningún concepto. Asimismo, quedan prohibidos  $ACGFSS$
- la investigación del secreto de fabricación, la descompilación, el desmontaje o la copia de NF. • Este software incluye un módulo desarrollado por Independent JPEG Group.
- El arpa que se muestra en las pantallas del PSR-S910/S710 está expuesta en el museo Hamamatsu de instrumentos musicales.
- (PSR-S910) Este producto se ha fabricado con licencia de los números de patente estadounidense 5231671, 5301259, 5428708 y 5567901 de IVL Audio Inc.

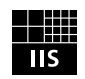

• (PSR-S910) Tecnología de codificación de audio MPEG Layer-3 con licencia de Fraunhofer IIS y Thomson.

A continuación se incluyen los títulos, fichas técnicas y avisos de copyright de dos (2) de las canciones preinstaladas en este instrumento:

**Beauty And The Beast** from Walt Disney's BEAUTY AND THE BEAST Lyrics by Howard Ashman Music by Alan Menken ©1991 Walt Disney Music Company and Wonderland Music Company, Inc. All Rights Reserved Used by Permission

#### **Can't Help Falling In Love**

from the Paramount Picture BLUE HAWAII Words and Music by George David Weiss, Hugo Peretti and Luigi Creatore Copyright ©1961; Renewed 1989 Gladys Music (ASCAP) Worldwide Rights for Gladys Music Administered by Cherry Lane Music Publishing Company, Inc. International Copyright Secured All Rights Reserved

- <span id="page-8-0"></span>• Atril
- Adaptador de alimentación de CA\*
- CD-ROM de accesorios para Windows
- Manual de instrucciones
- Guía de instalación del CD-ROM de accesorios para Windows
- Guía de "Yamaha Online Member Product User Registration" (registro de usuarios de productos miembro de Yamaha Online)
- \* En función de la zona, puede que no se incluya. Consulte al distribuidor de Yamaha.

#### **El instrumento es compatible con los siguientes formatos.**

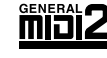

GM (General MIDI) es uno de los formatos de asignación de voces más corrientes. GM System Level 2 es una especificación estándar que mejora el GM original y aumenta la compatibilidad de los datos de canción. Proporciona una polifonía mejor, mayor selección de voces, ampliación de parámetros de voces y procesamiento de efectos integrado.

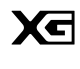

XG es una ampliación importante del formato Nivel 1 del sistema GM y ha sido desarrollado por Yamaha específicamente para ofrecer más voces y variaciones, así como un mayor control expresivo sobre las voces y los efectos, y para asegurar la compatibilidad de los datos en el futuro.

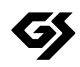

GS ha sido desarrollado por Roland Corporation. Al igual que Yamaha XG, GS es una importante mejora del GM para ofrecer más sonidos y juegos de percusión con sus variaciones, además de un mayor control expresivo de los sonidos y efectos.

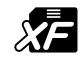

El formato XF de Yamaha mejora el estándar del SMF (archivo MIDI estándar) con una mayor funcionalidad y capacidad de ampliación abierta para el futuro. Este instrumento puede mostrar letras de canciones cuando se reproduce un archivo XF que contiene datos de letras de canciones.

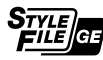

SFF (Style File Format) es un formato original de Yamaha que utiliza un sistema de conversión exclusivo para crear acompañamientos automáticos de alta calidad basados en una amplia gama de tipos de acorde. "SFF GE (Guitar Edition)" es un formato mejorado de SFF, con una mejor transposición de notas para las pistas de guitarra.

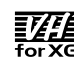

#### (PSR-S910)

La función VH (Vocal Harmony) utiliza la más avanzada tecnología de procesamiento de señal digital para añadir automáticamente las armonías vocales adecuadas a una línea vocal principal interpretada por el usuario.

<span id="page-9-0"></span>Este instrumento cuenta con los siguientes documentos y material de formación

#### **Documentos incluidos**

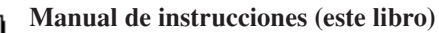

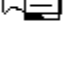

#### Ofrece descripciones generales de las funciones básicas del PSR-S910/S710. Consulte "Cómo usar este Manual de instrucciones", a continuación.

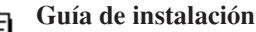

Proporciona una introducción al contenido del CD-ROM que se suministra y explica cómo instalar el software incluido.

#### <span id="page-9-1"></span>**Material en línea (se puede descargar de Internet)**

El material informativo siguiente se puede descargar de la Yamaha Manual Library (biblioteca de manuales de Yamaha). Acceda a la Yamaha Manual Library e introduzca el nombre de su modelo (por ejemplo, PSR-S910) en el área Model Name (nombre del modelo) para buscar los manuales.

**Yamaha Manual Library** http://www.yamaha.co.jp/manual/

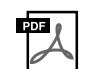

## **Manual de referencia (sólo en inglés, francés, alemán y español)**

Explica las características avanzadas del instrumento que no están incluidas en el Manual de instrucciones Por ejemplo, se explica cómo crear estilos, canciones o Multi Pads originales, o cómo encontrar una descripción detallada de parámetros concretos.

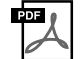

#### **Guía de conexión a Internet (sólo en inglés, francés, alemán y español)**

Explica en detalle cómo conectar el instrumento a Internet para utilizar la función Conexión directa a Internet.

#### **Lista de datos**

Contiene diversas listas de contenido predefinidas importantes como voces, estilos, efectos, así como información relacionada con MIDI.

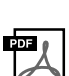

#### **MIDI Basics (sólo en inglés, francés, alemán y español)**

Si desea obtener más información sobre MIDI y su uso, consulte este libro introductorio.

#### **Cómo usar este Manual de instrucciones**

Proporciona una descripción general del contenido de los capítulos.

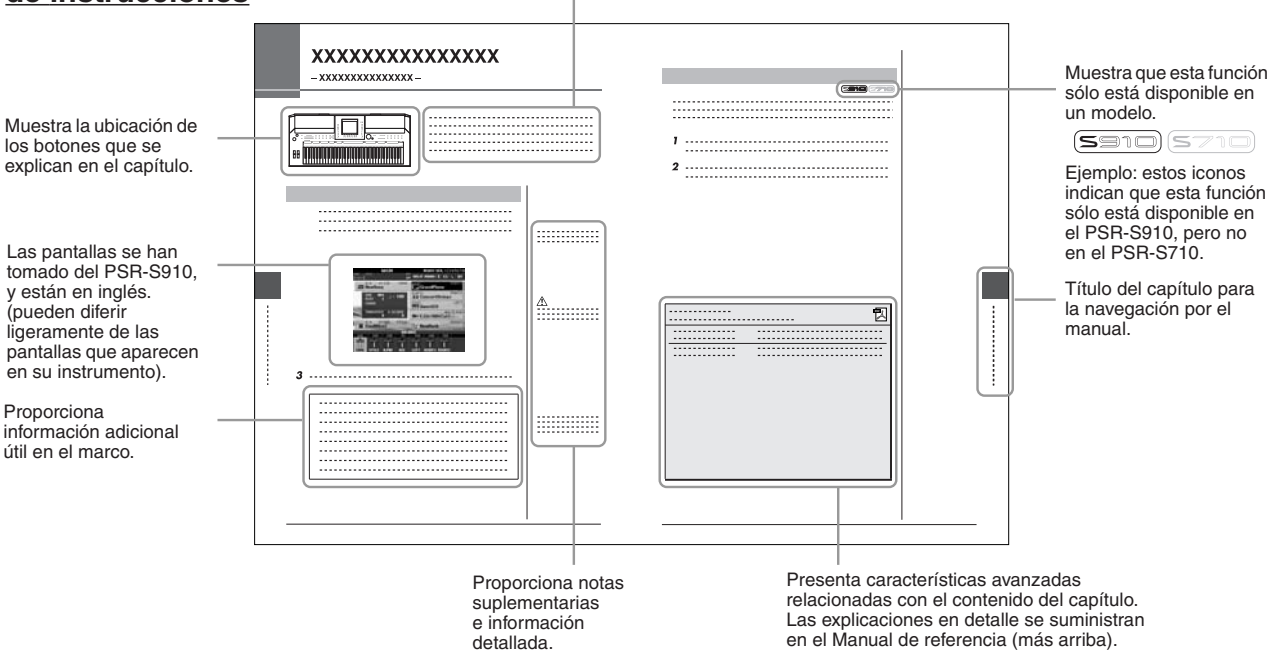

- Las ilustraciones y pantallas LCD contenidas en este manual se ofrecen exclusivamente a título informativo y pueden variar con respecto a las de su instrumento.
- Las pantallas de ejemplo de la Guía de funcionamiento de este manual se han extraído del PSR-S910, y aparecen en inglés.
- Los nombres de compañías y de productos que aparecen en este manual son marcas comerciales o marcas registradas de sus respectivas compañías.

# **Contenido**

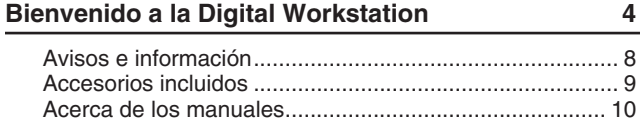

#### **[Controles del panel](#page-11-0) 12**

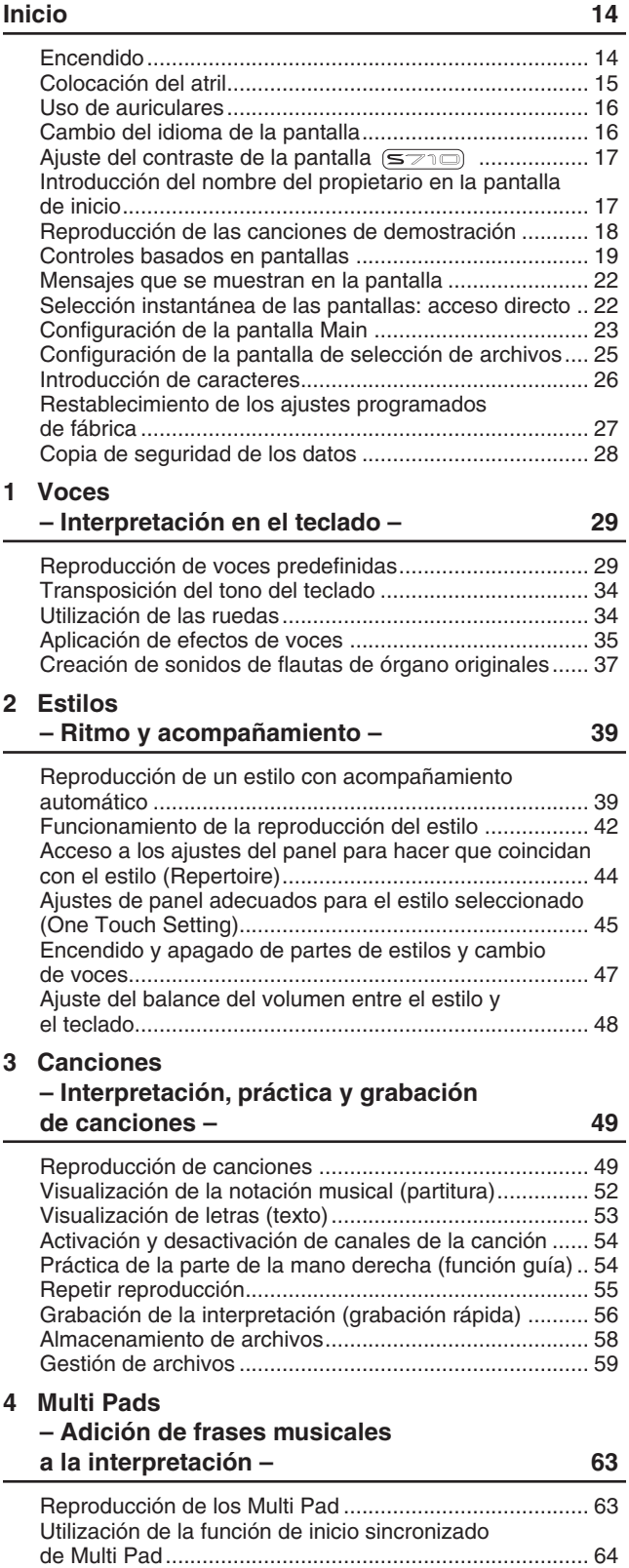

[Utilización de correspondencia de acordes ..................... 64](#page-63-1)

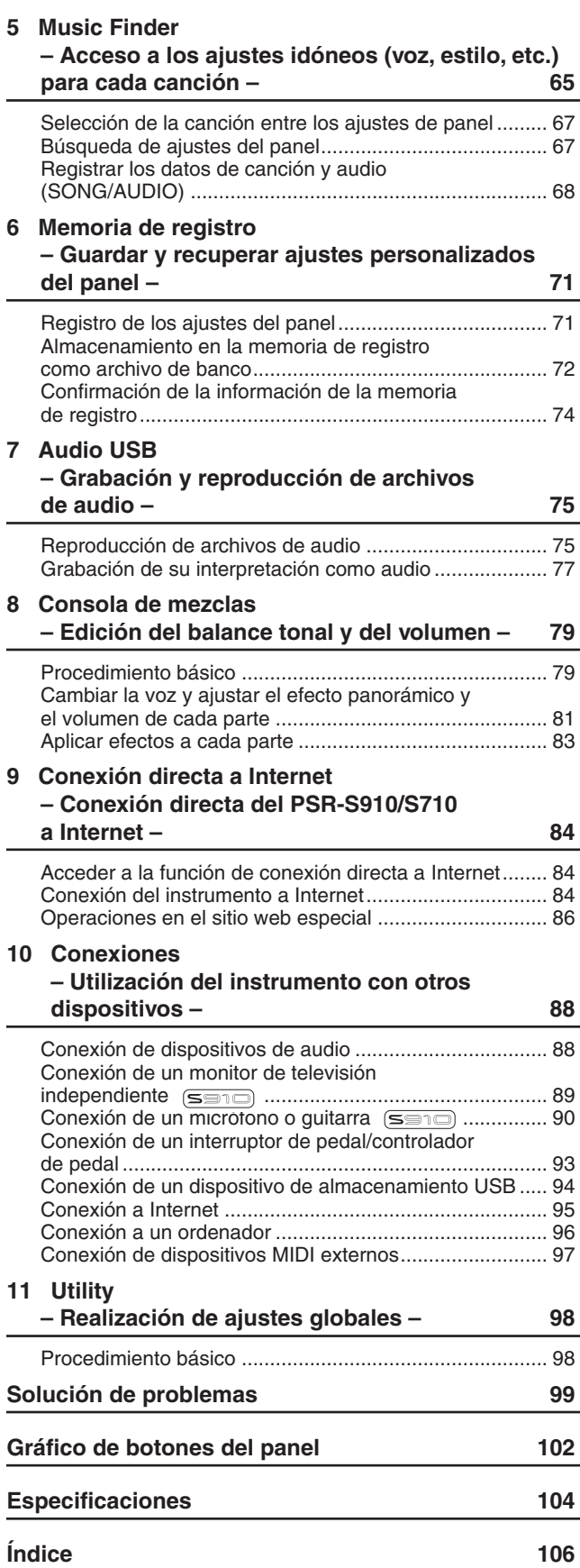

*Contenido*

Contenido

# <span id="page-11-0"></span>**Controles del panel**

Controles del pane. *Controles del panel*

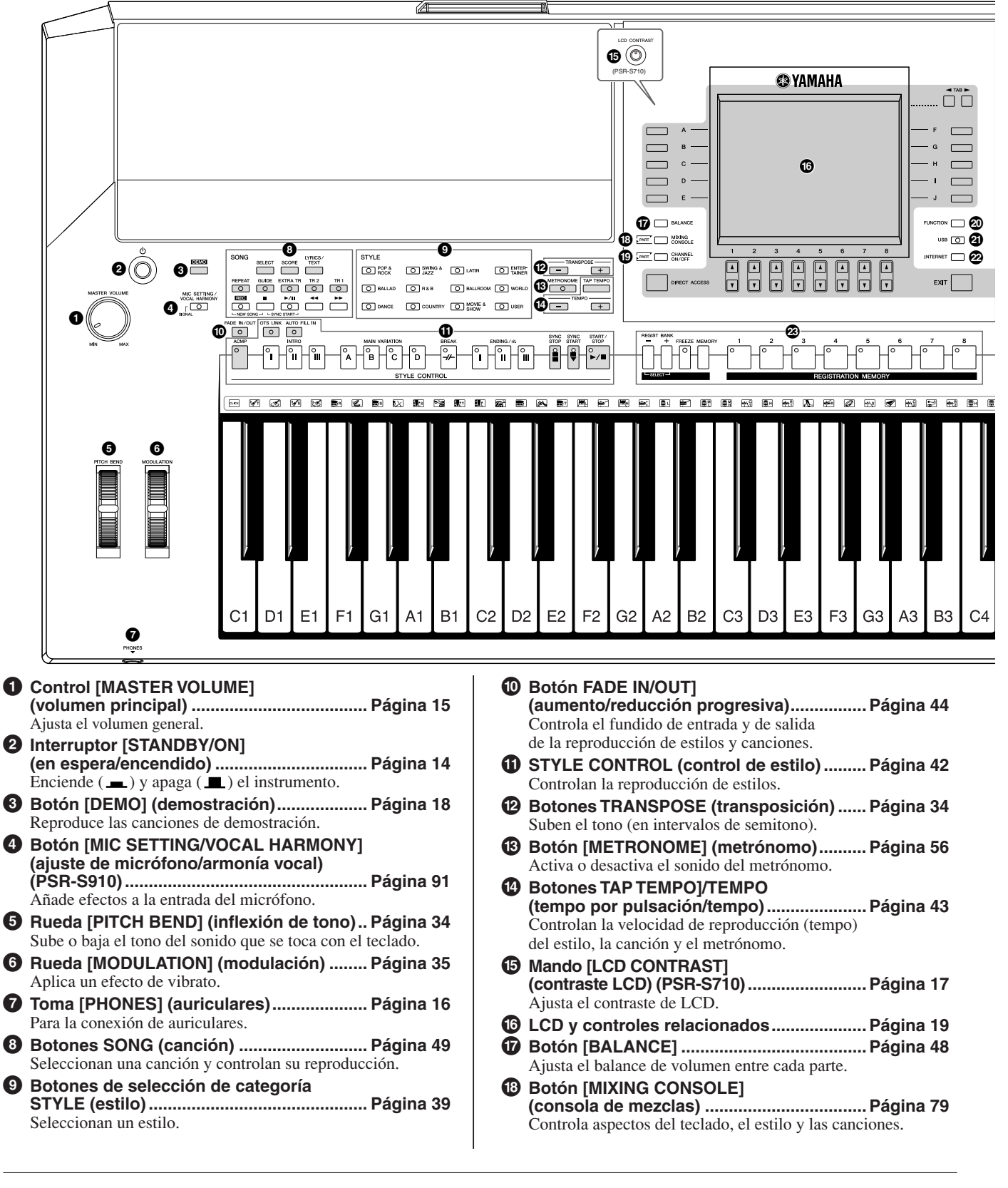

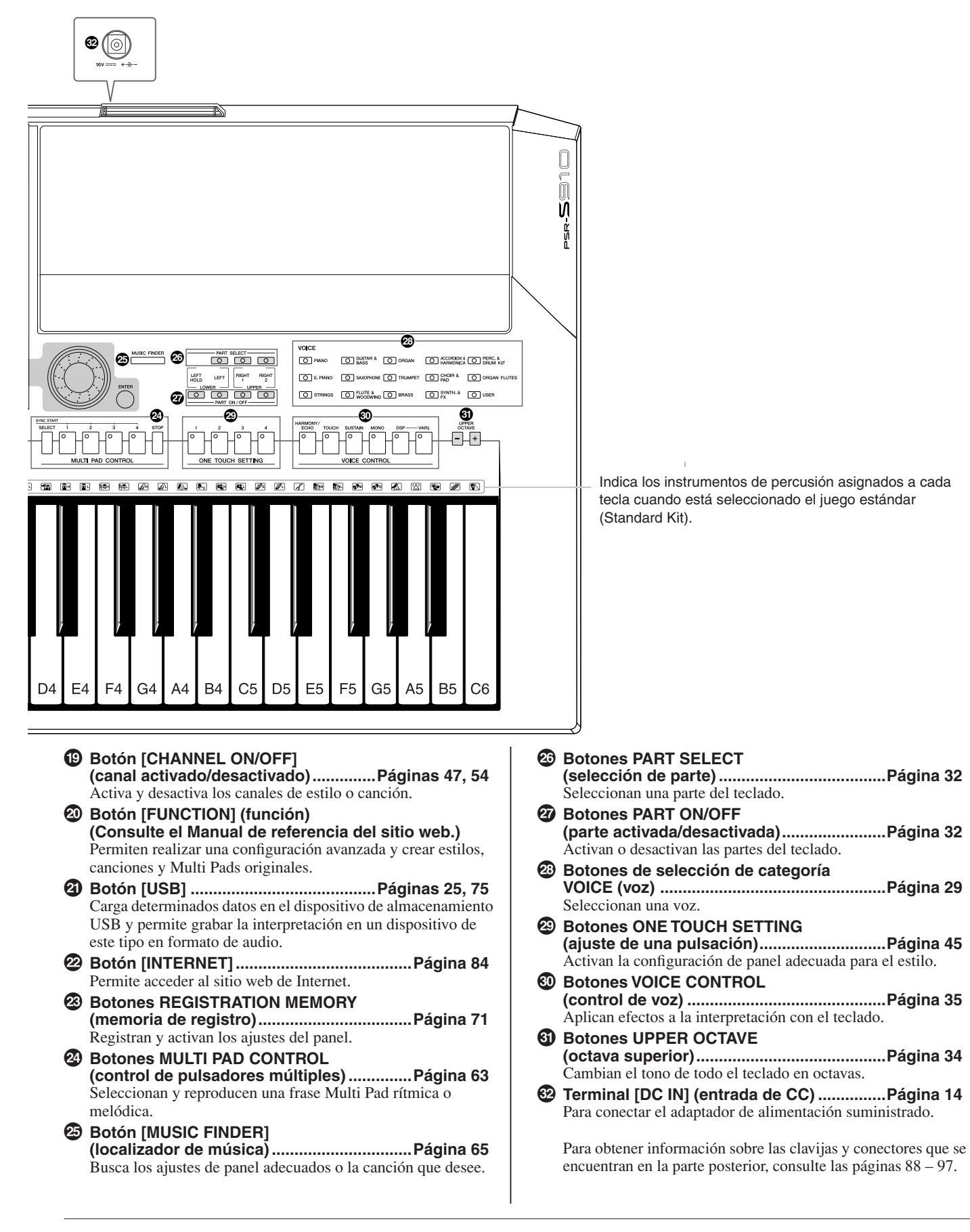

# <span id="page-13-0"></span>**Inicio**

# <span id="page-13-1"></span>*Encendido*

## **Fuente de alimentación**

- *1* **Asegúrese de que el interruptor [STANDBY/ON] del instrumento esté en la posición STANDBY (desactivado).**
- *2* **Conecte un extremo del cable de CA al adaptador.**

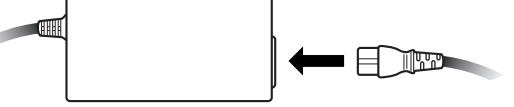

<span id="page-13-3"></span>*3* **Conecte la clavija de CC del adaptador de alimentación al terminal [DC IN] del instrumento situado en el panel posterior.**

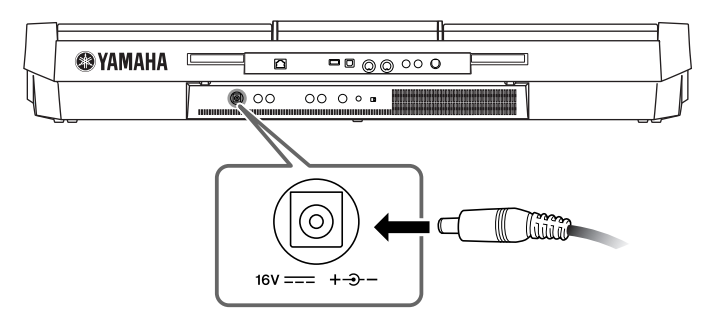

*4* **Conecte el otro extremo (el enchufe de CA normal) a la toma eléctrica más próxima.**

## **Encendido del instrumento**

Antes de apagar o encender el instrumento, baje primero el volumen de cualquier equipo de audio conectado.

## <span id="page-13-2"></span>*1* **Pulse el interruptor [STANDBY/ON].**

Aparece la pantalla principal.

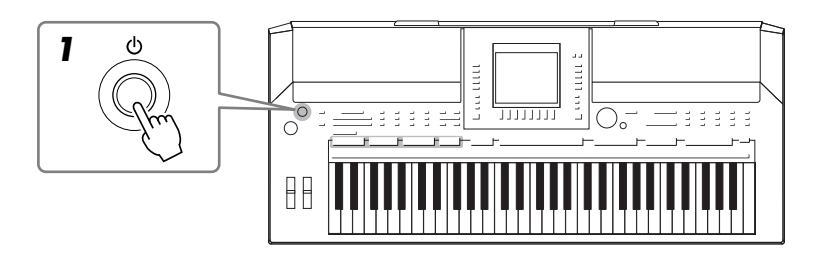

#### *ADVERTENCIA*

**Utilice solamente el adaptador [\(página 105\)](#page-104-0) especificado. La utilización de un adaptador incompatible puede provocar daños irreparables al PSR-S910/S710, e incluso puede suponer un grave peligro de descargas eléctricas. DESENCHUFE SIEMPRE EL ADAPTADOR DE CA DE LA TOMA DE ALIMENTACIÓN DE CA CUANDO EL PSR-S910/S710 NO SE ESTÉ UTILIZANDO.**

#### *ATENCIÓN*

**No interrumpa nunca el suministro de energía (por ejemplo, desenchufando el adaptador de CA) durante las operaciones de grabación del PSR-S910/S710. De lo contrario, podrían perderse datos.**

#### *ATENCIÓN*

**Incluso cuando el interruptor se encuentra en la posición de "STANDBY" (espera), la electricidad sigue fluyendo por el instrumento al nivel mínimo. Cuando no lo utilice durante un período prolongado, asegúrese de que desenchufa el adaptador de CA de la toma de CA de pared.**

#### *ATENCIÓN*

**Para evitar posibles daños en los altavoces o en otro equipo electrónico conectado, encienda siempre la alimentación del PSR-S910/S710 antes de encender los altavoces con amplificador o el mezclador y el amplificador. De igual modo, desconecte siempre la alimentación del PSR-S910/ S710 después de apagar los altavoces con amplificador o el mezclador y el amplificador.**

#### *NOTA*

Quite la película protectora transparente colocada de fábrica en la pantalla para su transporte.

## *2* **Ajuste del volumen.**

<span id="page-14-1"></span>Utilice el disco [MASTER VOLUME] para ajustar el volumen a un nivel adecuado.

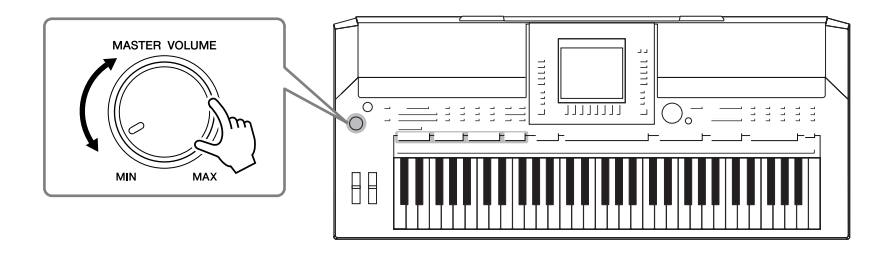

### **Conductos de ventilación**

#### *ATENCIÓN*

**Este instrumento dispone de conductos de ventilación especiales en el panel superior (consulte más adelante) y en el posterior. No coloque objetos que puedan bloquear el conducto de ventilación, porque podría impedir la correcta ventilación de los componentes internos y como consecuencia se produciría el sobrecalentamiento del instrumento.**

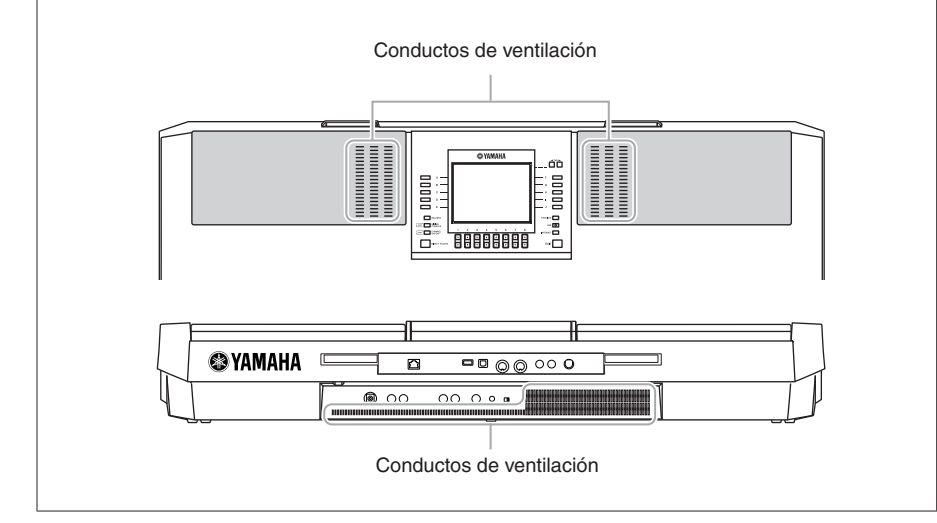

# <span id="page-14-0"></span>*Colocación del atril*

El PSR-S910/S710 se suministra con un atril que se puede acoplar al instrumento insertándolo en la ranura de la parte posterior del panel de control.

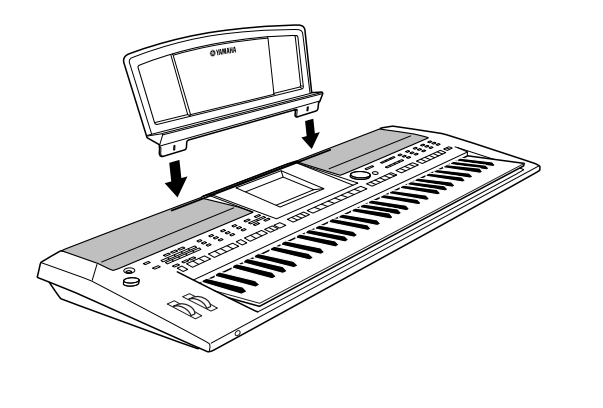

# <span id="page-15-2"></span><span id="page-15-0"></span>*Uso de auriculares*

Conecte unos auriculares a la toma [PHONES]. El sistema de altavoces estéreo internos se desconecta automáticamente cuando se conectan unos auriculares en la toma [PHONES].

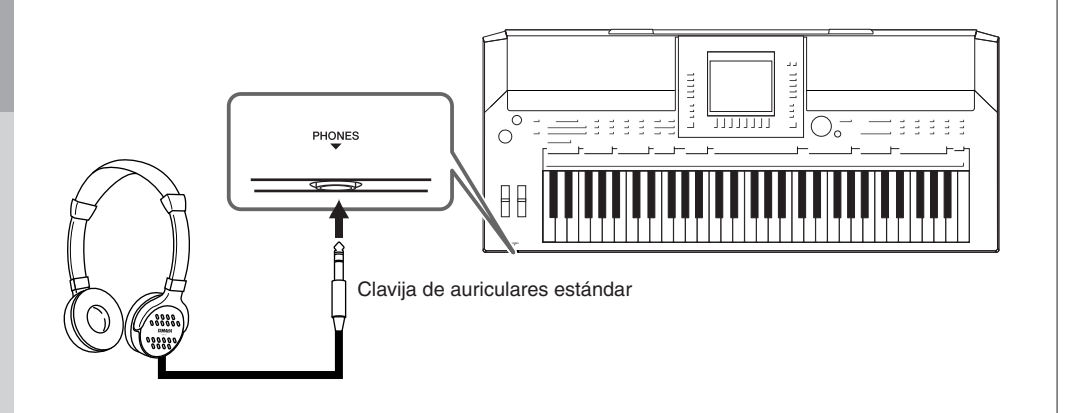

# <span id="page-15-1"></span>*Cambio del idioma de la pantalla*

Determina el idioma que se utiliza en la pantalla para mostrar los mensajes, nombres de archivo e introducción de caracteres.

## *1* **Active la pantalla de operaciones.**

 $[FUNCTION] \rightarrow [J] UTLITY \rightarrow TAB [\blacktriangle] [\blacktriangleright]$  OWNER

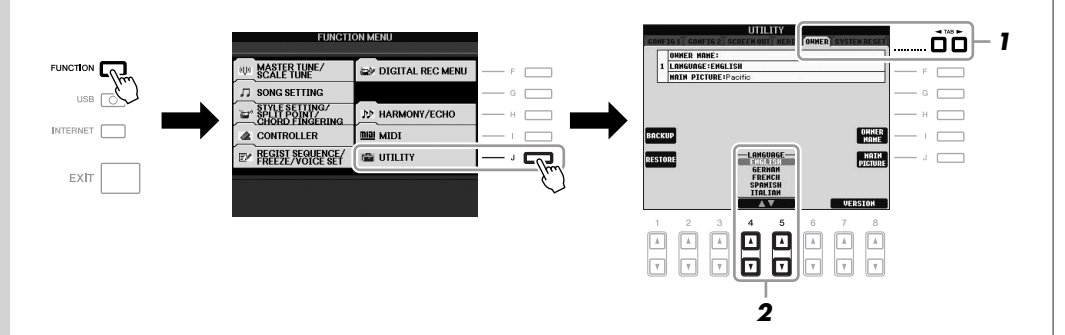

*2* **Use los botones [4** ▲▼**]/[5** ▲▼**] para seleccionar el idioma que desee.**

#### *ATENCIÓN*

**No escuche con los auriculares puestos a un volumen alto durante mucho tiempo. Si lo hace podría sufrir pérdida de audición.**

#### *NOTA*

En este manual se utilizan flechas en las instrucciones, que indican, de manera abreviada, el proceso de activación de algunas pantallas y funciones.

# <span id="page-16-0"></span>*Ajuste del contraste de la pantalla*

 $\log$ s $\pi$ d  $(\equiv$ 

<span id="page-16-2"></span>Se puede ajustar el contraste de la pantalla girando el mando [LCD CONTRAST] que se encuentra a la izquierda de la pantalla.

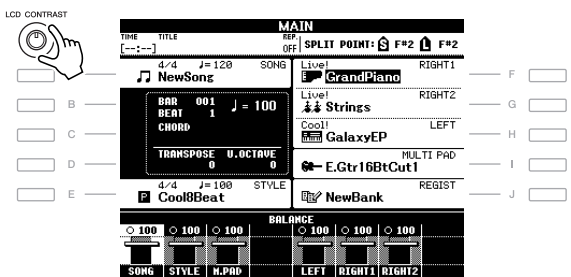

# <span id="page-16-1"></span>*Introducción del nombre del propietario en la pantalla de inicio*

Puede incluir su nombre en la pantalla de inicio (la pantalla que aparece al encender el instrumento).

- *1* **Active la pantalla de operaciones.**  $[FUNCTION] \rightarrow [J] UTLITY \rightarrow TAB [\blacktriangle] [D] OWNER$
- *2* **Pulse el botón [I] (OWNER NAME) (nombre de propietario) para activar la pantalla Owner Name.**

Consulte la [página 26](#page-25-0) para obtener detalles sobre la introducción de caracteres.

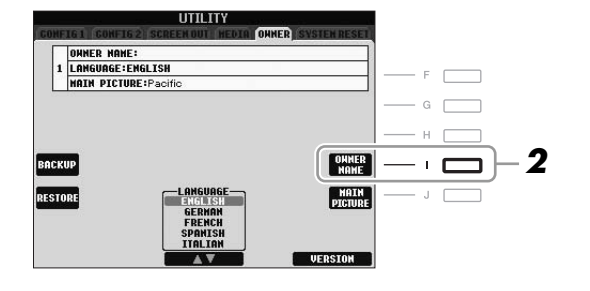

#### **Visualización del número de versión**

Para comprobar el número de versión de este instrumento, pulse los botones [7 ▲▼]/[8 ▲▼] (VERSION) en la pantalla, como en el paso 2 anterior. Pulse los botones [EXIT] o [8 ▲▼] para volver a la pantalla original.

*NOTA*

Como la pantalla de color del PSR-S910 presenta un nivel alto de visibilidad, no son necesarios ajustes de contraste.

#### *NOTA*

(PSR-S910) Si lo desea, también puede cambiar la imagen de fondo de la pantalla principal. Para ello, pulse el botón [J] (MAIN PICTURE) en el paso 2, a continuación.

# <span id="page-17-0"></span>*Reproducción de las canciones de demostración*

Las canciones de demostración proporcionan una introducción útil y fácil de entender a las características y funciones, además de demostraciones de sonido.

## <span id="page-17-1"></span>*1* **Pulse el botón [DEMO] para iniciar la demostración.**

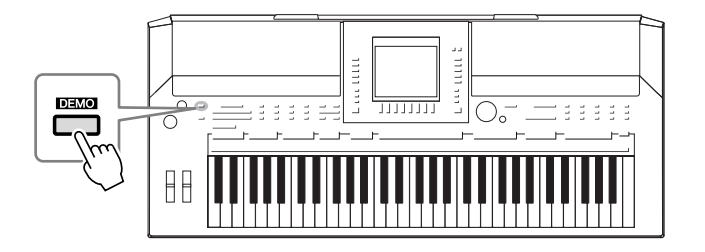

La demostración general se reproduce de forma continua, y se abren las diversas pantallas una tras otra.

#### *2* **Pulse los botones [7** ▲▼**]/[8** ▲▼**] (SKIP OVERVIEW) de la pantalla de demostración para que se abra el menú específico de demostración.**

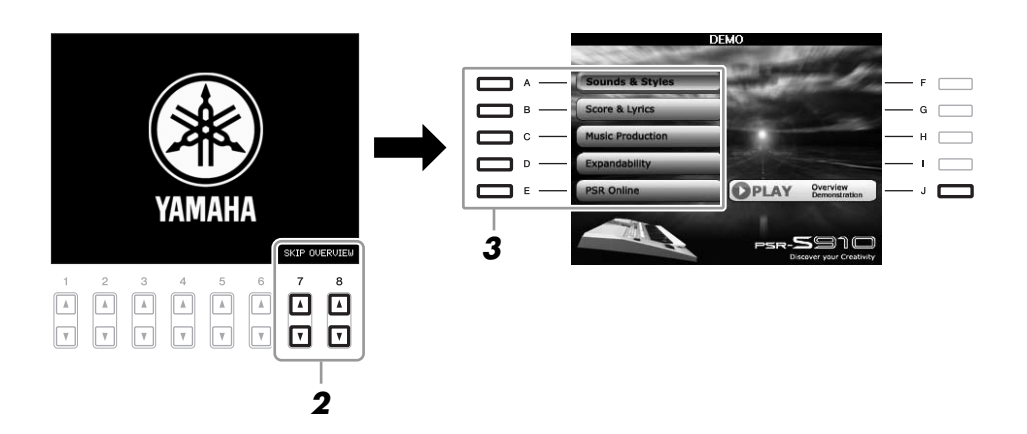

### *3* **Pulse uno de los botones [A] – [E] para mostrar una demostración específica.**

Al pulsar el botón [J] se vuelve a la pantalla del paso 2.

Las submenús se muestran en la parte inferior de la pantalla. Pulse uno de los botones  $[1 \blacktriangle \blacktriangledown] - [8 \blacktriangle \blacktriangledown]$  correspondientes al submenú.

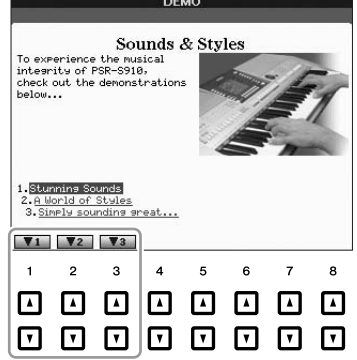

*4* **Pulse el botón [EXIT] varias veces para salir de la canción de demostración.**

#### *NOTA*

El menú de demostración varía en función del instrumento.

#### *NOTA*

Para volver al menú del nivel más alto, pulse el botón [EXIT].

# <span id="page-18-1"></span><span id="page-18-0"></span>*Controles basados en pantallas*

La LCD proporciona información completa y sencilla sobre los ajustes actuales. El menú mostrado puede seleccionarse o cambiarse con los controles alrededor de la LCD.

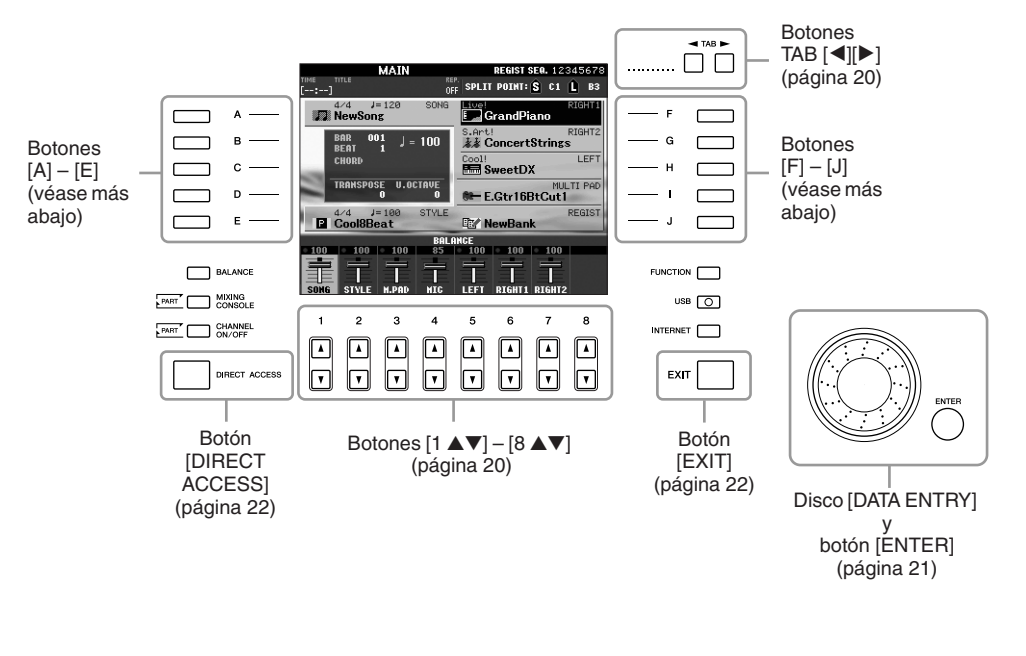

## **Botones [A] – [J]**

Los botones [A] – [J] se utilizan para seleccionar el menú correspondiente.

#### **• Ejemplo 1**

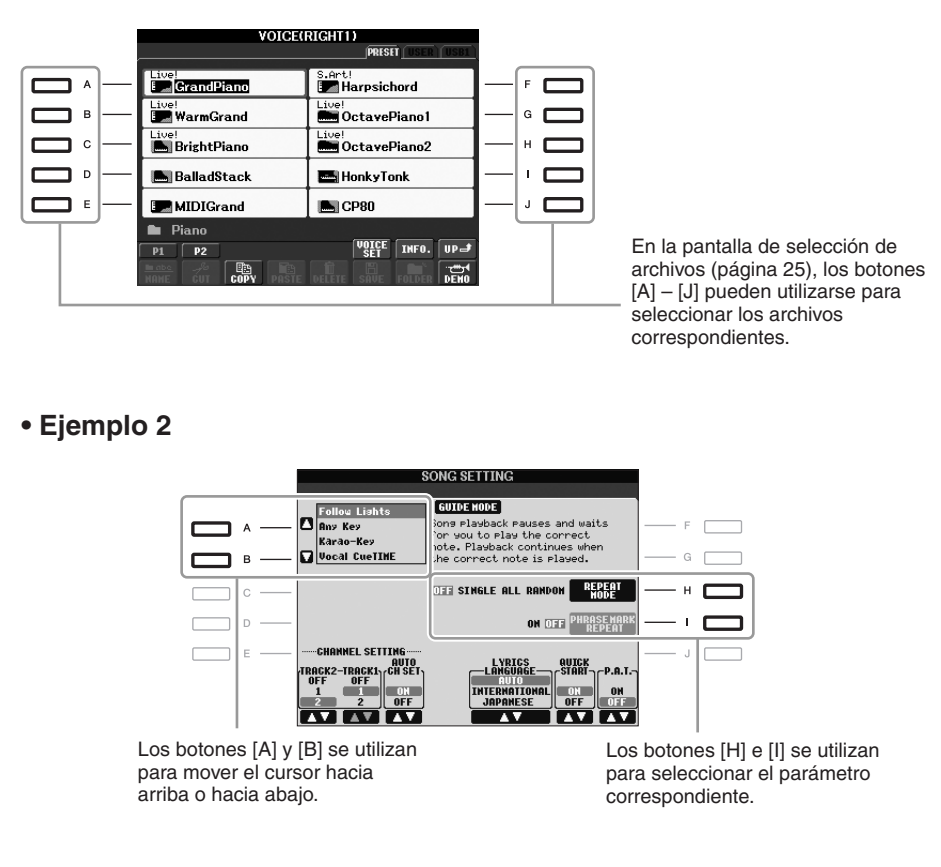

## <span id="page-19-0"></span>Botones TAB  $[\blacktriangle]$ [ $\blacktriangleright$ ]

Estos botones se utilizan principalmente para cambiar las páginas de las pantallas que tienen "fichas" en la parte superior.

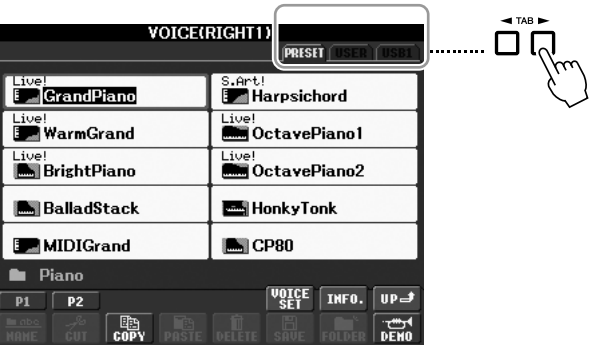

## <span id="page-19-1"></span>**Botones [1** ▲▼**] – [8** ▲▼**]**

Los botones  $[1 \blacktriangle \blacktriangledown] - [8 \blacktriangle \blacktriangledown]$  se utilizan para seleccionar o configurar ajustes (arriba o abajo, según corresponda) para las funciones que aparecen directamente sobre ellos.

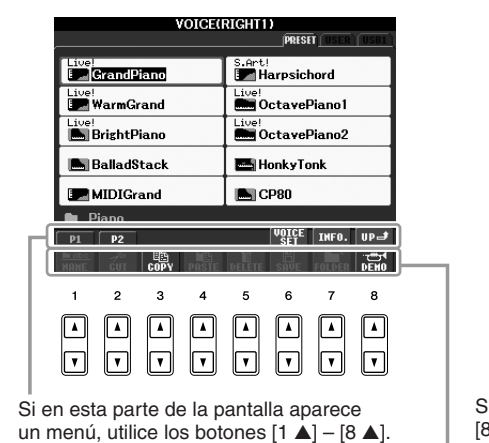

Si en esta parte de la pantalla aparece un menú, utilice los botones [1 ▼] – [8 ▼].

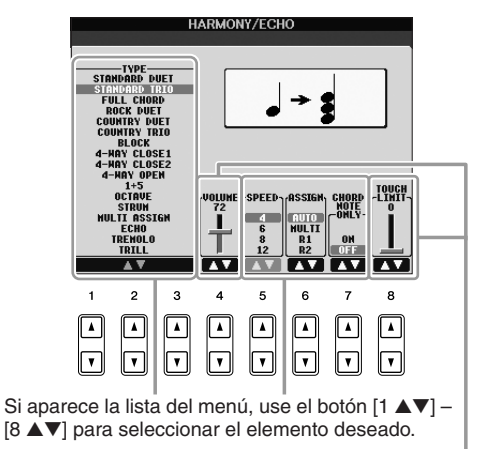

Si un parámetro tiene forma de control deslizante o de mando, use el botón  $[1 \blacktriangle \blacktriangledown] - [8 \blacktriangle \blacktriangledown]$  para ajustar el valor.

<span id="page-20-0"></span>En función de la pantalla LCD seleccionada, el disco [DATA ENTRY] puede utilizarse de las dos formas siguientes.

#### **• Seleccionar archivos (voz, estilo, canción, etc.)**

Cuando aparece una de las pantallas de selección de archivos ([página 25\)](#page-24-0), puede utilizar el disco [DATA ENTRY] y el botón [ENTER] para seleccionar un archivo (voz, estilo, canción, etc.).

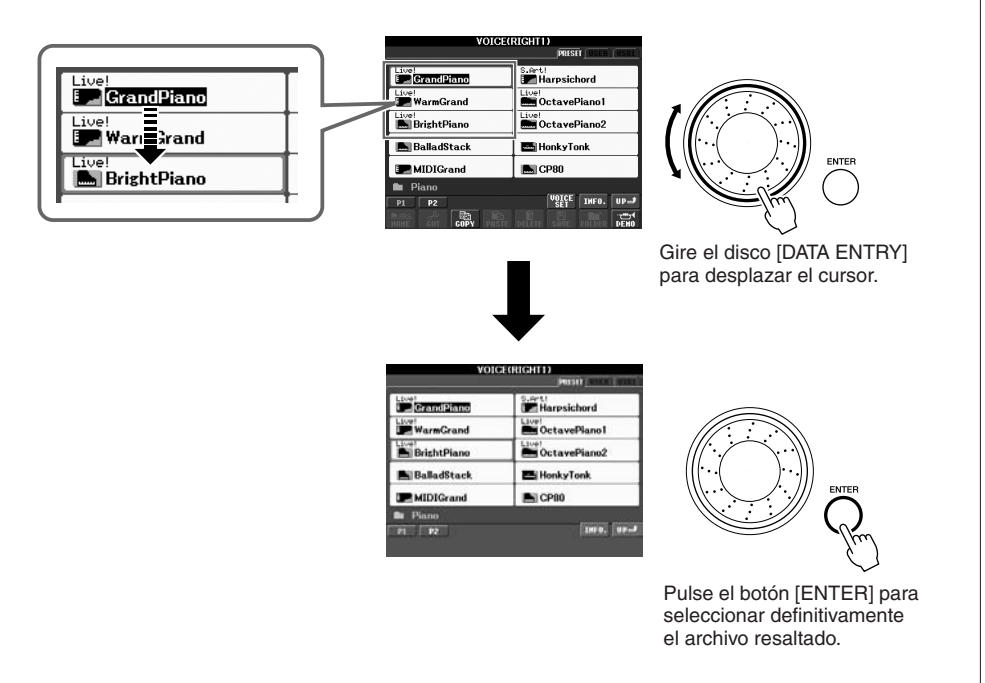

#### **• Ajustar los valores de parámetros**

Puede utilizar convenientemente el disco [DATA ENTRY] conjuntamente con los botones [1 ▲▼] – [8 ▲▼] para ajustar los parámetros indicados en la pantalla.

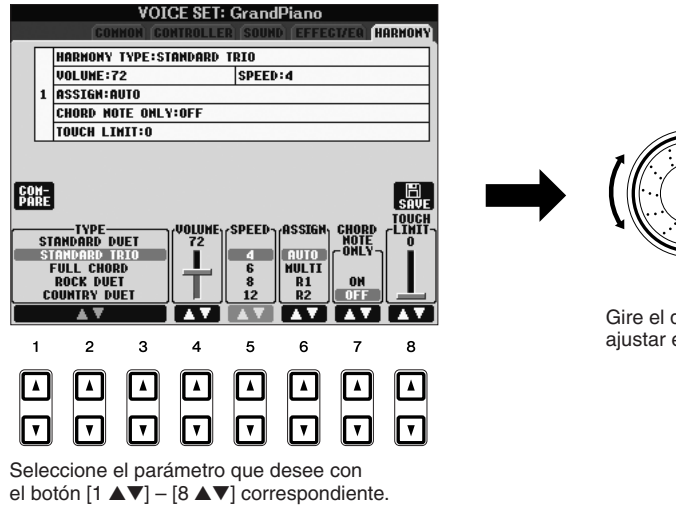

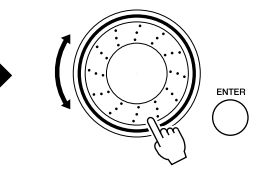

Gire el disco [DATA ENTRY] para ajustar el parámetro seleccionado.

Esta práctica técnica también puede emplearse con los parámetros emergentes como Tempo y Transpose (transposición). Basta con presionar el botón adecuado (por ejemplo, TEMPO [+]), y, a continuación, girar el disco [DATA ENTRY] y pulsar [ENTER] para cerrar la ventana.

## <span id="page-21-3"></span>**Botón [EXIT]**

Al pulsar el botón [EXIT], se vuelve a la pantalla indicada anteriormente. Al pulsar el botón [EXIT] varias veces, se vuelve a la pantalla principal predeterminada [\(página 23](#page-22-0)).

<span id="page-21-0"></span>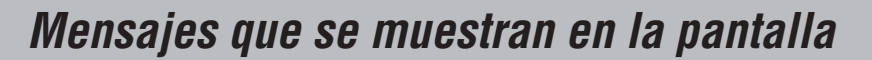

A veces aparece en la pantalla un mensaje (cuadro de diálogo de información o de confirmación) para facilitar la operación. Cuando se muestre el mensaje, sólo tiene que pulsar el botón correspondiente.

EXIT

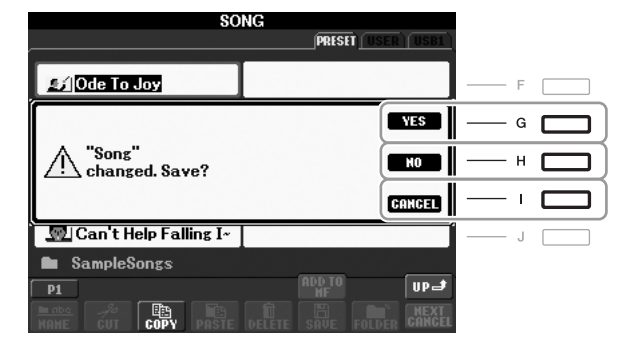

# <span id="page-21-1"></span>*Selección instantánea de las pantallas: acceso directo*

Con la útil función de acceso directo, puede abrir al instante la pantalla que desee con sólo pulsar un botón.

### <span id="page-21-2"></span>*1* **Pulse el botón [DIRECT ACCESS].**

Se muestra un mensaje en la pantalla en el que se le indica que pulse el botón correspondiente.

### *2* **Pulse el botón (o mueva la rueda o pedal conectado) correspondiente a la pantalla de ajustes que desee para que ésta se abra inmediatamente.**

Por ejemplo, si pulsa el botón [GUIDE] se abre la pantalla en la que se puede establecer el modo guía.

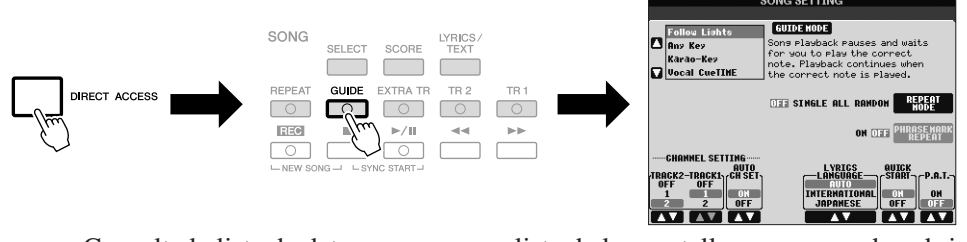

Consulte la lista de datos para ver una lista de las pantallas que se pueden abrir con la función de acceso directo. La lista de datos está disponible en el sitio web de Yamaha. (Consulte la [página 10.](#page-9-1))

# <span id="page-22-0"></span>*Configuración de la pantalla Main*

Cuando se enciende el equipo, la pantalla que aparece es la pantalla Main (principal). La pantalla Main muestra los ajustes básicos actuales, como la voz y el estilo seleccionados, de manera que se puedan ver con un solo vistazo. La pantalla Main es la que se suele ver al tocar el teclado.

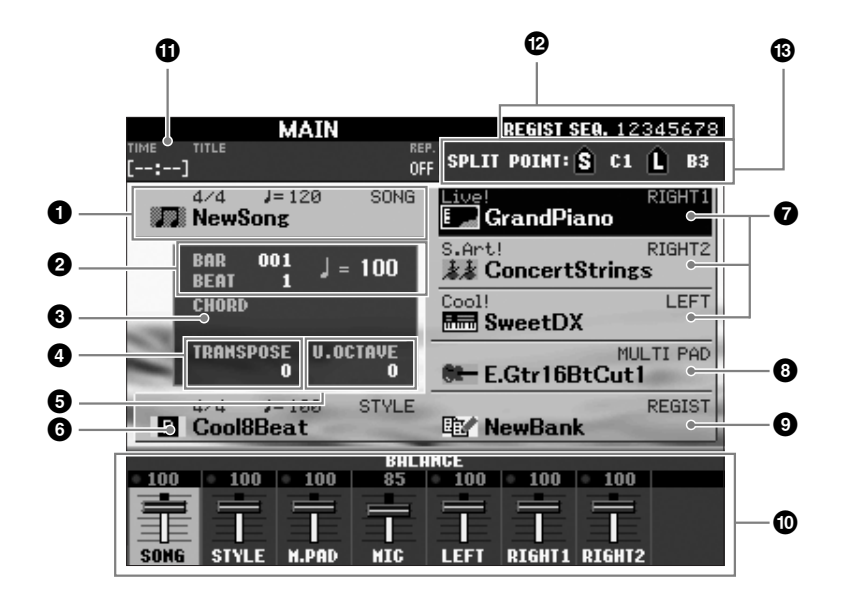

#### *NOTA*

Éste es un método sencillo de volver a la pantalla Main desde cualquier otra pantalla: basta con presionar el botón [DIRECT ACCESS] y, a continuación, el botón [EXIT].

#### **1 Nombre de la canción e información relacionada**

Se muestra el nombre de la canción, la signatura de tiempo y el tempo seleccionados. Al pulsar el botón [A] se muestra la pantalla de selección de canciones ([página 49\)](#page-48-3).

#### **2 BAR/BEAT/TEMPO**

Muestra la posición actual (compás/tiempo/tempo) de la reproducción de la canción o el estilo.

#### **3 Nombre del acorde actual**

Si el botón [ACMP] está activado, se muestra el acorde especificado en la sección de acordes del teclado. Cuando se toca la canción que contiene los datos de acordes, se muestra el nombre del acorde actual.

#### **4 Transpose**

Muestra la cantidad de transposición en unidades de semitono [\(página 34](#page-33-3)).

#### **5 Upper Octave**

Muestra el cambio aplicado al valor de octava [página 34](#page-33-4).

#### **6 Nombre del estilo e información relacionada**

Se muestra el nombre del estilo, la signatura de tiempo y el tempo seleccionados. Al pulsar el botón [E], se muestra la pantalla de selección de estilos [\(página 39](#page-38-1)).

#### **7 Nombre de voz**

Muestra los nombres de las voces seleccionadas para las partes RIGHT 1, RIGHT 2, y LEFT [\(página 32](#page-31-0)). Al pulsar uno de los botones [F] – [H] se muestra la pantalla de selección de voces para cada parte.

#### **8 Nombre de banco de Multi Pad**

Muestra los nombres del banco de Multi Pad seleccionado. Al pulsar el botón [I], se muestra la pantalla de selección de bancos de Multi Pad ([página 63\)](#page-62-2).

#### **9 Nombre del banco de la memoria de registro**

Muestra el nombre del banco de la memoria de registro y el número de la memoria de registro seleccionados. Al pulsar el botón [J], se muestra la pantalla de selección de banco de la memoria de registro [\(página 72](#page-71-1)).

#### **) Balance de volumen**

Indica el balance del volumen entre las partes. Ajuste el balance del volumen entre las partes con los botones  $[1 \blacktriangle \blacktriangledown] - [7 \blacktriangle \blacktriangledown]$ .

#### **! Información de audio USB**

Muestra información del archivo de audio seleccionado (nombre de archivo, tiempo, etc.). Durante la grabación, aparece la indicación "REC".

#### **@ Registration Sequence**

Aparece cuando la secuencia de registro está activada [\(página 74](#page-73-1)).

#### **# Split Point**

Muestra las posiciones de los puntos de división ([página 32](#page-31-0)).

#### *NOTA*

Si no aparece la pantalla de balance del volumen, pulse el botón [EXIT] para acceder a ella.

#### *NOTA*

Para obtener más información sobre la secuencia de registro, consulte el Manual de referencia del sitio web.

# <span id="page-24-0"></span>*Configuración de la pantalla de selección de archivos*

La pantalla de selección de archivos se utiliza para seleccionar voces, estilos y otro tipo de datos. La pantalla de selección de archivos aparece cuando se pulsa uno de los botones de selección de categoría VOICE o STYLE, el botón SONG [SELECT], etc.

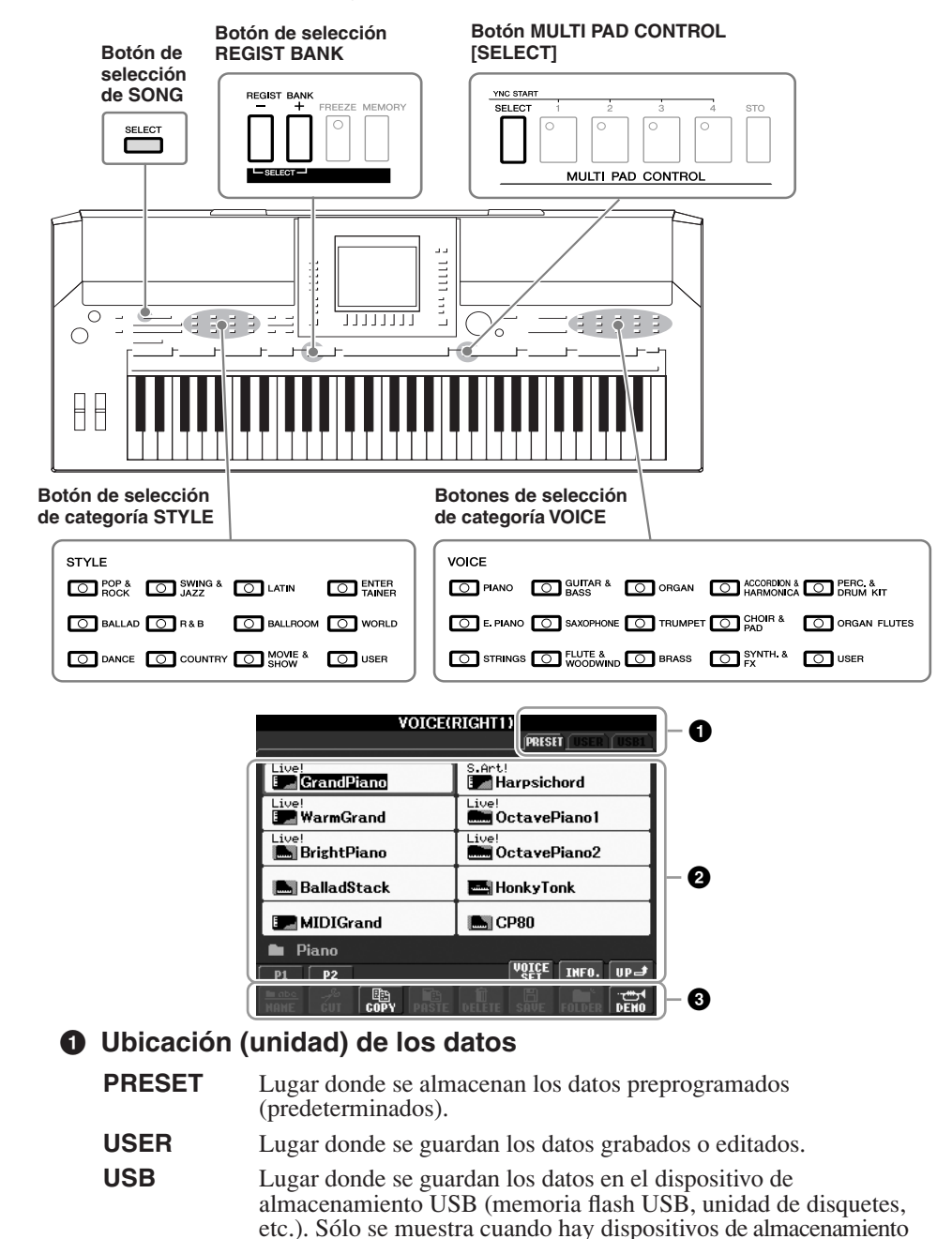

#### **2 Datos seleccionables (archivos)**

Se muestran los archivos que pueden seleccionarse en esta pantalla. Si hay más de 10 archivos, los números de página (P1, P2 ...) se muestran debajo de los archivos. Pulse el botón correspondiente para cambiar la página de pantalla. Cuando sigan otras páginas, aparecerá el botón "Next" y, para la página anterior, se mostrará el botón "Prev.".

USB conectados al terminal [USB TO DEVICE] [\(página 94](#page-93-1)).

#### **3 Menú de operaciones de archivos/carpetas**

Puede guardar y administrar los archivos de datos (copiar, mover, eliminar, etc.) desde este menú. Para obtener instrucciones detalladas, consulte las [páginas 58](#page-57-0) – [61.](#page-60-0)

#### *NOTA*

En este manual, cualquier dispositivo de almacenamiento USB, como memoria Flash USB, unidad de disquetes USB, etc., se denomina "dispositivo de almacenamiento USB".

#### *NOTA*

Los datos tanto preprogramados como originales se guardan como "archivos".

#### <span id="page-24-1"></span>*NOTA*

Puede abrir la pantalla de selección de archivos de un archivo especificado desde el botón [USB].  $[USB] \rightarrow [A]$  SONG/[B] STYLE/[C] REGIST/[F] VOICE/[G] MULTI PAD.

#### **Cierre de la carpeta actual y recuperación de la carpeta del nivel superior siguiente**

En la pantalla PRESET, varios tipos de datos (archivos) se encuentran juntos en una carpeta. También puede organizar los datos originales en la pantalla USER/USB creando varias carpetas nuevas [\(página 59](#page-58-1)).

Para cerrar la carpeta actual y recuperar la carpeta del nivel superior siguiente, pulse el botón [8 ▲] (UP).

#### **Ejemplo de la pantalla PRESET de selección de voces**

Los archivos de voces PRESET (voces predefinidas) están ordenados y clasificados en sus carpetas correspondientes.

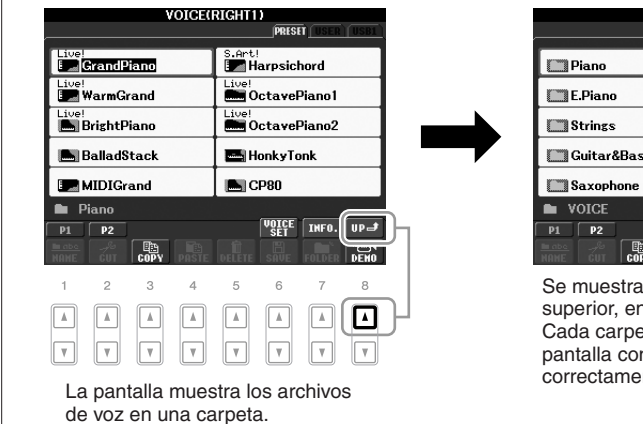

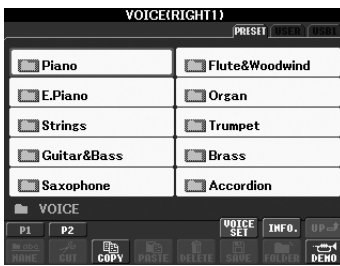

Se muestra el siguiente nivel superior, en este caso, la carpeta. Cada carpeta que aparece en esta pantalla contiene las voces correctamente clasificadas.

# <span id="page-25-0"></span>*Introducción de caracteres*

Las instrucciones que se detallan a continuación muestran cómo se introducen los caracteres al asignar nombres a los archivos o las carpetas, al introducir palabras clave, etc. Los caracteres se deben introducir en la pantalla que se muestra a continuación.

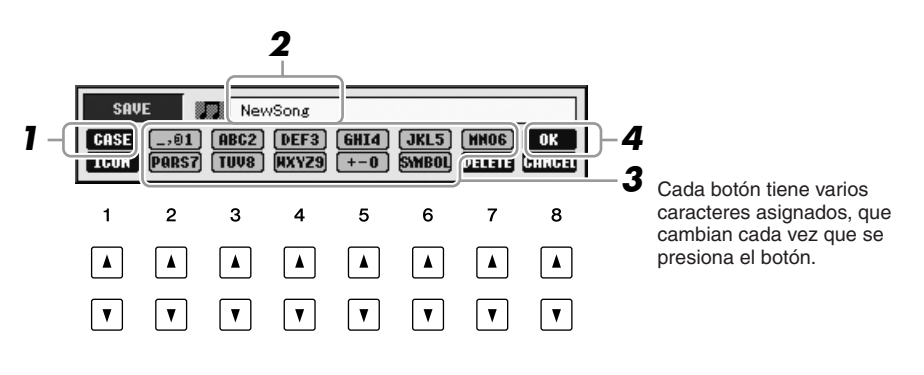

#### *1* **Cambie el tipo de carácter pulsando el botón [1** ▲**].**

- **CASE** letras, números y símbolos en mayúscula
- **case** letras, números y símbolos en minúscula
- *2* **Utilice el disco [DATA ENTRY] para desplazar el cursor a la posición deseada.**

#### *NOTA*

Al introducir letras en la función Song Creator, también puede escribir caracteres japoneses (kana y kanji).

### *3* **Pulse los botones [2** ▲▼**] – [6** ▲▼**] y [7** ▲**], según el carácter que desee introducir.**

Para que el carácter seleccionado se introduzca, mueva el cursor o pulse otro botón de introducción de letras. O espere un tiempo breve para que los caracteres se introduzcan automáticamente.

Para obtener más información acerca de la introducción de caracteres, consulte "Otras operaciones de introducción de caracteres", más adelante.

### *4* **Pulse el botón [8** ▲**] (OK) para introducir el nuevo nombre y volver a la pantalla anterior.**

## **Otras operaciones de introducción de caracteres**

#### **• Eliminación de caracteres**

Desplace el cursor al carácter que desea borrar con el disco [DATA ENTRY] y pulse el botón [7 ▼] (DELETE). Para borrar todos los caracteres de la fila al mismo tiempo, mantenga pulsado el botón [7 ▼] (DELETE).

#### **• Introducción de símbolos o espacios**

- *1.* Pulse el botón [6 ▼] (SYMBOL) para acceder a la lista de símbolos.
- *2.* Utilice el disco [DATA ENTRY] para desplazar el cursor hasta el signo o espacio que desee, y pulse el botón [8 ▲] (OK).
- **Selección de iconos personalizados para archivos (aparecen indicados a la izquierda del nombre del archivo)** 
	- *1.* Pulse el botón [1 ▼] (ICON) para acceder a la pantalla ICON SELECT.
	- **2.** Seleccione el icono con los botones  $[A] [J]$ , los botones  $[3 \triangle \blacktriangledown] [5 \triangle \blacktriangledown]$  o el disco [DATA ENTRY]. La pantalla ICON incluye varias páginas. Pulse los botones TAB [ $\blacktriangleleft$ ][ $\blacktriangleright$ ] para seleccionar distintas páginas.
	- *3.* Pulse el botón [8 ▲] (OK) para aplicar el icono seleccionado.

# <span id="page-26-0"></span>*Restablecimiento de los ajustes programados de fábrica*

Mientras pulsa la tecla C6 (tecla situada en el extremo derecho del teclado), active el botón [STANDBY/ON]. Así se restauran todos los ajustes (excepto los ajustes de Internet, etc.) a los valores predeterminados de fábrica.

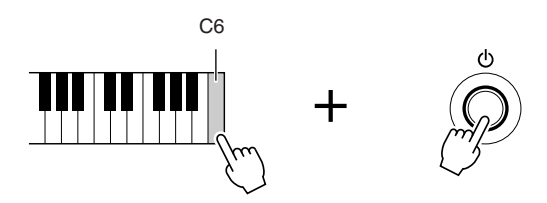

También puede restaurar un ajuste especificado al valor predeterminado de fábrica, o guardar o cargar sus propios ajustes restablecidos. Active la pantalla de operaciones: [FUNCTION] → [J] UTILITY → TAB [◀][▶] SYSTEM RESET. Para obtener más información, consulte el Manual de referencia del sitio web.

#### *NOTA*

El nombre de archivo puede contener hasta 41 caracteres y el nombre de la carpeta hasta 50 caracteres.

#### *NOTA*

Al introducir una contraseña para un sitio web o la clave WEP para la conexión LAN inalámbrica, los caracteres se convierten en asteriscos (\*) por motivos de seguridad.

#### *NOTA*

Para cancelar la operación de introducción de caracteres, pulse el botón [8 ▼] (CANCEL).

*NOTA*

Para cancelar la operación, pulse el botón [8 ▼] (CANCEL).

#### *NOTA*

Si desea inicializar sólo los ajustes de la memoria de registro ([página 71](#page-70-3)), gire el botón [STANDBY/ON] mientras mantiene pulsada la tecla B5.

#### *NOTA*

Para restablecer los ajustes de Internet, abra la pantalla de operaciones. [INTERNET] →  $[5 \blacktriangleright ]$  SETTING  $\rightarrow$  [A] NETWORK SETTINGS → [E] INITIALIZE SET UP.

# <span id="page-27-0"></span>*Copia de seguridad de los datos*

Este procedimiento realiza una copia de seguridad de todos los datos almacenados en la unidad USER (excepto las canciones protegidas) y de todos los ajustes, incluidos los de la conexión directa a Internet.

Para la máxima seguridad de los datos, Yamaha recomienda hacer una copia de los datos importantes o guardarlos en un dispositivo de almacenamiento USB. Así dispondrá de una práctica copia de seguridad si se deteriora la memoria interna.

#### *1* **Inserte/conecte el dispositivo de almacenamiento USB en el que se realizará la copia de seguridad (destino).**

## *2* **Active la pantalla de operaciones.**

 $[FUNCTION] \rightarrow [J] \ UTLITY \rightarrow TAB [\blacktriangle] [\blacktriangleright] \ OWNER$ 

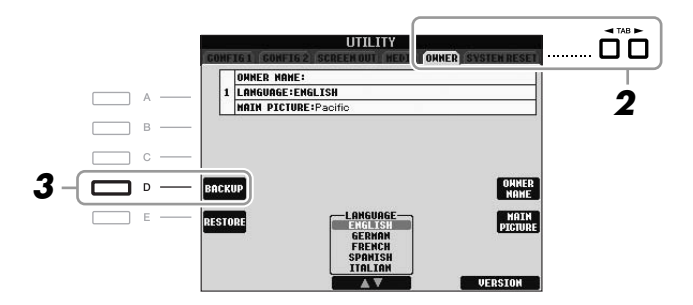

### *3* **Pulse el botón [D] (BACKUP) para guardar los datos en el dispositivo de almacenamiento USB.**

Para restaurar los datos, pulse el botón [E] (RESTORE) de esta pantalla. Cuando la operación haya terminado, el instrumento se reiniciará automáticamente.

#### *NOTA*

Antes de utilizar un dispositivo de almacenamiento USB, asegúrese de leer la sección "Conexión de un dispositivo de almacenamiento USB", en la [página 94](#page-93-1).

#### *NOTA*

La operación de copia de seguridad/ recuperación puede tardar unos minutos.

#### *ATENCIÓN*

**Mueva las canciones protegidas que se guardaron en la pantalla USER antes de restaurar los datos. Si no mueven las canciones, la operación borrará los datos.**

#### *NOTA*

Para guardar los ajustes de canción, estilo, Multi Pad, banco de la memoria de registro y voz por separado, realice la operación de copiado y pegado desde la pantalla de selección de archivos ([página 60](#page-59-0)).

#### *NOTA*

Para guardar los registros de Music Finder, efectos, plantilla de MIDI y sistema de archivos, abra la pantalla de operaciones: [FUNCTION] →  $[J]$  UTILITY  $\rightarrow$  TAB  $[\blacktriangle]$ [ $\blacktriangleright$ ] SYSTEM RESET. Para obtener más información, consulte el Manual de referencia del sitio web.

# <span id="page-28-0"></span>**Voces**

# **– Interpretación en el teclado –**

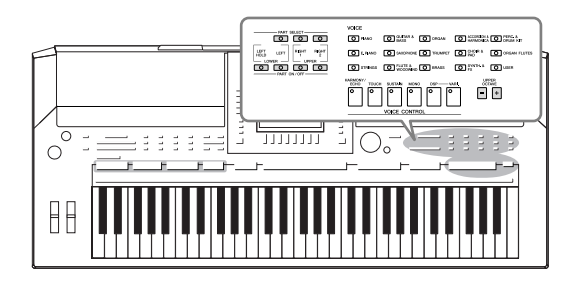

El instrumento dispone de una amplia gama de voces instrumentales excepcionalmente realistas, incluidas las de piano, guitarra, instrumentos de cuerda, de viento, de metal, etc.

# <span id="page-28-1"></span>*Reproducción de voces predefinidas*

## <span id="page-28-3"></span>**Selección de voz (RIGHT 1) y tocar el teclado**

## <span id="page-28-4"></span>*1* **Pulse el botón PART SELECT [RIGHT 1].**

Asegúrese de que el botón PART ON/OFF [RIGHT1] también está activado. Si está desactivado, no sonará la parte derecha.

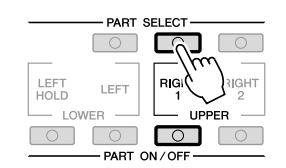

<span id="page-28-2"></span>*2* **Pulse uno de los botones de selección de la categoría VOICE para seleccionar una categoría de voz y activar la pantalla de selección de voces.**

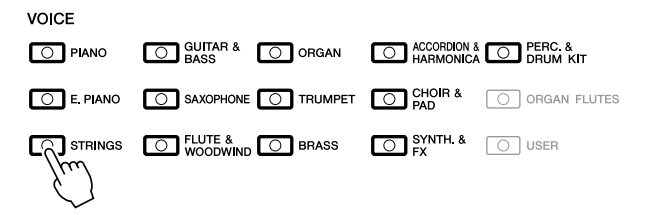

Las voces predefinidas están ordenadas y clasificadas en sus carpetas correspondientes. Varios botones de selección de la categoría VOICE del panel corresponden a las categorías de voces predefinidas. Por ejemplo, pulse el botón [STRINGS] para ver varias voces de cuerda.

#### *NOTA*

Para la parte de voz, consulte la [página 32.](#page-31-1)

#### *NOTA*

Para obtener más información sobre los botones de selección de la categoría VOICE, consulte la [página 33.](#page-32-0)

### *3* **Pulse uno de los botones [A] – [J] para seleccionar la voz que desee.**

Para acceder a las demás páginas de la pantalla, pulse uno de los botones  $[1 \triangle] - [5 \triangle]$  o vuelva a pulsar el mismo botón VOICE.

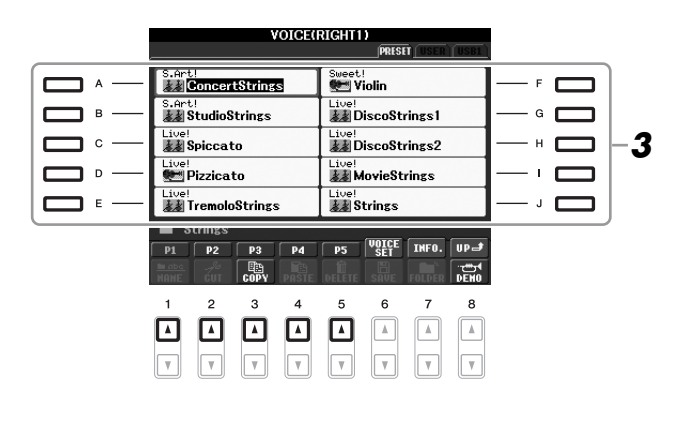

#### **Para escuchar las frases de demostración de cada voz**

Presione el botón [8 ▼] (DEMO) para iniciar la demostración para la voz seleccionada. Pulse de nuevo el botón [8 ▼] para detener la demostración.

## *4* **Toque el teclado.**

#### <span id="page-29-0"></span>**Recuperación de las voces favoritas**

El instrumento contiene una gran cantidad de voces de alta calidad que cubren una gama excepcionalmente amplia de sonidos de instrumentos, lo que le hace perfecto para prácticamente cualquier aplicación musical. No obstante, el número de voces en sí puede parecer abrumador a primera vista. Utilice el botón [USER] para recuperar fácilmente su voz favorita.

- *1.* Copie su voz favorita desde la unidad Preset a la unidad User. Consulte la [página 60](#page-59-0) para ver más detalles sobre la operación de copia.
- *2.* Pulse el botón [USER ] para activar la unidad User de la pantalla de selección de voces y, a continuación, pulse uno de los botones [A] – [J] para seleccionar la voz que prefiera.

## **Reproducción de dos voces a la vez**

- *1* **Compruebe que está activado el botón PART ON/OFF [RIGHT 1].**
- *2* **Pulse el botón PART ON/OFF [RIGHT 2] para activarlo.**

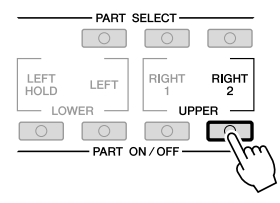

#### *NOTA*

El tipo de voz y las características que lo definen se indican encima del nombre de voz predefinida. Para obtener más información sobre las características, consulte la [página 33](#page-32-1) y el Manual de referencia.

#### *NOTA*

(PSR-S910) Para acceder a la información de la voz seleccionada, pulse el botón [7 ▲] (INFO). (Algunas voces no disponen de pantalla de información.) Pulse el botón [EXIT] para cerrar la pantalla de información.

- *3* **Pulse uno de los botones de selección de categoría de VOICE para que aparezca la pantalla de selección de voces para la parte Right 2.**
- *4* **Pulse uno de los botones [A] [J] para seleccionar la voz que desee.**
- *5* **Toque el teclado.**

La voz seleccionada para RIGHT 1 [\(página 29](#page-28-3)) y la voz seleccionada aquí suenan simultáneamente en una capa.

#### **Selección rápida de voces para las partes Right 1 y 2**

Puede seleccionar rápidamente las voces para las partes Right 1 y 2 desde los botones de selección de la categoría VOICE. Mantenga pulsado un botón de voz y, a continuación, pulse otro. La voz del primer botón que se haya pulsado se establece automáticamente para la parte Right 1, mientras que la voz del segundo botón que se haya pulsado se establece para la parte Right 2.

## **Reproducción de voces diferentes con las manos izquierda y derecha**

- *1* **Compruebe que están activados los botones PART ON/OFF [RIGHT 1] y [RIGHT 2].**
- *2* **Pulse el botón PART ON/OFF [LEFT] para activarlo.**

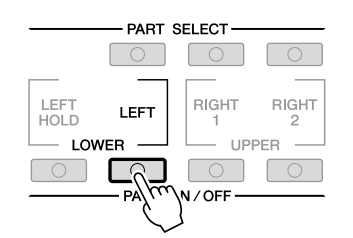

- *3* **Pulse uno de los botones de selección de categoría de VOICE para que aparezca la pantalla de selección de voces para la parte Left.**
- *4* **Pulse uno de los botones [A] [J] para seleccionar la voz que desee.**

#### *5* **Toque el teclado.**

Las notas que interprete con la mano izquierda tendrán una voz (voz LEFT seleccionada arriba) y las que interprete con la mano derecha tendrán otra voz (voces RIGHT 1 y 2).

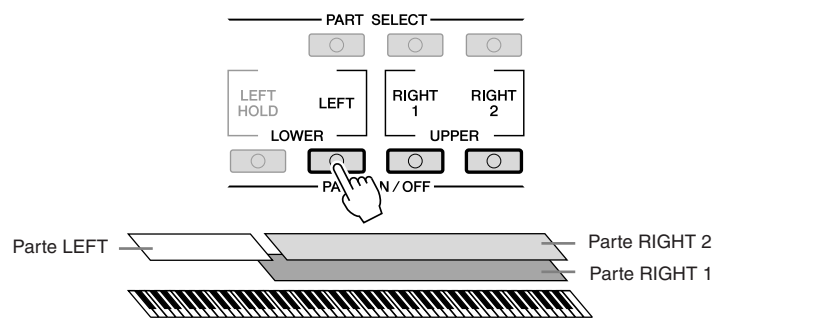

#### *NOTA*

Puede quardar los ajustes en la memoria de registro. Consulte la [página 71.](#page-70-3)

1

#### *NOTA*

Puede guardar los ajustes en la memoria de registro. Consulte la [página 71.](#page-70-3)

#### <span id="page-31-1"></span><span id="page-31-0"></span>**Partes de teclado**

Se pueden asignar las voces de forma independiente a cada una de las tres partes del teclado: Right 1, Right 2 y Left. Puede combinar estas partes mediante los botones PART ON/OFF para crear un sonido de conjunto rico.

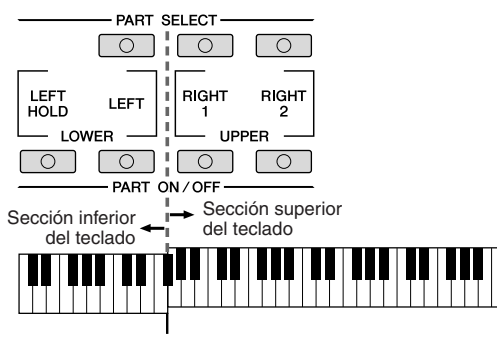

Punto de división (F#2)

Cuando la parte LEFT está desactivada, las voces RIGHT 1 y 2 pueden sonar en todo el teclado. Cuando la parte LEFT está activada, las teclas por debajo de la F#2 (punto de división) están definidas para reproducir la parte LEFT, mientras que las teclas por encima del punto de división están definidas para reproducir las partes RIGHT 1 y 2.

Puede confirmar la parte seleccionada en un momento dado comprobando qué indicador luminoso de los botones PART SELECT (selección de parte) está iluminado. Para seleccionar la parte del teclado deseada, presione el botón de la parte correspondiente.

#### **Retención de la voz de la parte LEFT (Left Hold)**

Esta función provoca la retención de la voz de la parte LEFT aunque se suelten las teclas. Las voces que no disminuyen, como las cuerdas, se mantienen de manera continua mientras que las que sí disminuyen, como el piano, lo hacen más lentamente (como si se pisara el pedal de sostenido).

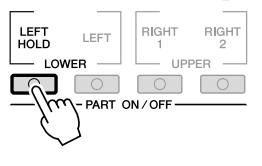

#### *NOTA*

Para cambiar el punto de división, pulse: [FUNCTION] → [C] STYLE SETTING/SPLIT POINT/CHORD  $FINGERING \rightarrow TAB [\blacktriangle]$ SPLIT POINT. Para obtener más información, consulte el Manual de referencia del sitio web.

<span id="page-32-0"></span>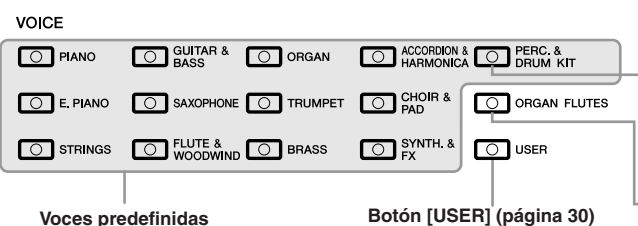

#### **Voces de percusión/batería**

Cuando se selecciona una de las voces de este botón, puede interpretar diversos sonidos de batería e instrumentos de percusión o sonidos SFX (efectos de sonido) en el teclado. Se ofrecen detalles en la lista de percusión de la lista de datos del sitio web. **Voces Organ Flutes ([página 37\)](#page-36-1)**

#### <span id="page-32-1"></span>**• Características de las voces**

El tipo de voz y las características que lo definen se indican sobre el nombre de la voz: Live!, Cool!, Sweet!, etc. Para obtener información detallada, consulte el Manual de referencia.

En esta sección sólo se explican las voces MegaVoice y Super Articulation. Estas voces tienen unas características especiales que debe conocer; requieren técnicas de interpretación especiales para obtener todas sus cualidades expresivas.

#### **MegaVoices**

Lo que confiere un carácter especial a las voces MegaVoice es el uso que hacen del cambio de velocidad. Cada rango de velocidad, la medida de la fuerza con que se tocan las teclas, tiene un sonido completamente distinto.

Por ejemplo, una MegaVoice de guitarra contiene las voces de varias técnicas de interpretación: En los instrumentos convencionales, se accedería a las distintas voces a través de MIDI y se tocarían combinadas para conseguir el efecto deseado. Ahora, gracias a las voces MegaVoices se puede interpretar una parte de guitarra muy convincente con una sola voz, utilizando determinados valores de velocidad para conseguir los sonidos deseados.

Debido a la compleja naturaleza de estas voces y a las velocidades exactas que se necesitan para interpretarlas, no se han diseñado para tocarlas desde el teclado. No obstante, resultan muy útiles y prácticas a la hora de crear datos MIDI, especialmente cuando se quiere evitar la utilización de varias voces diferentes para una sola parte de instrumento.

#### **Voces Super Articulation (S.Art!) (PSR-S910)**

Las voces Super Articulation proporcionan muchas de las mismas ventajas que las MegaVoice, pero con una mayor capacidad de interpretación y control expresivo en tiempo real.

Por ejemplo, con la voz de saxofón, si toca una nota Do y, a continuación, una nota Re en estilo legato, percibirá el cambio de notas sin interrupción, como si un intérprete de saxofón las reprodujera seguidas. De la misma forma, con la voz de guitarra de concierto, la nota Re sonaría como un martillo, sin que se volviera a pulsar la cuerda.

Dependiendo de cómo toque, se producirán otros efectos como sonidos de agitación o de respiración (en la voz de trompeta), o de los dedos (en la voz de guitarra).

Para obtener detalles sobre la mejor manera de reproducir cada voz Super Articulation, abra la ventana de información presionando el botón [7 ▲] (INFO) en la pantalla de selección de voces.

#### *NOTA*

Las voces MegaVoices y Super Articulation sólo son compatibles con otros modelos que tengan instalados esos dos tipos de voces. Los datos de canción, estilo o Multi Pad que haya creado en el instrumento utilizando estas voces no sonarán correctamente cuando se reproduzcan en otros instrumentos.

#### *NOTA*

Las voces MegaVoice y Super Articulation producen un sonido distinto en función del registro del teclado, la velocidad, la pulsación, etc. En consecuencia, si aplica el efecto HARMONY/ECHO, cambia el ajuste de transposición o cambia los parámetros de Voice Set, se pueden producir sonidos inesperados o no deseados.

# <span id="page-33-0"></span>*Transposición del tono del teclado*

<span id="page-33-3"></span>Los botones TRANSPOSE [-]/[+] permiten transponer el tono general del instrumento (sonido del teclado, reproducción de estilo, reproducción de canción, etc.) por semitonos. Presione los botones [+] y [-] simultáneamente para restablecer inmediatamente el valor de la transposición a 0.

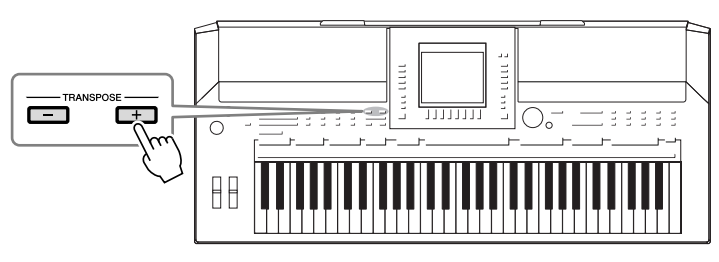

<span id="page-33-4"></span>Los botones UPPER OCTAVE [-]/[+] permiten subir o bajar las partes RIGHT 1 y 2 en octavas. Presione los botones [+] y [-] simultáneamente para restablecer inmediatamente el valor de la octava a 0.

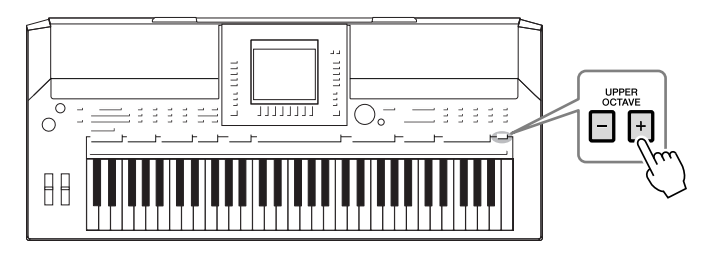

#### **Ajuste del tono predeterminado**

De forma predeterminada, el tono de referencia de todo el instrumento está establecido en 440,0 Hz, y la escala en escala temperada. Puede cambiar el tono y la escala en [FUNCTION] → [A] MASTER TUNE/SCALE TUNE. También puede ajustar el tono de cada parte (partes de teclado, de estilo y de canción) en la página TUNE de la pantalla Mixing Console ([página 79](#page-78-2)). Para obtener más información, consulte el Manual de referencia del sitio web.

# <span id="page-33-1"></span>*Utilización de las ruedas*

## <span id="page-33-2"></span>**Utilización de la rueda de inflexión del tono**

Utilice la rueda PITCH BEND para aplicar a las notas una inflexión ascendente (girándola hacia la derecha) o descendente (girándola hacia la izquierda) mientras toca el teclado. La inflexión del tono se aplica a todas las partes del teclado (RIGHT 1, 2 y LEFT). La rueda PITCH BEND se centra por sí sola y volverá automáticamente al tono normal al soltarla.

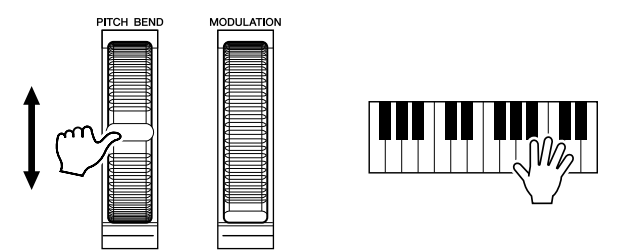

El intervalo máximo de inflexión de tono puede cambiarse en la pantalla Mixing Console:  $[MIXING CONSOLE] \rightarrow TAB [\blacktriangle] [P]$  TUNE  $\rightarrow [H]$  PITCH BEND RANGE.

#### *NOTA*

Las funciones de transposición no afectan a las voces del juego de batería no del juego de efectos especiales.

#### *NOTA*

También puede cambiar los ajustes de transposición en la pantalla MIXING CONSOLE. [MIXING CONSOLE]→ TAB  $\left[\begin{array}{c} \blacktriangleleft \end{array}\right]$  TUNE  $\rightarrow \left[1 \blacktriangleleft \blacktriangledown \right]$  – [3 **▲▼**] TRANSPOSE.

#### *NOTA*

Los efectos creados por el uso de la rueda de inflexión del tono pueden no aplicarse a la parte izquierda durante la reproducción de estilo en función del ajuste de estilo.

<span id="page-34-1"></span>La función Modulation aplica un efecto de vibrato a las notas que se tocan en el teclado. De manera predeterminada, se aplica a las partes RIGHT 1 y 2 del teclado. Si mueve la rueda MODULATION hacia abajo (hacia usted), se reduce la profundidad del efecto; si la mueve hacia arriba (alejándola de usted), se aumenta.

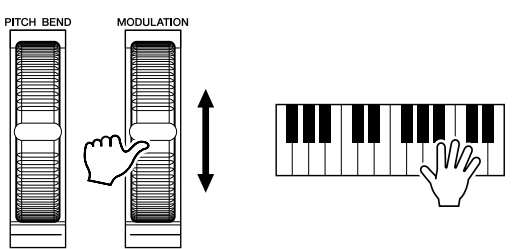

Puede definir si los efectos causados por la rueda MODULATION se van a aplicar a todas las partes del teclado: [FUNCTION]  $\rightarrow$  [D] CONTROLLER  $\rightarrow$  TAB  $\lceil \blacktriangle \rceil \blacktriangleright$ ]  $KEYBOARD/PANEL \rightarrow [A]/[B] 2 MODULATION WHEREL.$ 

# <span id="page-34-2"></span><span id="page-34-0"></span>*Aplicación de efectos de voces*

El PSR-S910/S710 tiene un sistema de efectos multiprocesador muy avanzado que puede añadir una profundidad y una expresión extraordinarias al sonido. Este sistema de efectos puede activarse o desactivarse con los siguientes botones.

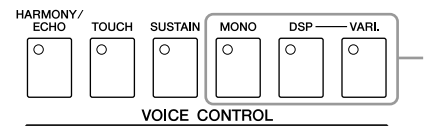

Estos tres sistemas de efectos se aplican a la parte del teclado que esté seleccionada en ese momento (RIGHT 1, 2 o LEFT)

#### **• HARMONY/ECHO**

Los tipos de armonía/eco se aplican a las voces de la mano derecha. Consulte "Aplicación de armonía a la melodía de la mano derecha" en la [página 36.](#page-35-0)

#### **• TOUCH**

Este botón activa o desactiva la respuesta de pulsación del teclado. Cuando está desactivada, se produce el mismo volumen, independientemente de la fuerza con la que toque el teclado.

#### **• SUSTAIN**

Cuando la función Sustain está activada, todas las notas interpretadas en el teclado con la parte de la mano derecha (RIGHT 1 y 2) tienen un sostenido más largo.

#### **• MONO**

Cuando este botón está activado, la voz de la parte se reproduce de forma monofónica (sólo una nota a la vez). El uso del modo MONO permite interpretar sonidos principales y únicos (como los de los instrumentos de metal) de un modo más realista. También permite controlar de forma expresiva el efecto portamento (en función de la voz seleccionada) tocando en legato.

Cuando este botón está desactivado, la voz de la parte se reproduce polifónicamente.

#### *NOTA*

Dependiendo de la voz seleccionada, la rueda de modulación puede controlar el volumen, el filtro o algún otro parámetro en lugar del vibrato.

#### *NOTA*

Para evitar la aplicación accidental de modulación, asegúrese de que la rueda de modulación está en la posición de mínimo (abajo) antes de empezar a tocar.

#### *NOTA*

Los efectos creados por el uso de la rueda de modulación pueden no aplicarse a la parte izquierda durante la reproducción de estilo en función del ajuste de estilo.

1

#### *NOTA*

Portamento es una función que crea una transición suave desde el tono de la primera nota tocada en el teclado a la siguiente.

#### **• DSP/DSP VARI.**

Con los efectos digitales integrados en el instrumento, puede añadir ambiente y profundidad a su música de formas diferentes como, por ejemplo, añadiendo reverberación para que el sonido sea parecido al de una interpretación en una sala de conciertos.

El botón [DSP] se utiliza para activar o desactivar el efecto DSP (Digital Signal Processor) en la parte del teclado que esté seleccionada en ese momento. El botón [DSP VARI.] se utiliza para realizar cambios dentro de las variaciones del efecto DSP. Podría utilizarlo mientras toca, por ejemplo, para cambiar la velocidad de giro (lenta/rápida) del efecto de altavoz rotatorio.

## <span id="page-35-0"></span>**Aplicación de armonía a la melodía de la mano derecha (HARMONY/ECHO)**

De los efectos de voz, Harmony es uno de los más impresionantes. Añade automáticamente partes armónicas a las notas que se tocan con la mano derecha, y con ello le permite conseguir de inmediato un sonido más completo y profesional.

- *1* **Active el botón [HARMONY/ECHO].**
- *2* **Active los botones [ACMP] y [SYNC START] ([página 39](#page-38-2)) y asegúrese de que esté activada la parte RIGHT 1 ([página 29](#page-28-4)).**
- *3* **Toque un acorde con la mano izquierda para comenzar el estilo ([página 40\)](#page-39-0) y algunas notas en la sección de mano derecha del teclado.**

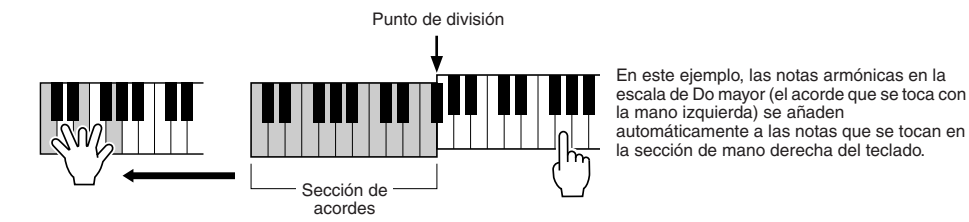

También puede utilizar el efecto de armonía con el estilo parado. Sólo tiene que mantener pulsado un acorde con la mano izquierda y tocar una melodía con la derecha.

Muchas de las voces están predefinidas automáticamente para que reproduzcan determinados tipos de armonías y ecos en consonancia con una voz concreta. Pruebe algunas otras voces. También puede cambiar el tipo de armonía/eco. [FUNCTION] → [H] HARMONY/ECHO.

#### *NOTA*

El tipo de efecto se puede cambiar. En la pantalla de selección de voces, seleccione [6 ▲] (VOICE SET)  $\rightarrow$  TAB [ $\triangleleft$ ][ $\triangleright$ ] EFFECT/EQ  $\rightarrow$  [A]/[B] 2 DSP.

*NOTA*

Según el tipo de armonía/eco, se aplicará armonía aunque el botón [ACMP] esté desactivado.
# *Creación de sonidos de flautas de órgano originales*

El PSR-S910/S710 utiliza tecnología digital avanzada para recrear el sonido legendario de los órganos antiguos. Al igual que un órgano tradicional, puede crear sus propios sonidos aumentando y disminuyendo los niveles de las longitudes de tubo.

### *1* **Pulse el botón [ORGAN FLUTES].**

 $10000$ 

Se abre la página FOOTAGE de la voz de flautas de órgano.

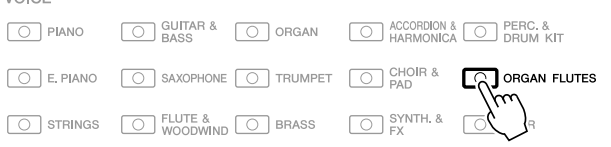

### *2* **Utilice los botones [1** ▲▼**] – [8** ▲▼**] para establecer los ajustes de longitudes.**

Los ajustes de longitudes determinan el sonido básico de las flautas de órgano. Los botones  $[1 \blacktriangle \blacktriangledown]$  controlan dos longitudes: 16 pulgadas y 5 1/3 pulgadas. Al pulsar el botón [D] se cambia entre estas dos longitudes.

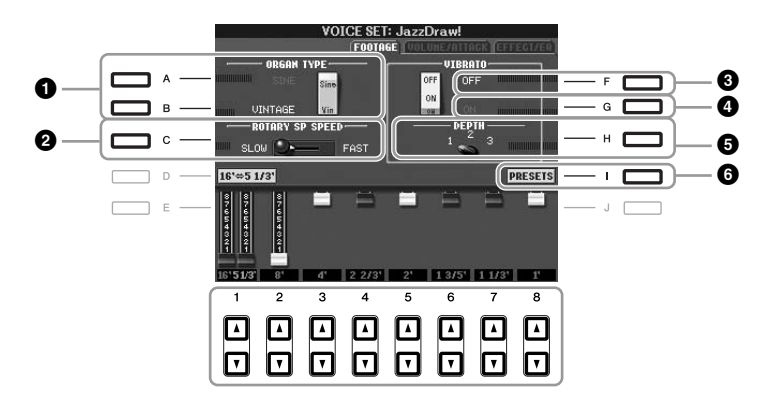

Si lo desea, puede seleccionar el tipo de órgano, cambiar la velocidad del altavoz rotatorio y modificar el ajuste de vibrato con los botones [A] – [C] y [F] – [H].

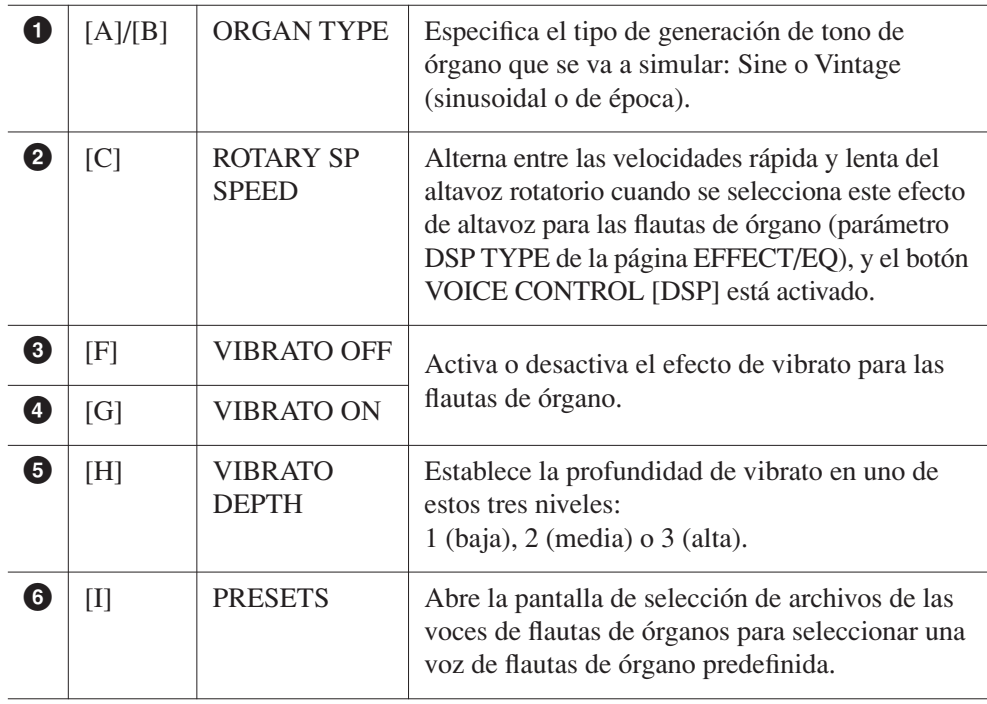

### *NOTA*

El término "longitud" es una referencia a la generación de sonido de los órganos de tubos tradicionales, en los que tubos de distintas longitudes (en pies) producen el **3** sonido.

### *NOTA*

Para obtener información sobre las páginas VOLUME/ATTACK y EFFECT/ EQ, consulte el Manual de referencia en el sitio web.

- *3* **Presione el botón [I] (PRESETS) para abrir la pantalla de selección de voces de flautas de órgano.**
- *4* **Use los botones TAB [**E**][**F**] para seleccionar la ubicación en que se guardará la voz de flautas de órgano.**
- *5* **Pulse el botón [6** ▼**] (SAVE) para acceder a la pantalla Save (guardar).**
- *6* **Guarde la voz de órgano mediante el procedimiento descrito en la [página 58](#page-57-0).**

### *ATENCIÓN*

**Los ajustes se perderán si se selecciona otra voz o si se desconecta la alimentación del instrumento sin realizar antes la operación de guardar.**

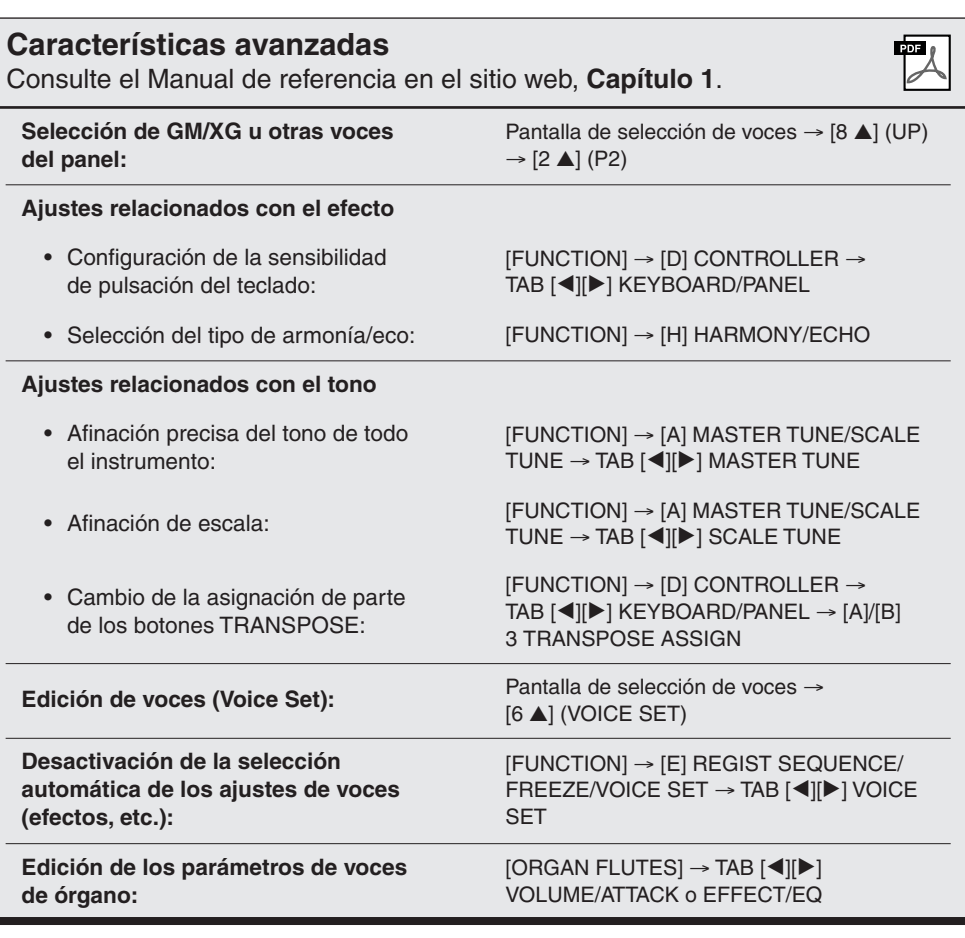

# **Estilos**

**– Ritmo y acompañamiento –**

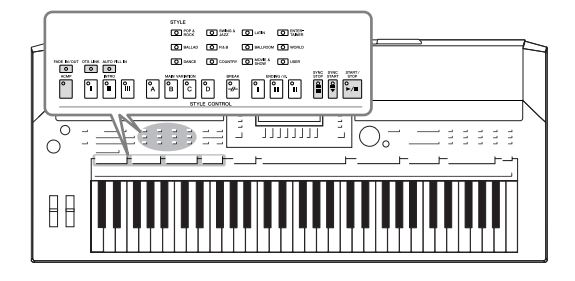

El instrumento dispone de patrones de acompañamiento y fondo rítmico (denominados estilos) para una serie de géneros musicales entre los que se incluyen el pop, el jazz y muchos otros. Las funciones de estilo automático permiten reproducir el acompañamiento automático simplemente tocando "acordes" con la mano izquierda. Esto permite recrear automáticamente el sonido de una banda u orquestra completa, incluso si está tocando solo.

# *Reproducción de un estilo con acompañamiento automático*

<span id="page-38-0"></span>*1* **Pulse uno de los botones de selección de la categoría STYLE para abrir la pantalla de selección de estilos.**

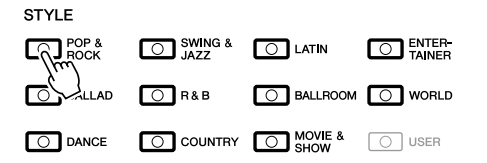

### *2* **Pulse uno de los botones [A] – [J] para seleccionar el estilo que desee.**

Para acceder a la otra página de la pantalla, vuelva a pulsar el mismo botón STYLE o pulse uno de los botones  $[1 \blacktriangle] - [4 \blacktriangle]$ .

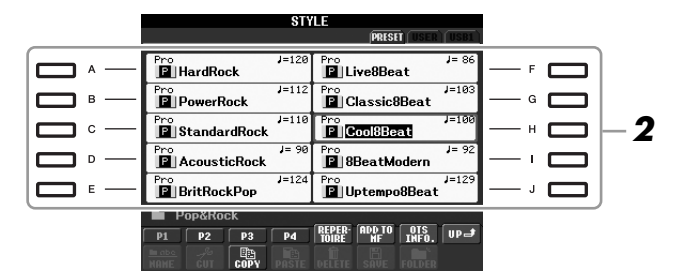

*3* **Pulse el botón [ACMP] para activar el acompañamiento automático.**

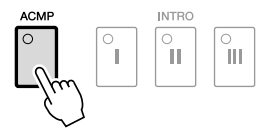

La sección del teclado especificada para la mano izquierda [\(página 32](#page-31-0)) se convierte en la sección de acordes y los acordes que se toquen en ella se detectan y se utilizan de forma automática como base para el acompañamiento totalmente automático con el estilo seleccionado.

### *NOTA*

Se puede utilizar el botón [USER] de los botones de selección de categoría de estilo de la misma forma que el botón [USER] de los botones de selección de categoría de voz. Consulte la [página 30](#page-29-0).

### *4* **Presione el botón [SYNC START] para activar el inicio sincronizado.**

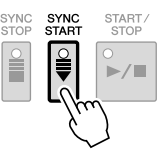

*5* **En cuanto toque un acorde con la mano izquierda, comenzará el estilo seleccionado.**

Pruebe a tocar acordes con la mano izquierda y la melodía con la derecha.

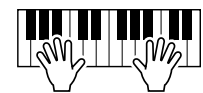

*6* **Pulse el botón [START/STOP] para interrumpir la reproducción del estilo.**

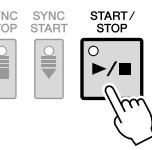

### **Características de estilo**

El tipo de estilo y las características que lo definen se indican sobre el icono del estilo predefinido.

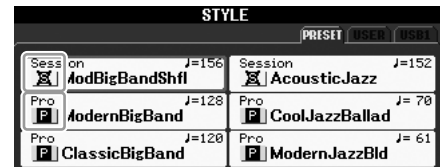

- **Pro:** estos estilos ofrecen arreglos profesionales y atractivos combinados con una gran facilidad de interpretación. El acompañamiento resultante sigue con precisión los acordes del intérprete. En consecuencia, los cambios de acorde y las ricas armonías se transforman al instante en un acompañamiento musical de gran realismo.
- **Session:** estos estilos proporcionan un realismo aún mayor y un acompañamiento auténtico al mezclar cambios y tipos de acordes originales, así como archivos RIFF especiales de cambios de acordes, con las secciones principales. Se han programado para enriquecer y dar un toque profesional a las interpretaciones de ciertas canciones y géneros. Recuerde, no obstante, que puede que los estilos no sean los más adecuados, ni siquiera que sean armónicamente correctos, para todas las canciones e interpretaciones de acordes. En algunos casos, por ejemplo, la interpretación de una sencilla tríada mayor de una canción country puede dar como resultado un acorde de séptima de tipo jazz, o la ejecución de un acorde de bajo puede generar un acompañamiento inadecuado o imprevisto.

### **Compatibilidad con archivos de estilo**

El PSR-S910/S710 usa el formato de archivo SFF GE [\(página 9](#page-8-0)). Puede reproducir archivos SFF existentes, pero dichos archivos se guardarán en el formato SFF GE cuando se guarden (o peguen) en el PSR-S910/S710. Tenga en cuenta que el archivo guardado sólo se puede reproducir en instrumentos compatibles con el formato SFF GE.

### *NOTA*

Para obtener más información sobre los accordes, consulte la [página 41](#page-40-0).

### *NOTA*

Puede transponer el estilo (acompañamiento). Consulte la [página 34.](#page-33-0)

# <span id="page-40-0"></span>**Acordes**

Para los usuarios que no estén familiarizados con los acordes, la útil tabla a continuación presenta los acordes más comunes para su consulta rápida. Dado que los acordes útiles son muchos y que hay muchas maneras de utilizarlos musicalmente, remítase a alguno de los libros sobre acordes existentes en el mercado para obtener más información.

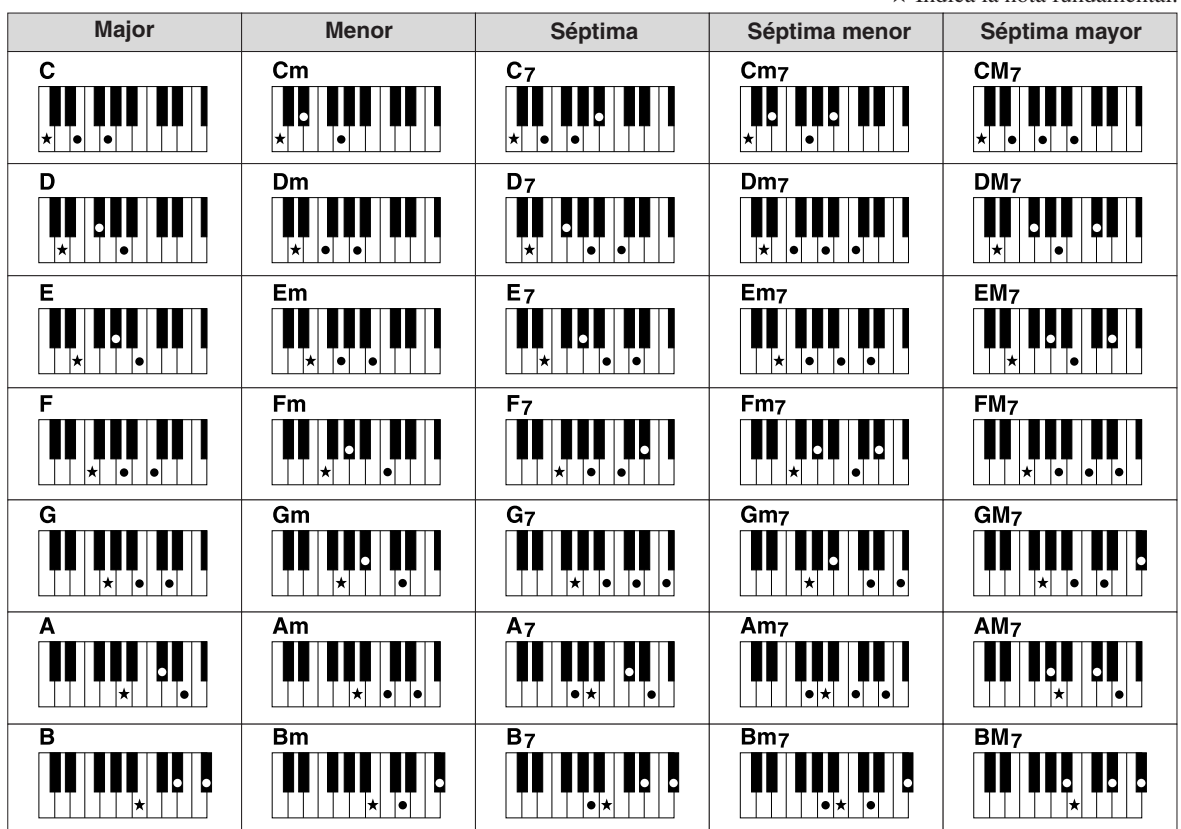

### **Cambio del tipo de digitado de acordes**

Cambiando el tipo de digitado de acordes, se puede crear automáticamente el acompañamiento adecuado aunque no pulse todas las notas que integran el acorde. El tipo de digitado de acordes puede cambiarse desde: [FUNCTION] → [C] STYLE SETTING/SPLIT POINT/CHORD FINGERING → TAB  $\left[\bigtriangleup\right]$  CHORD FINGERING.

Por ejemplo, pueden seleccionarse los siguientes tipos.

### **• Single Finger (Un solo dedo)**

Este método le permite tocar acordes fácilmente en el rango de acompañamiento del teclado mediante uno, dos o tres dedos únicamente.

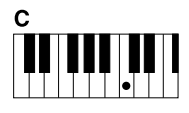

**Acorde mayor** Pulse únicamente la tecla de la nota fundamental.

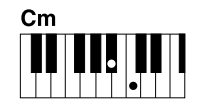

**Acorde menor** Pulse a la vez la tecla de la nota fundamental y la tecla negra que está a su izquierda.

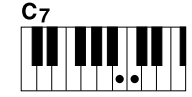

**Acorde de séptima**

Pulse simultáneamente la tecla de la nota fundamental y la tecla blanca que está a su izquierda.

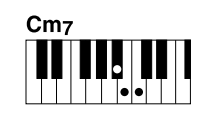

★ Indica la nota fundamental.

**Acorde de séptima menor** Pulse simultáneamente la tecla de la nota fundamental y las teclas blanca y negra situadas a su izquierda.

### **• AI Full Keyboard (Teclado completo de inteligencia artificial)**

Tocando prácticamente cualquier cosa en cualquier parte del teclado y utilizando ambas manos, como se toca el piano, se crea el acompañamiento adecuado. No tiene que ocuparse de especificar los acordes. (Dependiendo de los arreglos de la canción, puede que el teclado completo de inteligencia artificial no produzca el acompañamiento adecuado.)

Para obtener información sobre otros tipos, consulte el Manual de referencia del sitio web.

# *Funcionamiento de la reproducción del estilo*

### **Para iniciar o detener la reproducción**

### **• Botón [START/STOP]**

El estilo comienza la reproducción en cuanto se pulsa el botón [START/STOP]. Para detener la reproducción, vuelva a pulsar el botón.

### **• Botón [SYNC START]**

Pone la reproducción del estilo en modo de espera. El estilo se vuelve a reproducir si se pulsa cualquier tecla en el teclado (cuando [ACMP] está desactivado) o se toca un acorde con la mano izquierda (cuando [ACMP] está activado). Durante la reproducción del estilo, si se presiona este botón, la reproducción se detiene y se pone en modo de espera.

### **• Botón [SYNC STOP]**

Se puede interrumpir e iniciar el estilo en cualquier momento simplemente soltando o tocando las teclas de la sección de acordes del teclado. Asegúrese de que está activado el botón [ACMP], pulse el botón [SYNC STOP] y, a continuación, toque el teclado.

### **• Botones INTRO [I] – [III]**

El PSR-S910/S710 dispone de tres secciones de preludio para añadir una introducción antes del inicio de la reproducción del estilo. Después de pulsar uno de los botones INTRO [I] – [III], inicie la reproducción mediante los botones [START/STOP] o [SYNC START]. Cuando termina el preludio, la reproducción de estilo pasa automáticamente a la sección principal.

### **• Botones ENDING/rit. [I] – [III]**

El PSR-S910/S710 dispone de tres secciones de coda para añadir un final antes de detener la reproducción del estilo. Si pulsa uno de los botones ENDING [I] – [III] mientras se está reproduciendo el estilo, éste se detendrá automáticamente después de la reproducción de la coda. Puede hacer que la coda se reduzca lentamente (ritardando) presionando de nuevo el mismo botón ENDING mientras se reproduce la coda.

### **Acerca del estado del indicador luminoso de los botones de sección (INTRO/MAIN VARIATION/BREAK/ENDING)**

- **Rojo:** la sección está seleccionada actualmente.
- **Rojo (parpadeante):** la sección se reproducirá después de la sección seleccionada actualmente.
- **Verde:** la sección contiene datos, pero no está seleccionada actualmente.
- **Apagado:** la sección no contiene datos y no se puede reproducir.

### *NOTA*

Si el modo de digitado está ajustado en "Full Keyboard" o "AI Full Keyboard", no se puede activar Synchro Stop. Para cambiar el modo de digitado: [FUNCTION] → [C] STYLE SETTING/ SPLIT POINT/CHORD FINGERING → TAB  $[\blacktriangleleft][\blacktriangleright]$  CHORD FINGERING.

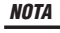

Si pulsa el botón ENDING/rit. [I] mientras se está reproduciendo el estilo, se reproducirá un relleno automáticamente antes del ENDING/ rit [I].

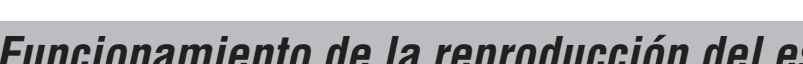

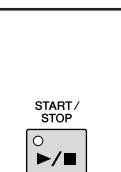

Ê

。<br>II

 $\frac{\circ}{\mathbf{1}}$ 

ÎШ

### **Cambio de la variación del patrón (Secciones) durante la reproducción del estilo**

Cada estilo dispone de cuatro secciones Main (principal), cuatro secciones Fill-in (relleno) y una sección Break (pausa). Mediante el uso adecuado de estas secciones, su interpretación puede sonar más dinámica y profesional. Cada una de las secciones se puede cambiar como se desee mientras se reproduce el estilo.

### **• Botones MAIN VARIATION [A] – [D]**

Pulse uno de los botones MAIN VARIATION [A] – [D] para seleccionar una sección principal (el botón se ilumina en rojo). Cada sección es un patrón de acompañamiento de varios compases y se repite indefinidamente. Si vuelve a pulsar el botón MAIN VARIATION seleccionado, se reproduce un patrón de relleno adecuado para animar el ritmo y romper la monotonía. Cuando finaliza el relleno, éste introduce suavemente en la sección principal seleccionada. El indicador de la sección

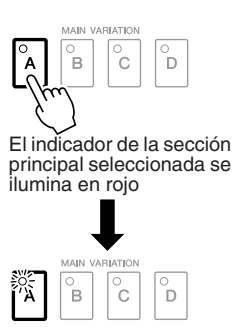

de relleno seleccionada parpadea en rojo

### **Función AUTO FILL**

Si el botón [AUTO FILL IN] está activado, al pulsar alguno de los botones Main [A] – [D] mientras se toca, la sección de relleno se reproduce automáticamente.

### **• Botón [BREAK]**

Se utiliza para añadir pausas dinámicas en el ritmo del acompañamiento. Pulse el botón [BREAK] durante la reproducción de estilos. Cuando termina la reproducción de la pausa de una medida, la reproducción de estilo pasa automáticamente a la sección principal.

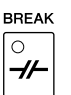

TAP TEMPO

AUTO FILL IN  $\circ$ 

### <span id="page-42-0"></span>**Ajuste del tempo**

### **• Botones TEMPO [-]/[+]**

Si pulsa el botón TEMPO [-] o [+], puede reducir o aumentar el tiempo de reproducción en un intervalo de 5 a 500. Cuando la ventana emergente TEMPO está en la pantalla, también puede usar el disco [DATA ENTRY] para ajustar el valor.

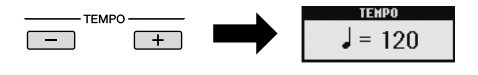

Si pulsa los botones TEMPO [-] y [+] a la vez, se restablece el valor al tempo predeterminado.

### **• Botón [TAP TEMPO]**

Durante la reproducción del estilo, puede cambiar el tempo pulsando el botón [TAP TEMPO] dos veces en el tempo deseado. Cuando se detenga el estilo, pulse el botón [TAP TEMPO] (cuatro veces si es un compás de 4/4) y la reproducción de estilos comienza con el tempo ajustado.

### *NOTA*

Esta utilización es habitual en la reproducción de canciones [\(página 49\)](#page-48-0).

### <span id="page-43-0"></span>**Aumento/disminución progresivo**

### **• Botón [FADE IN/OUT]**

Produce aumentos y reducciones progresivas al iniciar o interrumpir la reproducción. Pulse el botón [FADE IN/OUT] mientras la reproducción está interrumpida y pulse el botón [START/STOP] para reanudar la reproducción con un aumento progresivo. Para detener la reproducción con una reducción progresiva, pulse el botón [FADE IN/OUT] durante la reproducción.

### FADE IN/OUT  $\boxed{\circ}$

### *NOTA*

Esta utilización es habitual en la reproducción de canciones ([página 49\)](#page-48-0).

# 2

# <span id="page-43-1"></span>*Acceso a los ajustes del panel para hacer que coincidan con el estilo (Repertoire)*

La útil función Repertoire (repertorio) activa automáticamente los ajustes de panel adecuados (número de voz, etc.) al estilo seleccionado actualmente.

**Antes de utilizar la función Repertoire, debe importar los registros de Music Finder (consulte las instrucciones en la [página 65](#page-64-0)).**

### *1* **Seleccione el estilo que desee en la pantalla de selección de estilo (pasos 1 – 2 de la [página 39\)](#page-38-0).**

### *2* **Pulse el botón [5** ▲**] (REPERTOIRE).**

En la pantalla aparecerán diversos ajustes de panel apropiados que corresponden al estilo seleccionado.

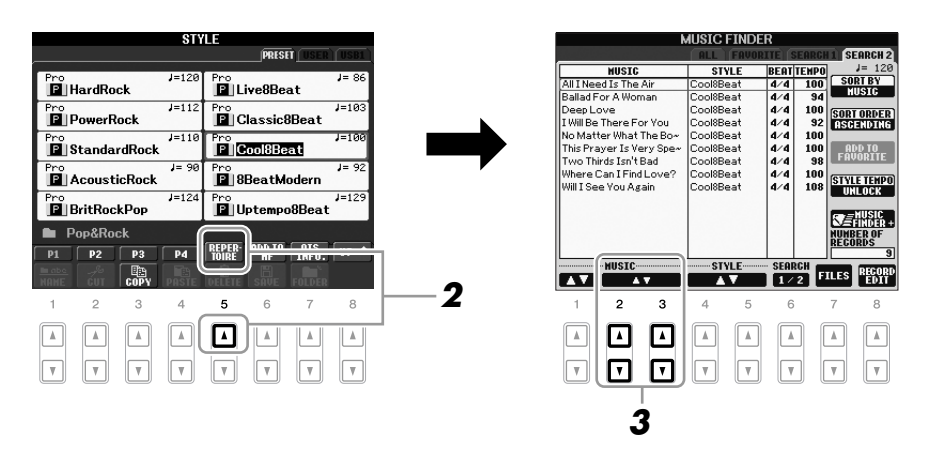

### *3* **Use los botones [2** ▲▼**] – [3** ▲▼**] para seleccionar el ajuste deseado del panel.**

### *NOTA*

Los ajustes que se muestran aquí son registros de Music Finder. Con la función Music Finder puede elegir otros ajustes [\(página 65\)](#page-64-1).

### *NOTA*

Dependiendo del estilo que se haya seleccionado, puede que en la función Repertoire no haya ajustes del panel.

# *Ajustes de panel adecuados para el estilo seleccionado (One Touch Setting)*

One Touch Setting (ajuste de una pulsación) es una función eficaz y muy práctica con la que se accede automáticamente a los ajustes adecuados de panel (voces, efectos, etc.) del estilo seleccionado actualmente, con la pulsación de un solo botón. Si ya ha decidido qué estilo quiere utilizar, One Touch Setting puede seleccionar automáticamente el sonido adecuado para usted.

*1* **Seleccione un estilo (pasos 1 y 2 de la [página 39](#page-38-0)).**

### *2* **Pulse uno de los botones ONE TOUCH SETTING [1] – [4].**

Al hacerlo, no sólo se accede inmediatamente a todos los ajustes (sonidos, efectos, etc.) que se adaptan al estilo actual, sino que también activa automáticamente ACMP y SYNC START, para que pueda comenzar de inmediato a interpretar el estilo.

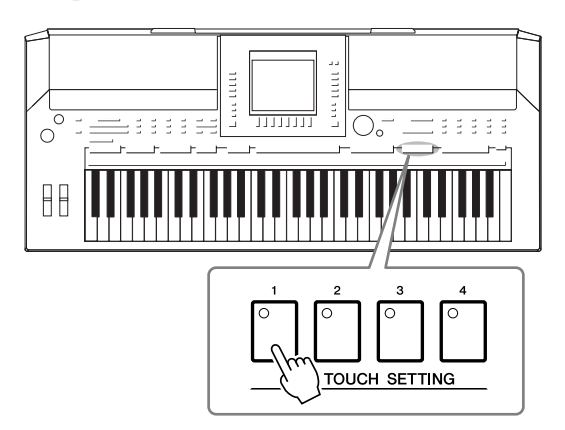

### *3* **En cuanto toque un acorde con la mano izquierda, comenzará el estilo seleccionado.**

Cada estilo cuenta con cuatro ajustes de una pulsación. Pulse otro de los botones ONE TOUCH SETTING [1] – [4] para probar los demás ajustes.

### **Cambio automático del ajuste de One Touch Settings con las secciones principales**

Con la práctica función OTS Link (enlace de ajuste de una pulsación) puede cambiar automáticamente los ajustes de una sola pulsación al seleccionar otra sección Main (A – D). Las secciones Main A, B, C y D corresponden a One Touch Settings 1, 2, 3 y 4, respectivamente. Para usar la función OTS Link, active el botón [OTS LINK].

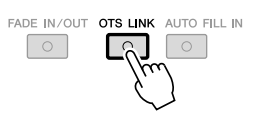

### *NOTA*

También puede crear sus propias configuraciones de One Touch Setting. Para obtener más información, consulte el Manual de referencia del sitio web.

### *NOTA*

Puede cambiar la sincronización en la que cambia la función One Touch Setting al cambiar MAIN VARIATION [A] – [D]. Consulte el Manual de referencia en el sitio web.

### **Confirmación del contenido del ajuste de una pulsación**

Puede comprobar la información del ajuste de una pulsación [1] – [4] asignada al estilo seleccionado actualmente.

### *1* **En la pantalla de selección de estilo, pulse el botón [7** ▲**] (OTS INFO.) para abrir la pantalla de información.**

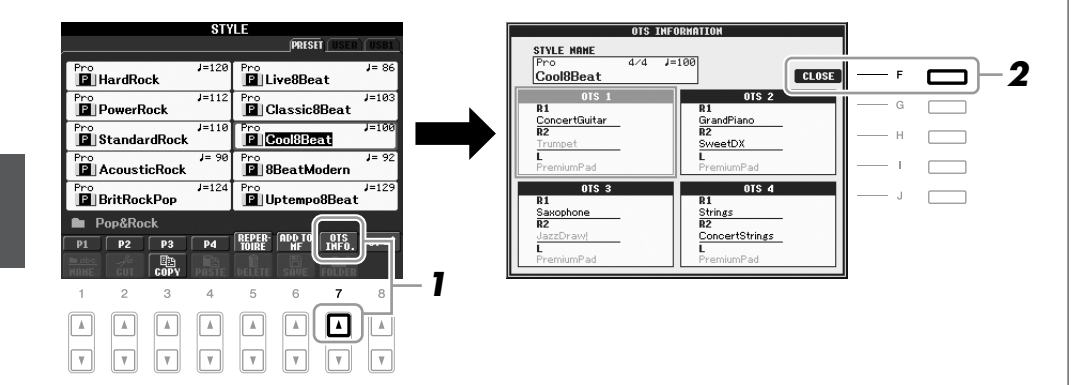

*2* **Pulse el botón [F] (CLOSE) para cerrar la pantalla de información.**

### *NOTA*

También puede abrir la pantalla de información pulsando el botón [DIRECT ACCESS] y, a continuación, uno de los botones ONE TOUCH **2** | SETTING [1] – [4].

# *Encendido y apagado de partes de estilos y cambio de voces*

Un estilo contiene ocho canales: RHY1 (Rhythm 1) – PHR2 (Phrase 2), mostrados más abajo. Se pueden añadir variaciones y cambiar el sentimiento de un estilo activando o desactivando de forma selectiva los canales cuando suena el estilo.

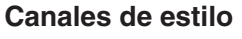

- **RHY1/2 (Rhythm 1/2):** son las partes básicas del estilo, con patrones de ritmo de batería y percusión.
- **BASS:** esta parte utiliza varios sonidos de instrumentos adecuados para ajustarse al estilo.
- **CHD1/2 (Chord 1/ 2):** son el fondo de acordes rítmicos que suele utilizarse con voces de piano o guitarra.
- **PAD:** esta parte se utiliza para instrumentos sostenidos, como cuerdas, órganos, coros, etc.
- **PHR1/2 (Phrase1/2):** estas partes se utilizan para intervenciones vigorosas de instrumentos metálicos, acordes con arpegios y otros extras que hacen que el acompañamiento sea más interesante.
- *1* **Pulse el botón [CHANNEL ON/OFF] una o dos veces para abrir la pantalla CHANNEL ON/OFF (STYLE).**

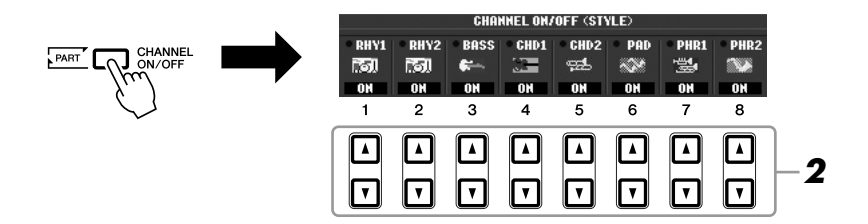

### *2* **Pulse los botones [1** ▼**] – [8** ▼**] para activar o desactivar los canales.**

Para escuchar sólo un canal por separado, mantenga presionado el botón correspondiente al canal para establecerlo en SOLO. Para cancelar la función SOLO, presione de nuevo el botón del canal correspondiente.

### **Cambiar las voces de cada canal**

Si es necesario, pulse los botones  $[1 \triangle] - [8 \triangle]$  para cambiar la voz del canal correspondiente.

Se abre la pantalla de selección de voz, desde la que puede seleccionar la voz deseada para el canal. Consulte la [página 29](#page-28-0).

### *3* **Para cerrar la pantalla CHANNEL ON/OFF, pulse el botón [EXIT].**

### *NOTA*

Puede guardar estos ajustes en la memoria de registro. Consulte la [página 71](#page-70-0).

### *NOTA*

Cuando se muestra la pantalla principal, la pantalla CHANNEL ON/ OFF no se puede cerrar.

# <span id="page-47-0"></span>*Ajuste del balance del volumen entre el estilo y el teclado*

Puede ajustar el balance del volumen entre la reproducción del estilo y el sonido de lo que se toca con el teclado.

### *1* **Pulse el botón [BALANCE] para abrir la pantalla BALANCE.**

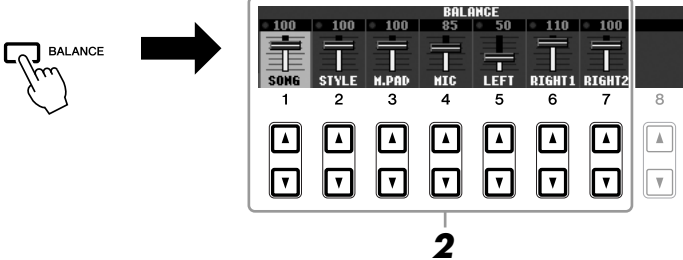

# *2* **Ajuste el volumen del estilo con los botones [2** ▲▼**].**

Con los botones [1 ▲▼] – [7 ▲▼], puede ajustar el volumen de canción, estilo, Multi Pad, MIC (para el PSR-910) y las partes del teclado.

### *3* **Pulse el botón [EXIT] para cerrar la pantalla BALANCE.**

### *NOTA*

Cuando se muestra la pantalla principal, la pantalla BALANCE no se puede cerrar.

### *NOTA*

En la pantalla Mixing Console, puede ajustar el volumen de cada parte de estilo. Consulte la [página 82](#page-81-0).

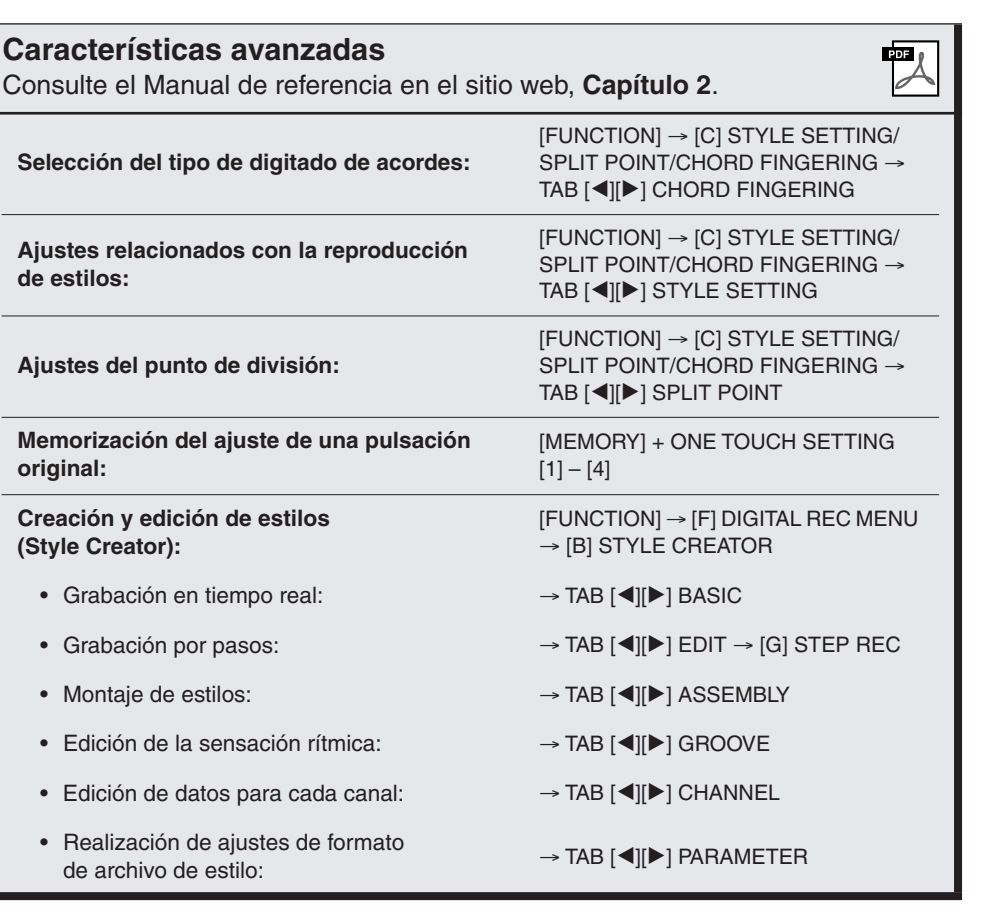

*48 Manual de instrucciones del PSR-S910/S710*

# **Canciones**

**– Interpretación, práctica y grabación de canciones –**

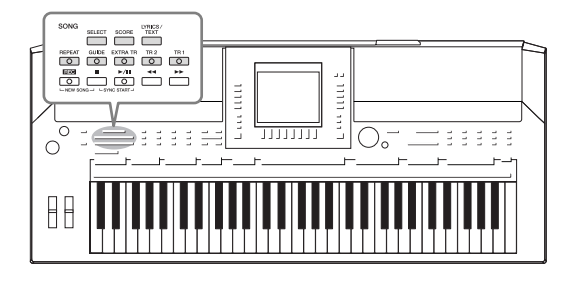

En el PSR-S910/S710, "canción" hace referencia a canciones MIDI, lo que incluye canciones predefinidas, archivos con formato MIDI disponibles en el mercado, etc. No solamente puede tocar una canción y escucharla, sino que también puede tocar el piano mientras reproduce la canción y grabar la propia interpretación como una canción.

# <span id="page-48-0"></span>*Reproducción de canciones*

Se pueden reproducir los siguientes tipos de canciones.

- Canciones predefinidas (en la página PRESET de la pantalla de selección de canciones)
- Las propias canciones grabadas (para obtener instrucciones sobre grabación, consulte la [página 56](#page-55-0))
- Datos de canciones comercializadas: SMF (archivo MIDI estándar) o ESEQ

### <span id="page-48-2"></span><span id="page-48-1"></span>*1* **Pulse el botón SONG [SELECT] para que aparezca la pantalla de selección de canciones.**

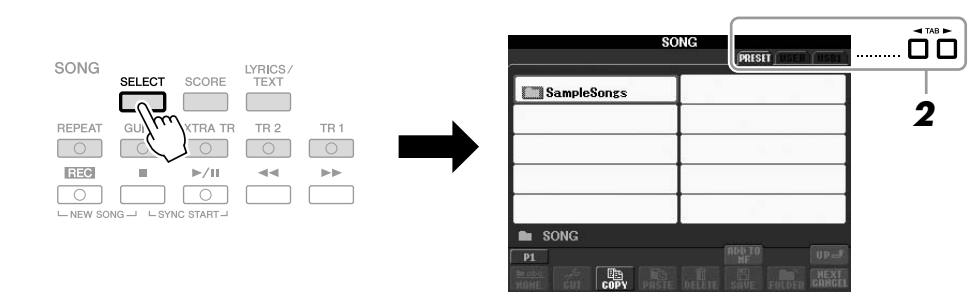

### *2* **Pulse los botones TAB [**E**][**F**] para seleccionar la ubicación de la canción que desee.**

Si desea reproducir una canción del dispositivo de almacenamiento USB, primero conecte el dispositivo con los datos de la canción MIDI en el terminal [USB TO DEVICE].

### *3* **Seleccione la canción que desee con los botones [A] – [J].**

Puede seleccionar igualmente una canción utilizando el disco [DATA ENTRY] y pulsando a continuación el botón [ENTER] para ejecutarla.

### *NOTA*

Para obtener información sobre compatibilidad de formatos de datos, consulte la [página 9](#page-8-1).

### *NOTA*

En cualquier momento puede volver a la pantalla Main (principal) haciendo doble clic en uno de los botones  $[A] - [J]$ .

### *4* **Pulse el botón SONG [**F**/ II] (PLAY/PAUSE) para iniciar la reproducción.**

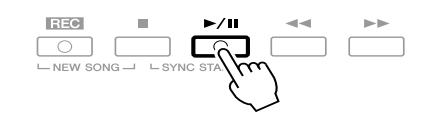

### **Colocación de la siguiente canción en cola de reproducción**

Mientras se reproduce una canción, la siguiente canción se puede añadir a la cola de reproducción. Resulta útil para encadenar la siguiente canción suavemente durante la interpretación en un escenario. Seleccione la canción que desea reproducir a continuación en la pantalla de selección de canciones mientras se reproduce otra. En la parte superior derecha del nombre de la canción correspondiente aparece la indicación "NEXT". Para cancelar este ajuste, pulse el botón [8▼] (NEXT CANCEL).

### *5* **Pulse el botón SONG [**■**] (detener) para detener la reproducción.**

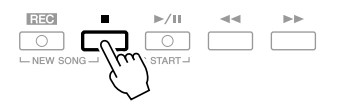

### **Operaciones durante la reproducción**

### **• Inicio sincronizado**

Puede comenzar la reproducción tan pronto como empiece a tocar en el teclado. Con la reproducción interrumpida, pulse simultáneamente los botones SONG [■] (detener) y [F**/ II**] (reproducción/pausa). Para cancelar la función Synchro Start (inicio sincronizado), pulse simultáneamente los botones [■] (parar) y [F**/ II**] (reproducción/pausa) otra vez.

### **• Pausa**

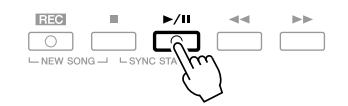

Presione el botón [▶/**II**] (reproducción/pausa). Si vuelve a pulsar el botón, la reproducción de la canción se reanuda desde la posición actual.

### **• Rebobinar/avance rápido**

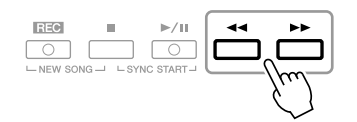

Pulse el botón  $\left[\right]$  (rebobinar) o  $\left[\right]$  (avance rápido) una vez para retroceder o avanzar un compás. Mantenga pulsado el botón [ $\blacktriangleleft$ ] (rebobinar) o [H] (avance rápido) para desplazarse hacia atrás o adelante continuamente.

Al presionar los botones  $\left[\right]$  (rebobinar) o  $\left[\right]$  (avance rápido), se abre una ventana emergente en la que aparece el número del compás actual (o número de marca de frase). Mientras está en la pantalla la ventana emergente de posición de canción, también puede usar el disco [DATA ENTRY] para ajustar el valor.

**Para canciones sin marcas de frase**

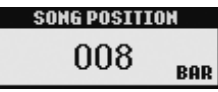

### **Para canciones con marcas de frase**

Puede alternar entre BAR (compás) y PHRASE MARK (marca de frase) presionando el botón [E].

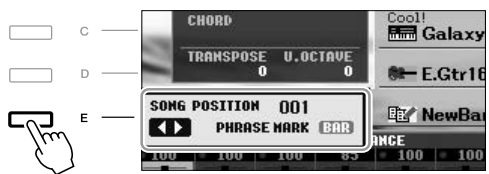

### **• Ajuste del tempo**

 Se sigue el mismo procedimiento que el descrito para el tempo de estilo. Consulte la [página 43.](#page-42-0)

### **• Aumento/disminución progresivo**

 Se sigue el mismo procedimiento que el descrito para el estilo. Consulte la [página 44.](#page-43-0)

### *NOTA*

La marca de frase es un marcador preprogramado en algunos datos de canciones que señala una ubicación concreta en la canción.

3

### *NOTA*

Puede ajustar el balance del volumen de la canción entre la canción y el teclado. Consulte la [página 48.](#page-47-0) En la pantalla Mixing Console, puede ajustar el volumen de cada parte de canción. Consulte la [página 82.](#page-81-0)

### *NOTA*

También puede activar o desactivar las partes que desee. Consulte la [página 54.](#page-53-0)

### *NOTA*

Puede transponer la reproducción de la canción. Consulte la [página 34.](#page-33-0)

### **Restricciones para canciones protegidas**

Los datos de canciones disponibles comercialmente pueden estar protegidos contra copia para evitar su copia ilegal o borrado accidental. Las indicaciones en la parte superior izquierda de los nombres de archivos muestran que los archivos están protegidos. Se detallan a continuación las indicaciones y restricciones pertinentes.

- **Prot. 1:** indica las canciones predefinidas guardadas en la unidad User. No se pueden copiar, mover ni guardar en dispositivos externos.
- **Prot. 2 Orig:** indica las canciones con formato de protección de Yamaha. Tampoco se pueden copiar. Se pueden mover o guardar únicamente en la unidad User y en dispositivos USB con ID.
- **Prot. 2 Edit:** indica las canciones "Prot. 2 Orig". Asegúrese de guardarlas en la misma carpeta que contiene la canción "Prot. 2 Orig" correspondiente. No se pueden copiar. Se pueden mover o guardar únicamente en la unidad User y en dispositivos USB con ID.

### **Nota para el funcionamiento de los archivos de canciones "Prot. 2 Orig" y "Prot. 2 Edit"**

Asegúrese de guardar la canción "Prot. 2 Edit" en la misma carpeta que contenga la canción original "Prot. 2 Orig". Si no se hace así, la canción "Prot. 2 Edit" no se puede reproducir. Además, si mueve una canción "Prot. 2 Edit", debe mover a la vez su canción "Prot. 2 Orig" original a la misma ubicación (carpeta).

Para obtener información sobre dispositivos USB de almacenamiento para guardar canciones protegidas, visite el sitio Web de Yamaha.

# *Visualización de la notación musical (partitura)*

Puede ver la notación musical (partitura) de la canción seleccionada. Se recomienda leer toda la notación musical antes de comenzar a practicar.

### *1* **Seleccione una canción (pasos 1 a 3 de la [página 49\)](#page-48-1).**

### <span id="page-51-0"></span>*2* **Pulse el botón [SCORE] para acceder a la pantalla Score.**

Puede ver toda la partitura utilizando los botones TAB [ $\Box$ ] cuando está detenida la reproducción de la canción.

Cuando se inicia la reproducción, una "bola" roja rebota por la partitura e indica la posición actual.

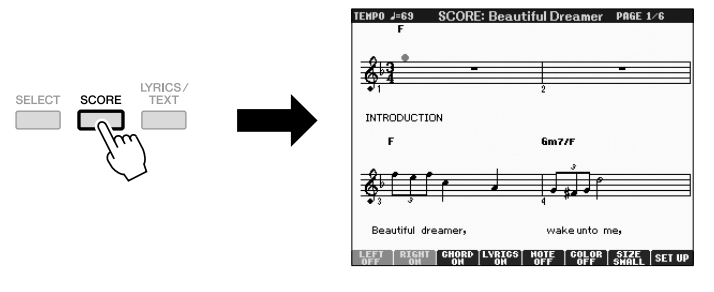

Puede cambiar el estilo de notación que se muestra con los botones [1 ▲▼] – [8 ▲▼]. Para obtener más información, consulte el Manual de referencia del sitio web.

### *NOTA*

El instrumento puede mostrar la notación musical de datos musicales disponibles en el mercado o de las canciones grabadas.

### *NOTA*

El instrumento genera la notación que aparece en pantalla en función de los datos de la canción. En consecuencia, es posible que no sea exactamente igual a la de las partituras comercializadas de la misma canción, especialmente cuando se muestra la notación de pasajes complicados o muchas notas breves.

# *Visualización de letras (texto)*

Si la canción seleccionada contiene los datos de las letras, puede verlos en la pantalla del instrumento durante la reproducción.

*1* **Seleccione una canción (pasos 1 a 3 de la [página 49](#page-48-1)).**

### *2* **Pulse el botón [LYRICS/TEXT] para abrir la pantalla Lyrics.**

Si la canción contiene datos de la letra, ésta se puede ver en la pantalla. Puede ver la totalidad de la letra utilizando los botones TAB  $\Box$ [ $\Box$ ] cuando está detenida la reproducción de la canción.

Cuando se inicia la reproducción de la canción, el color de la letra cambia para indicar la posición actual.

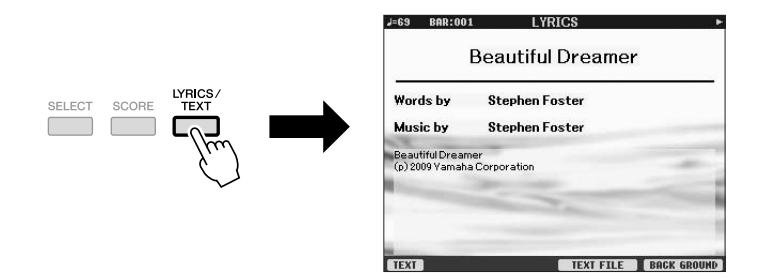

### **Visualización de texto**

Aunque la canción no contenga este tipo de datos, puede ver la letra en la pantalla cargando el archivo de texto (.txt) creado en un ordenador a través del dispositivo USB. Esta característica ofrece varias posibilidades útiles, como la de mostrar letras, nombres de acordes y notas de texto.

- *1* **Cuando aparezca la letra, pulse el botón [1** ▲▼**] (TEXT) para mostrar el texto.**
- *2* **Pulse el botón [5** ▲▼**]/[6** ▲▼**] (TEXT FILE) para que acceder a la pantalla de selección de texto.**
- *3* **Seleccione el archivo de texto que desee.**

Para volver a la pantalla Lyrics, vuelva a pulsar el botón [1 ▲▼] (LYRICS).

Para obtener más información sobre la pantalla Lyrics/Text, consulte el Manual de referencia del sitio web.

### *NOTA*

(PSR-S910) La letra (texto) se puede mostrar en el monitor externo. Consulte la [página 89](#page-88-0).

# <span id="page-53-0"></span>*Activación y desactivación de canales de la canción*

Una canción se compone de 16 canales independientes. Cada canal de reproducción de la canción seleccionada se puede activar y desactivar independientemente.

*1* **Pulse el botón [CHANNEL ON/OFF] una o dos veces para abrir la pantalla CHANNEL ON/OFF (SONG).**

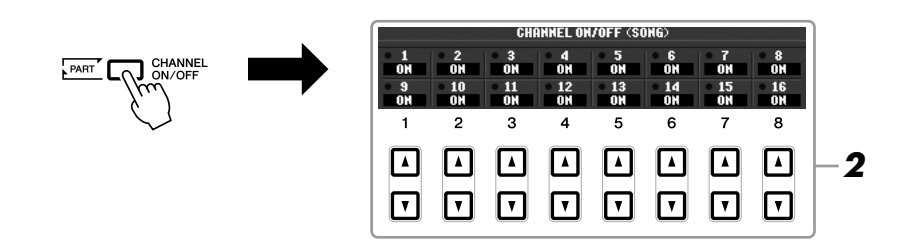

*2* **Utilice el botón [1** ▲▼**] – [8** ▲▼**] para activar o desactivar cada canal.**

Si sólo quiere que se reproduzca un canal en concreto (reproducción en solitario), mantenga pulsado el botón  $[1 \triangle \blacktriangledown] - [8 \triangle \blacktriangledown]$  que corresponda al canal. Se activa el canal seleccionado y los demás quedan desactivados. Para cancelar la reproducción en solitario, vuelva a pulsar el mismo botón.

# *Práctica de la parte de la mano derecha (función guía)*

La función Guide (guía) indica las notas que deben tocarse, cuándo deben tocarse y durante cuánto tiempo deben mantenerse pulsadas. Asimismo, puede practicar a su propio ritmo, ya que el acompañamiento espera a que toque las notas correctamente. Silencie la parte de la mano derecha e intente practicar la parte.

### *1* **Seleccione una canción y abra la pantalla Score ([página 52](#page-51-0)).**

### *2* **Active el botón [GUIDE].**

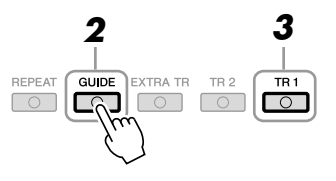

### *3* **Pulse el botón SONG [TR 1] para silenciar la parte de la mano derecha.**

El indicador del botón [TR 1] se apaga. Ahora ya puede tocar esa parte.

### *NOTA*

Normalmente, el canal 1 se asigna al botón [TR 1], el canal 2 se asigna al botón [TR 2] y los canales 3 a 16 se asignan al botón [EXTRA TR].

# 3 Canciones - Interpretación, práctica y grabación de canciones -*Canciones – Interpretación, práctica y grabación de canciones –*

### *4* **Pulse el botón SONG [**F**/ II] (PLAY/PAUSE) para iniciar la reproducción.**

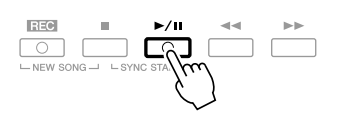

Practique la parte silenciada viendo la pantalla de partitura.

Después de practicar, desactive el botón [GUIDE].

### **Otras funciones de guía**

Existen funciones adicionales en la función de guía, para practicar la sincronización de las teclas que está tocando (modo Any Key) o para karaoke.  $[FUNCTION] \rightarrow [B] SONG SETTING \rightarrow [A]/[B] GUIDE MODE$ Para obtener más información, consulte el Manual de referencia del sitio web.

# *Repetir reproducción*

La función Song Repeat (repetición de canción) se puede utilizar para reproducir de forma repetida una canción o un rango específico de compases de una canción. Es útil para la práctica repetida de fraseos difíciles de tocar.

Para repetir una canción, active el botón [REPEAT] y reproduzca la canción. La desactivación del botón [REPEAT] cancela la repetición de la reproducción.

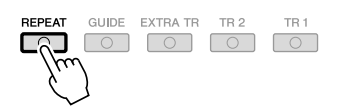

### **Especificación de un rango de compases y repetición de la reproducción (repetición de A-B)**

- *1* **Seleccione una canción (pasos 1 a 3 de la [página 49](#page-48-1)).**
- *2* **Pulse el botón SONG [**F**/ II] (PLAY/PAUSE) para iniciar la reproducción.**
- *3* **Especifique el rango de repetición.**

Pulse el botón [REPEAT] en el punto inicial (A) del rango que desea repetir. Pulse el botón [REPEAT] de nuevo en el punto final (B). Tras una introducción automática (para guiarle en la frase), el rango del punto A al punto B se reproduce de forma repetida.

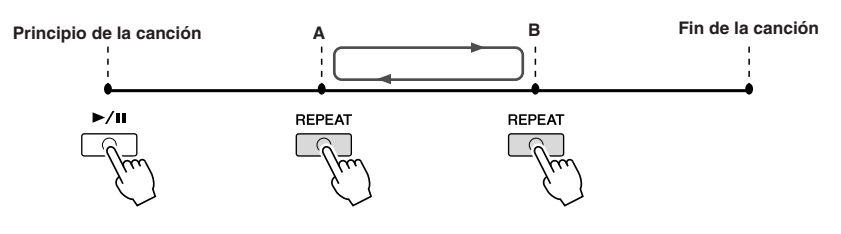

### *NOTA*

Puede tocar repetidamente varias canciones: [FUNCTION] → [B] SONG SETTING → [H] REPEAT MODE.

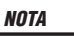

Si especifica sólo el punto A, la reproducción se repetirá entre el punto A y el final de la canción.

### *NOTA*

Si desea repetir desde el comienzo a la mitad de la canción:

1 Pulse el botón [REPEAT] e inicie la reproducción de la canción.

2 Pulse el botón [REPEAT] de nuevo en el punto final (B).

- *4* **Pulse el botón SONG [**■**] (parar) para detener la reproducción.** La posición de la canción vuelve al punto A.
- *5* **Pulse el botón [REPEAT] para desactivar la repetición de la reproducción.**

### **Especificación del rango de repetición cuando se detienen las canciones**

- 1. Pulse el botón [ $\blacktriangleright$ ] (avance rápido) para avanzar hasta la ubicación del punto A.
- 2. Pulse el botón [REPEAT] para especificar el punto A.
- 3. Pulse el botón [H] (avance rápido) para avanzar hasta la ubicación del punto B.
- 4. Pulse de nuevo el botón [REPEAT] para especificar el punto B.

# <span id="page-55-0"></span>*Grabación de la interpretación (grabación rápida)*

Se pueden grabar todas las partes de una interpretación de una vez o una a una por separado (mano derecha, mano izquierda y reproducción de estilo). Se trata de una eficaz herramienta de práctica que le permite comparar fácilmente su propia interpretación con la canción original que está practicando. Antes de empezar la grabación, realice los ajustes del panel deseados para la interpretación con el teclado: seleccione una voz, un estilo, etc.

### *1* **Pulse los botones SONG [REC] y [**■**] (detener) simultáneamente.**

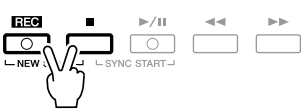

Se configura automáticamente una canción en blanco para la grabación.

### *2* **Pulse el botón [REC] de SONG.**

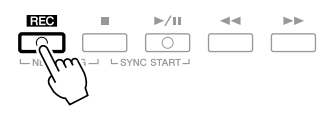

### **Grabación de una parte concreta**

En lugar del paso 2, si se pulsa el botón SONG [TR1] (o [TR2]) mientras se mantiene pulsado el botón [REC] se graba sólo la parte de la mano derecha (o izquierda).

Al pulsar el botón [EXTRA TR] mientras se mantiene pulsado el botón [REC] se graba sólo la reproducción del estilo.

### *3* **Inicie la grabación.**

La grabación se inicia automáticamente en cuanto toque una nota en el teclado, inicie la reproducción de estilo o la reproducción de Multi Pad.

### *NOTA*

Cuando se graba sin reproducción de estilo, la activación del metrónomo puede hacer mucho más eficaces sus sesiones de grabación. El tempo del metrónomo se puede ajustar con los botones TEMPO [-]/[+].

### *NOTA*

En la grabación rápida, cada parte se graba en los siguientes canales. Partes de teclado: Ch. 1-3 Partes de Multi Pad: Ch. 5-8 Partes de estilo: Ch. 9-16

### *4* **Pulse el botón SONG [**■**] (detener) para detener la grabación.**

 $\circ$   $\circ$ 

Aparecerá un mensaje que le indicará que guarde la interpretación grabada. Para cerrar el mensaje, pulse el botón [EXIT].

*5* **Pulse el botón SONG [**F**/ II] (reproducir/pausa) para reproducir la interpretación grabada.**

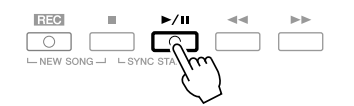

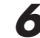

*6* **Guarde la interpretación grabada como una canción.**

Pulse el botón SONG [SELECT] para que aparezca la pantalla de selección de canciones. La canción grabada se puede guardar en la pantalla de selección de canciones Para obtener instrucciones, consulte la sección "Almacenamiento de archivos", en la [página 58.](#page-57-1)

### **Grabación de varias pistas**

Una canción se compone de 16 canales independientes. Con este método, puede grabar los datos de forma independiente en cada canal, uno a uno. También puede cambiar con toda libertad la asignación de canal o parte con la grabación de varias pistas.

El procedimiento es básicamente el mismo al descrito en "Grabación de la interpretación" en la [página 56](#page-55-0), con las siguientes instrucciones en sustitución de las del paso 2.

**A la vez que presiona el botón SONG [REC], pulse los botones [1** ▲▼**] – [8** ▲▼**] para establecer los canales deseados en "REC"; a continuación, asigne la parte deseada al canal mediante los botones [C]/[D].**

Si quiere guardar la parte Right 1 en el canal 1, por ejemplo, pulse el botón [1 ▲] mientras mantiene pulsado el botón [REC] para establecer el canal 1 en "REC"; a continuación, utilice los botones [C]/[D] para seleccionar "RIGHT 1".

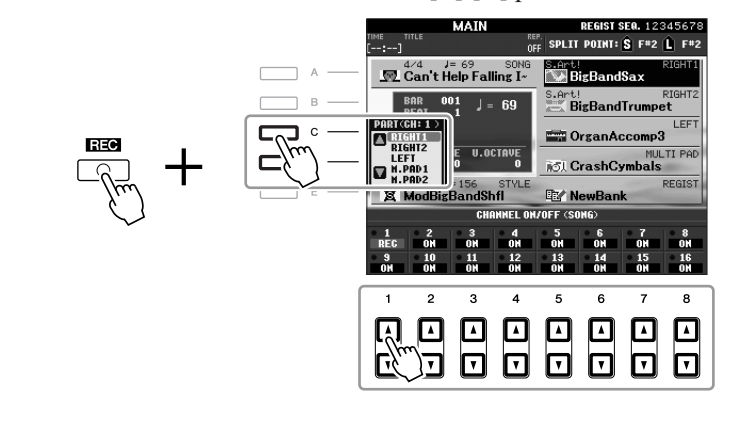

Cuando haya realizado los pasos  $3 - 5$ , vuelva a seleccionar otros canales y grabe otras partes a voluntad.

### *ATENCIÓN*

**La canción grabada se perderá si cambia a otra canción o si desconecta la alimentación sin ejecutar antes la operación de guardado.**

# <span id="page-57-1"></span><span id="page-57-0"></span>*Almacenamiento de archivos*

Esta operación permite guardar en un archivo los datos originales (como canciones grabadas y voces editadas). Estas explicaciones se aplican cuando se guarda la interpretación como un archivo de canción.

*1* **En la pantalla de selección de canciones, seleccione la ficha (USER o USB) en la que desea guardar los datos; para ello, pulse los botones TAB [**E**][**F**].**

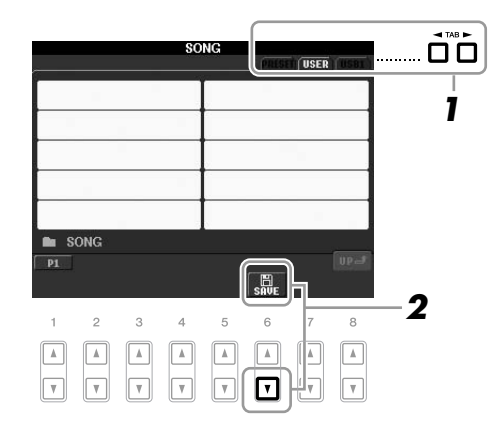

*2* **Pulse el botón [6** ▼**] (SAVE) para acceder a la pantalla para nombrar archivos.**

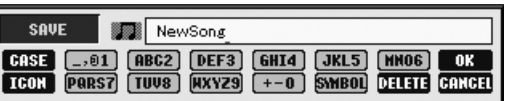

### *3* **Introduzca el nombre del archivo [\(página 26](#page-25-0)).**

Aunque omita este paso, puede cambiar el nombre del archivo en cualquier momento después de guardar [\(página 60](#page-59-0)).

### *4* **Pulse el botón [8** ▲**] (OK) para guardar el archivo.**

El archivo guardado se sitúa automáticamente en la posición correspondiente en la lista de archivos, por orden alfabético.

### *NOTA*

Si desea cancelar la operación de guardar, pulse el botón [8 ▼] (CANCEL).

# *Gestión de archivos*

Si ha guardado muchos archivos en la memoria flash UB o en la unidad USER, puede que resulte difícil encontrar el archivo rápidamente. Para facilitar la búsqueda de archivos, puede organizarlos por carpetas, cambiar el nombre, borrar los que sean innecesarios, etc. Estas operaciones se llevan a cabo en la pantalla de selección de archivos.

### **Creación de una carpeta nueva** en la proporcional de la ficha PRESET.

Esta operación permite crear carpetas nuevas. Se pueden crear, nombrar y organizar las carpetas como se desee, de manera que sea más sencillo buscar y seleccionar los datos originales.

*1* **En la pantalla de selección de archivos, seleccione la ficha (USER o USB) en la que desea guardar los datos; para ello, pulse los botones TAB [4][** $\blacktriangleright$ **].** 

Si desea crear una carpeta nueva dentro de la carpeta ya existente, seleccione la carpeta también aquí.

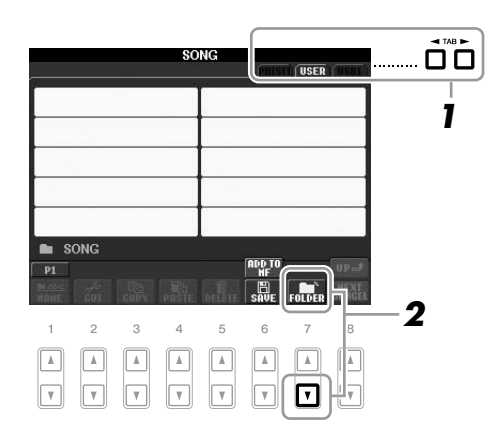

*2* **Pulse el botón [7** ▼**] (FOLDER) para que aparezca la pantalla para nombrar una carpeta nueva.**

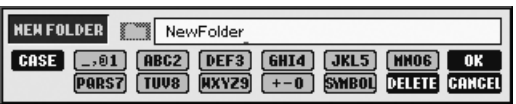

*3* **Escriba el nombre de la carpeta nueva (consulte la [página 26\)](#page-25-0).**

### *NOTA*

No se puede crear una nueva carpeta

### *NOTA*

El número máximo de archivos o carpetas que se puede almacenar en una carpeta es de 250.

### *NOTA*

En la pantalla de la ficha USER, los directorios de carpeta pueden contener un máximo de cuatro niveles. El número máximo de archivos y carpetas que se puede cambiar varía en función del tamaño de archivo y de la longitud de los nombres de archivo o carpeta.

### *NOTA*

No se pueden utilizar los signos siguientes para el nombre del archivo o de la carpeta.  $4$  / : \* ? " < > |

### <span id="page-59-0"></span>**Cambio de nombre de archivos o carpetas**

Esta operación permite cambiar el nombre de archivos o carpetas.

*1* **Active la pantalla que contiene el archivo o la carpeta cuyo nombre desea cambiar.**

### *2* **Pulse el botón [1** ▼**] (NAME).**

Aparece la ventana emergente de la operación de cambio de nombre en la parte inferior de la pantalla.

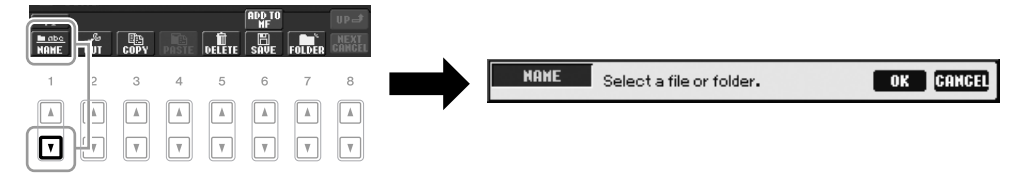

- *3* **Pulse uno de los botones [A] [J] correspondientes al archivo/ carpeta.**
- *4* **Pulse el botón [7** ▼**] (OK) para confirmar la selección de archivo/ carpeta.**
- *5* **Escriba el nombre (caracteres) del archivo o carpeta que haya seleccionado ([página 26](#page-25-0)).**

El archivo o la carpeta aparece con su nombre nuevo en la pantalla en la posición correspondiente de la lista de archivos, en orden alfabético.

### **Copia y desplazamiento de archivos**

Esta operación permite copiar o cortar un archivo y pegarlo en otra ubicación (carpeta). También se puede copiar una carpeta (aunque no moverla) con el mismo procedimiento.

- *1* **Active la pantalla que contiene el archivo o la carpeta que desea copiar.**
- *2* **Pulse el botón [3** ▼**] (COPY) para copiar o [2** ▼**] (CUT) para mover.**

Aparece la ventana emergente de la operación de copiado y corte en la parte inferior de la pantalla.

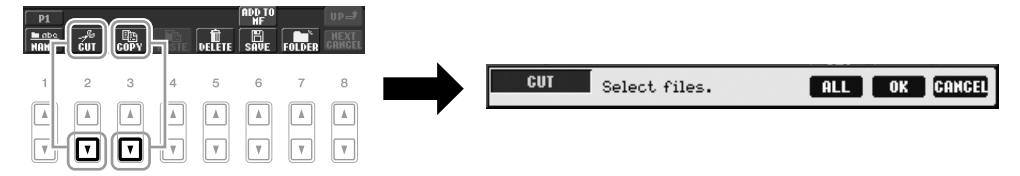

### *3* **Pulse uno de los botones [A] – [J] correspondientes al archivo/ carpeta.**

Para cancelar la selección, vuelva a pulsar el mismo botón [A] – [J]. Pulse el botón [6 ▼] (ALL) para seleccionar todos los archivos o carpetas que aparecen en la pantalla, incluidas las demás páginas. Para cancelar la selección, vuelva a pulsar el botón [6 ▼] (ALL OFF).

*NOTA*

El nombre de los archivos de la ficha PRESET no se puede cambiar.

*NOTA*

Para cancelar la operación de cambio de nombre, pulse el botón [8 ▼] (CANCEL).

*NOTA*

Los archivos de la ficha PRESET no se pueden mover. Sólo se pueden copiar.

- *4* **Pulse el botón [7** ▼**] (OK) para confirmar la selección de archivo o carpeta.**
- *5* **Seleccione la ficha de destino (USER o USB) en la que desea pegar el archivo o la carpeta con los botones TAB [**E**][**F**].**

Si es preciso, seleccione la carpeta de destino utilizando los botones [A] – [J].

*6* **Pulse el botón [4** ▼**] (PASTE) para pegar el archivo o la carpeta seleccionada en el paso 3.**

El archivo o la carpeta pegada aparece en la pantalla en la posición correspondiente de la lista de archivos, en orden alfabético.

### **Borrado de archivos y carpetas**

Esta operación permite eliminar archivos o carpetas.

*1* **Active la pantalla que contiene el archivo o carpeta que desea eliminar.**

### *2* **Pulse el botón [5** ▼**] (DELETE).**

Aparece la ventana emergente de la operación de eliminación en la parte inferior de la pantalla.

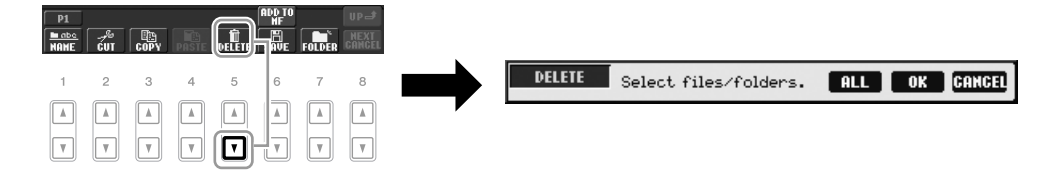

### *3* **Pulse uno de los botones [A] – [J] correspondientes al archivo/ carpeta.**

Para cancelar la selección, vuelva a pulsar el mismo botón [A] – [J]. Pulse el botón [6 ▼] (ALL) para seleccionar todos los archivos o carpetas que aparecen en la pantalla, incluidas las demás páginas. Para cancelar la selección, vuelva a pulsar el botón [6 ▼] (ALL OFF).

*4* **Pulse el botón [7** ▼**] (OK) para confirmar la selección de archivo o carpeta.**

### *5* **Siga las instrucciones que aparecen en la pantalla.**

- **YES** Elimina el archivo o la carpeta
- **YES ALL** Elimina todos los archivos o carpetas seleccionados
- **NO** Deja igual el archivo o la carpeta sin eliminarlo
- **CANCEL** Cancela la operación de eliminación

### *NOTA*

Para cancelar la operación de copia, pulse el botón [8 ▼] (CANCEL).

### *NOTA*

*NOTA*

(CANCEL).

Para cancelar la operación de eliminación, pulse el botón [8 ▼]

Los archivos de la ficha PRESET no se pueden eliminar.

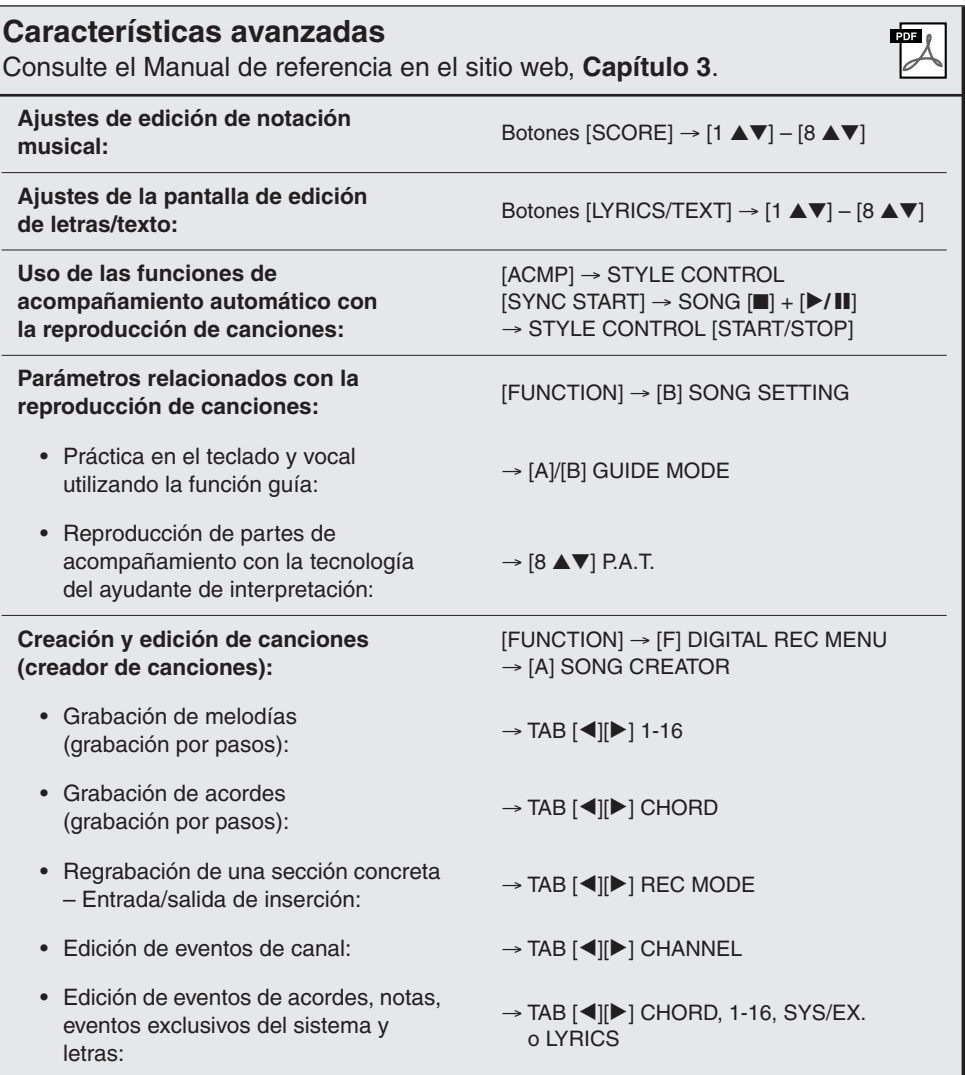

# **Multi Pads**

## **– Adición de frases musicales a la interpretación –**

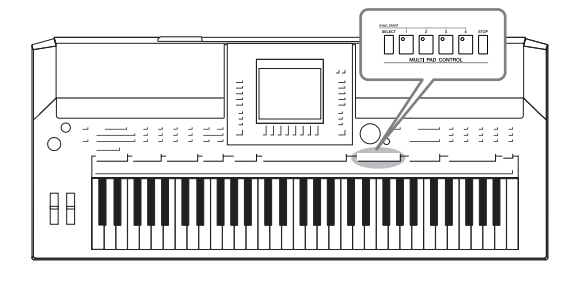

Los Multi Pads (pulsadores múltiples) se pueden utilizar para tocar una serie de secuencias melódicas y rítmicas breves y pregrabadas que sirven para añadir impacto y variedad a sus interpretaciones al teclado.

Los Multi Pad se agrupan en bancos de cuatro. El PSR-S910/ S710 cuenta con una variedad de bancos de Multi Pad de distintos géneros musicales.

# *Reproducción de los Multi Pad*

### *1* **Pulse el botón MULTI PAD CONTROL [SELECT] para acceder a la pantalla de selección de Multi Pad y seleccione después el banco deseado.**

Seleccione páginas con los botones  $[1 \triangle] - [7 \triangle]$  correspondientes a "P1, P2..." en la pantalla, o pulsando el botón MULTI PAD CONTROL [SELECT] varias veces; a continuación, use los botones [A] – [J] para seleccionar el banco que desee.

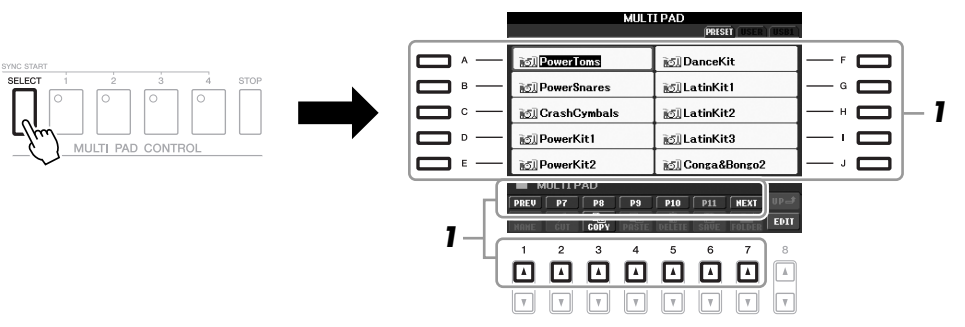

### *2* **Pulse cualquiera de los botones MULTI PAD CONTROL [1] – [4] para reproducir una frase de Multi Pad.**

La frase correspondiente (en este caso para el pulsador 1) se empieza a reproducir en su totalidad con el tempo definido actualmente. Puede incluso tocar dos o más Multi Pad a la vez.

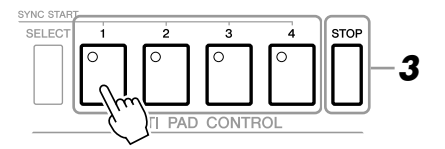

### *3* **Pulse el botón [STOP] para detener la reproducción de los Multi Pad.**

Si desea interrumpir pulsadores concretos, mantenga pulsado el botón [STOP] a la vez que presiona los pulsadores que desea parar.

### **Acerca del color de los Multi Pad**

- **Verde:** indica que el pulsador correspondiente contiene datos (frase).
- **Rojo:** indica que el pulsador correspondiente se está reproduciendo.
- **Rojo (parpadeante):** indica que el pulsador correspondiente está en modo de espera (inicio sincronizado).

### *NOTA*

Existen dos tipos de datos Multi Pad. Algunos se reproducirán una vez y pararán al llegar al final. Otros se reproducirán repetidas veces.

### *NOTA*

Si se presiona el pulsador durante la reproducción, esta se interrumpirá y empezará desde el principio.

# *Utilización de la función de inicio sincronizado de Multi Pad*

Con el botón MULTI PAD CONTROL [SELECT] pulsado, pulse uno de los botones MULTI PAD CONTROL [1] – [4] para poner la reproducción de Multi Pad en modo de espera. El botón correspondiente parpadeará en rojo. Puede incluso tocar dos, tres o cuatro Multi Pad a la vez.

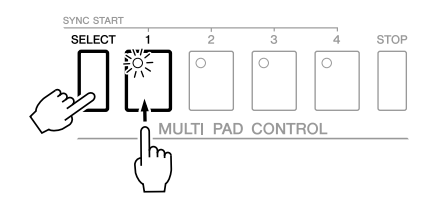

El Multi Pad establecido actualmente en modo de espera empezará a reproducirse cuando se reproduzca un estilo, se pulse cualquier tecla en el teclado (si [ACMP] está desactivado) o se toca un acorde con la mano izquierda (si [ACMP] está activado). Si pone Multi Pad en modo de espera mientras se reproduce una canción o un estilo, al pulsar una nota en el teclado se iniciará la reproducción de Multi Pad al principio del compás siguiente.

Si hay más de un Multi Pad en modo de espera, al pulsar uno de ellos se inician todos los que estén en modo de espera.

Para cancelar el inicio sincronizado, con el botón MULTI PAD CONTROL [SELECT] (o [STOP]) pulsado, pulse uno de los botones [1] – [4]. Si pulsa el botón MULTI PAD CONTROL [STOP] una vez, se cancela el inicio sincronizado de todos los botones.

# *Utilización de correspondencia de acordes*

Muchas de las frases de Multi Pad son melódicas o de acordes y puede conseguir que estas frases cambien automáticamente de acordes a la vez que los acordes que toque con la mano izquierda. Cuando [ACMP] o la parte izquierda están activados, sólo hay que tocar un acorde con la mano izquierda y pulsar cualquiera de los Multi Pad: la función de correspondencia de acordes cambia el tono para que coincida con los acordes tocados. Tenga en cuenta que la función de correspondencia de acordes no afecta a todos los Multi Pad.

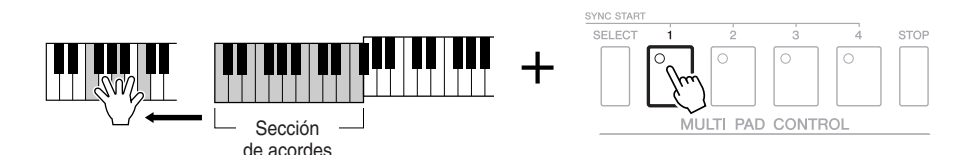

En este ejemplo, la frase para el pulsador 1 se transpondrá a F (Fa) mayor antes de la reproducción. Pruebe con otros tipos de acordes mientras reproduce los Multi Pad.

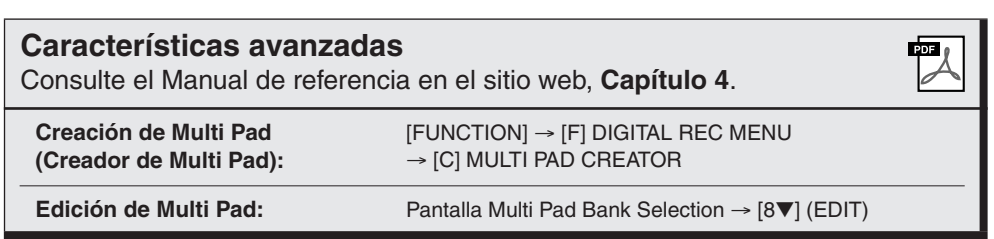

# **Music Finder**

**– Acceso a los ajustes idóneos (voz, estilo, etc.) para cada canción –**

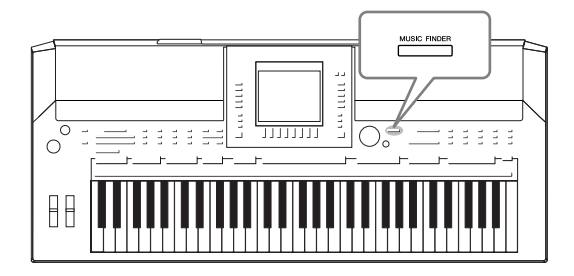

<span id="page-64-0"></span>Si desea interpretar un determinado género musical pero no sabe qué ajustes de estilo y sonido serían los más adecuados, la práctica función Music Finder le servirá de gran ayuda. Sólo tiene que seleccionar el género musical en cuestión (o el título de la canción) entre los ajustes de panel de Music Finder, y el instrumento define automáticamente todos los ajustes de panel necesarios para que pueda tocar en ese estilo musical. Además, con el registro de los datos de canción/sonido guardados en distintos lugares de Music Finder, el instrumento puede activar con facilidad datos relevantes a partir del título de la canción. Mediante la conexión del instrumento a Internet, la función Music Finder Plus le brinda la posibilidad de buscar y añadir los ajustes de panel y datos de canción que desee desde Internet al instrumento.

### <span id="page-64-1"></span>**Cargar ajustes de panel desde el sitio web**

De forma predeterminada, se proporcionan algunos registros de muestra (ajustes de panel) en el Music Finder. Al descargar muchos ajustes de panel del sitio web de Yamaha e importarlos en el instrumento, se puede utilizar la función Music Finder de forma más práctica y efectiva. Asimismo, se puede mejorar la función Repertoire [\(página 44\)](#page-43-1) importando los ajustes de panel Antes de utilizar la función Music Finder, se recomienda cargar los ajustes de panel desde el sitio web de acuerdo a las siguientes instrucciones.

http://services.music.yamaha.com/musicfinder/

- *1* **Descargue los ajustes de panel de Music Finder del sitio web al dispositivo de almacenamiento USB.**
- *2* **Conecte el dispositivo de almacenamiento USB que contiene el archivo de ajustes de panel al terminal [USB TO DEVICE] del instrumento.**
- *3* **Pulse el botón [MUSIC FINDER] para que aparezca la pantalla MUSIC FINDER.**

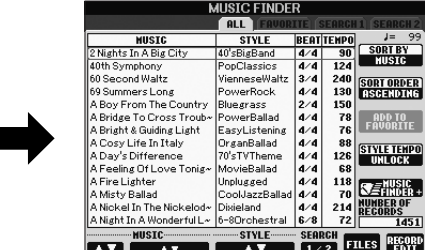

*4* **Pulse el botón [7** ▲▼**] (FILES) para acceder a la pantalla de selección de archivos.**

### *NOTA*

Antes de utilizar un dispositivo de almacenamiento USB, asegúrese de leer la sección "Conexión de un dispositivo de almacenamiento USB", en la [página 94.](#page-93-0)

### *ATENCIÓN*

**La sustitución automática sobrescribe todos los registros (los ajustes de panel/datos de canción que se muestran en la pantalla MUSIC FINDER). Asegúrese de que todos los datos importantes se han guardado en USER o USB, en la pantalla File Section (como se describe en el paso 4, a la izquierda).**

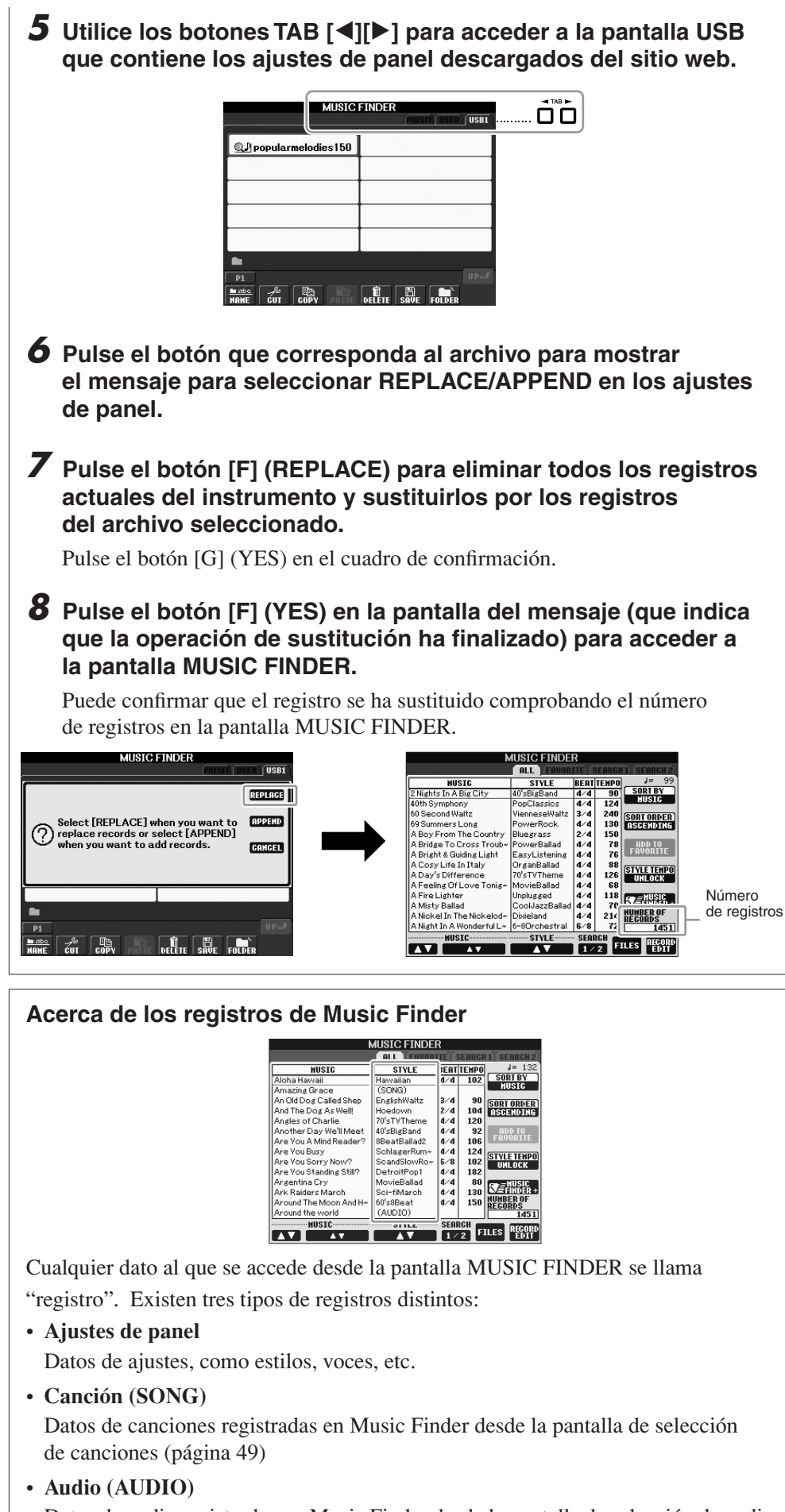

<span id="page-65-0"></span>Datos de audio registrados en Music Finder desde la pantalla de selección de audio USB [\(página 75\)](#page-74-0)

### *NOTA*

Aunque haya sustituido los registros de Music Finder, puede restablecerlos a sus ajustes de fábrica originales seleccionando el archivo "MusicFinderPreset" en la pantalla PRESET del paso.

### *NOTA*

Para información sobre el registro de datos de canción y sonido en el Music Finder, consulte [página 68](#page-67-0).

### *1* **Pulse el botón [MUSIC FINDER] para que aparezca la pantalla MUSIC FINDER.**

En la ficha ALL se muestran todos los registros.

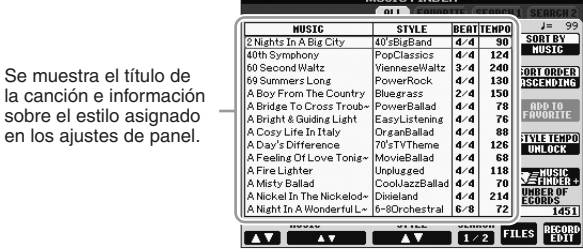

### *2* **Use los botones [2** ▲▼**]/[3** ▲▼**] para seleccionar los ajustes deseado del panel.**

También puede utilizar el disco [DATA ENTRY] y el botón [ENTER].

### **Ordenar los registros**

Se muestra el título de la canción e informació sobre el estilo asignad

Pulse el botón [F] (SORT BY) para ordenar los registros por MUSIC, STYLE, BEAT y TEMPO. Pulse el botón [G] (SORT ORDER) (orden de clasificación) para cambiar el orden de los registros (ascendente o descendente). Al ordenar los registros por MUSIC, puede utilizar el botón [1 ▲▼] para pasar las canciones alfabéticamente hacia arriba o hacia abajo. Al ordenar los registros por STYLE, puede utilizar el botón [4 ▲▼]/[5 ▲▼] para pasar los estilos alfabéticamente hacia arriba o hacia abajo. Pulse a la vez los botones [▲] y [▼] para desplazar el cursor al primer registro.

*3* **Reproduzca los acordes de la sección de la mano izquierda [\(página 32](#page-31-1)) del teclado.**

# <span id="page-66-0"></span>*Búsqueda de ajustes del panel*

Se pueden buscar los registros especificando un nombre de canción o palabra clave mediante la función de búsqueda de Music Finder.

### *1* **En la página ALL de la pantalla MUSIC FINDER, pulse el botón [6** ▲**] (SEARCH 1) para que se abra la pantalla Search.**

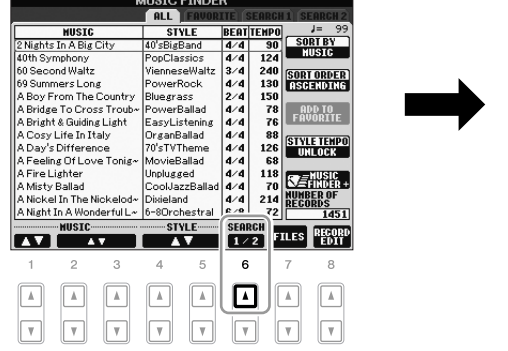

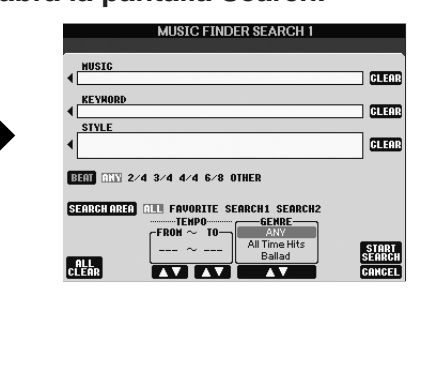

### *NOTA*

*NOTA*

Finder.

Si no desea tener que cambiar el tempo durante la reproducción de estilos al seleccionar otro registro, active la función de bloqueo de tempo; para ello, pulse el botón [I] (STYLE LOCK) de la pantalla Music

Consulte la [página 70](#page-69-0) para obtener información sobre los registros de SONG y AUDIO.

### *2* **Introduzca los criterios de búsqueda.**

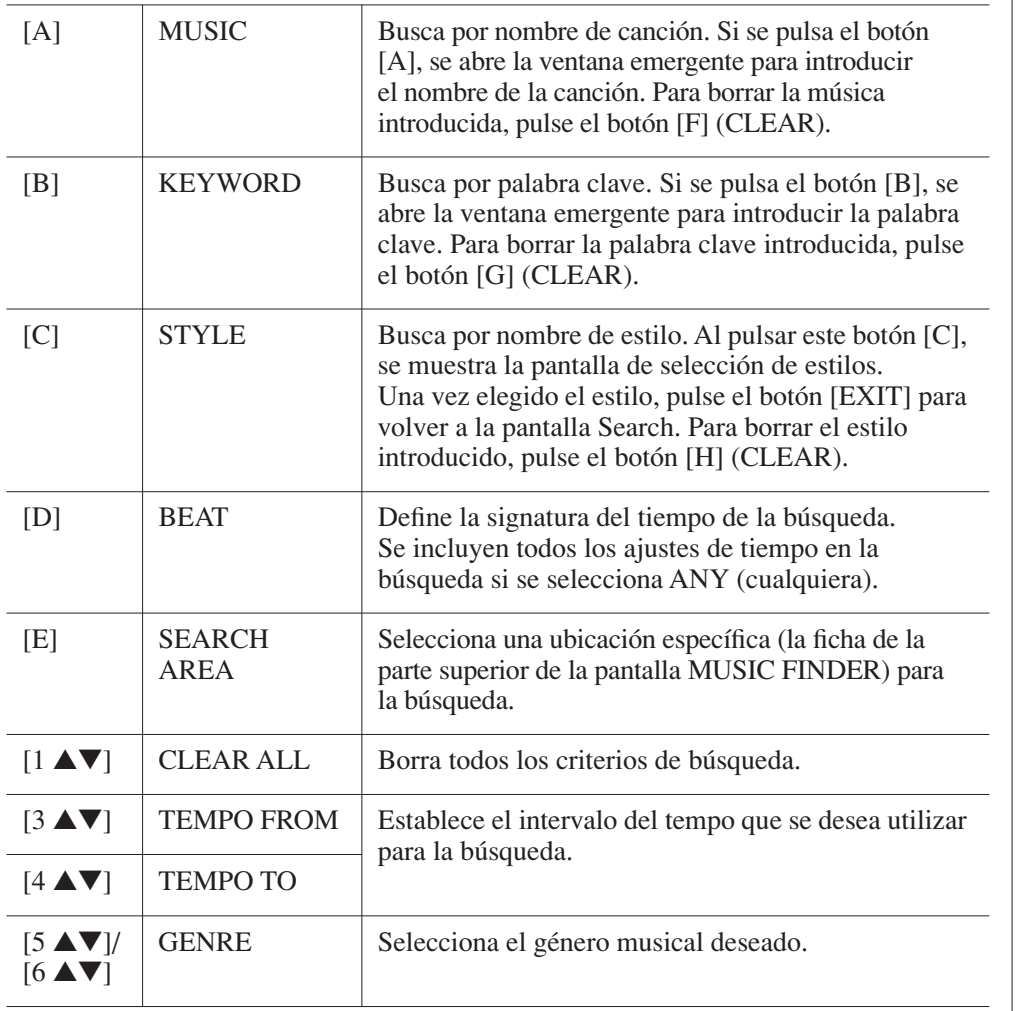

Para cancelar la búsqueda, pulse el botón [8 ▼] (CANCEL).

*3* **Pulse el botón [8** ▲**] (START SEARCH) para iniciar la búsqueda.**

Se abre la pantalla Search 1 con los resultados de la búsqueda.

# <span id="page-67-0"></span>*Registrar los datos de canción y audio (SONG/AUDIO)*

Con el registro de los datos de canción y sonido guardados en distintos lugares (pantalla de selección de canciones: [página 49;](#page-48-2) pantalla de selección de audio USB: [página 75\)](#page-74-0) de Music Finder, el instrumento puede activar con facilidad datos de canción a partir del título de la misma.

### *1* **Muestre los datos de canción.**

### **Datos de canción (SONG) en la pantalla de selección de canciones**

Pulse el botón SONG [SELECT] para mostrar los datos de canción (archivo de canción) en la pantalla de selección de canciones.

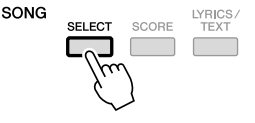

### *NOTA*

Se pueden buscar varias palabras clave a la vez insertando un carácter separador (coma) entre cada una de ellas.

### *NOTA*

Si selecciona un compás 2/4 o 6/8, se puede buscar un estilo adecuado para una interpretar una canción con dicho compás, pero el estilo real se crea utilizando un compás 4/4.

### *NOTA*

Cuando se buscan archivos de canción y de audio [\(página 66\)](#page-65-0), los criterios de búsqueda se deben establecer del siguiente modo. STYLE: en blanco BEAT: ANY TEMPO: "---" - "---"

### *NOTA*

Para buscar con otros criterios, pulse el botón [6 ▼] (SEARCH 2) en la pantalla Music Finder. Los resultados de la búsqueda aparecen en la pantalla SEARCH 2.

### *NOTA*

Si desea registrar los datos de canción y audio del dispositivo de almacenamiento USB, primero conecte el dispositivo con los datos al terminal [USB TO DEVICE].

### *NOTA*

Antes de utilizar un dispositivo de almacenamiento USB, asegúrese de leer la sección "Conexión de un dispositivo de almacenamiento USB", en la [página 94](#page-93-0).

### **Datos de canción (AUDIO) en la pantalla de selección de audio USB**

**1-1** Pulse el botón [USB] para abrir la pantalla de reproducción (pantalla AUDIO PLAYER).

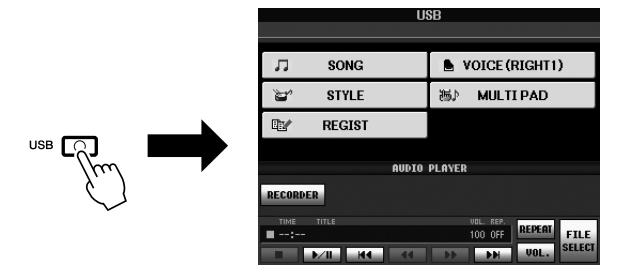

**1-2** Pulse el botón [8 ▲▼] (FILE SELECT) para mostrar los datos de canción (archivo de audio) del dispositivo de almacenamiento USB conectado.

## *2* **Pulse uno de los botones [A] – [J] correspondientes al archivo.**

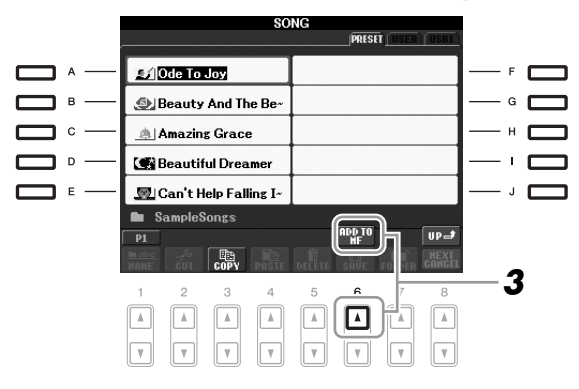

### *3* **Pulse el botón [6** ▲**] (ADD TO MF) para registrar los datos seleccionados en Music Finder.**

La pantalla cambia automáticamente a la pantalla Music Finder Record Edit.

### *4* **Pulse el botón [8** ▲**] (OK) para iniciar el registro.**

Para cancelar el registro, pulse el botón [8 ▼] (CANCEL).

### *5* **Compruebe que se han añadido los datos de canción (SONG/AUDIO) en la pantalla MUSIC FINDER.**

Los datos de canción se muestran como SONG o AUDIO en la columna STYLE.

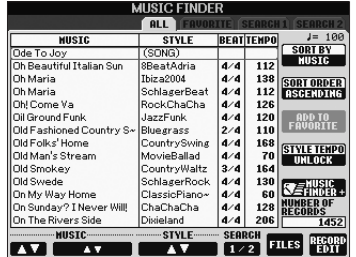

### <span id="page-69-0"></span>**Recuperación de datos de canción desde Music Finder**

Se pueden recuperar los datos de canción registrados del mismo modo que se ha hecho en "Selección de la canción entre los ajustes de panel" y "Búsqueda de ajustes del panel" [\(página 67\)](#page-66-0).

- Para reproducir los datos de canción recuperados, pulse el botón SONG [ $\blacktriangleright$ /**II**] después de seleccionar el registro SONG.
- Para reproducir los datos de audio recuperados, pulse el botón [USB] y luego el botón [2 ▲▼] (F**/ II**) después de haber seleccionado el registro AUDIO.

### **Mayor comodidad con Internet (Music Finder+)** Mediante la conexión del instrumento a Internet, este servicio le brinda la posibilidad de buscar y añadir los ajustes de panel y datos de canción que desee desde Internet al instrumento. Conecte el instrumento a Internet y pulse el botón [J] (MUSIC FINDER+) en la pantalla MUSIC FINDER.

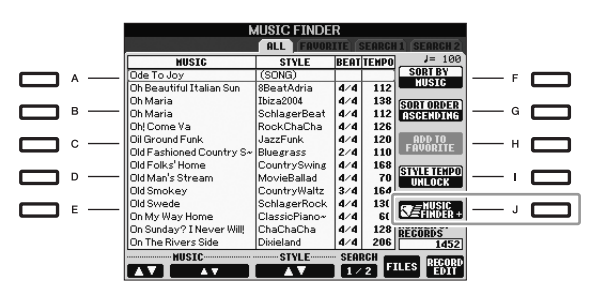

Para obtener más detalles sobre este servicio, consulte el sitio web siguiente. http://services.music.yamaha.com/musicfinder/

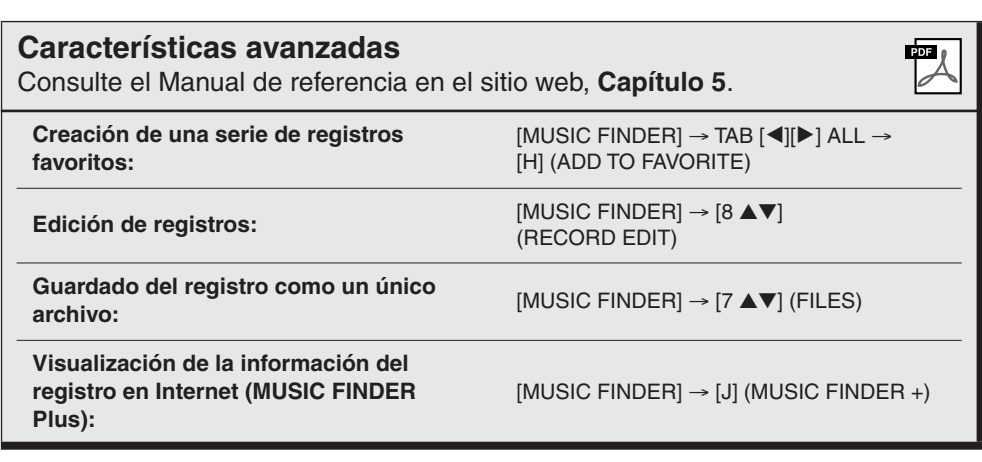

### *NOTA*

Si desea reproducir datos de canción o audio en el dispositivo de almacenamiento USB, conecte primero el dispositivo con los datos en el terminal [USB TO DEVICE].

### *NOTA*

El contenido disponible del servicio Music Finder Plus está sujeto a cambios.

# **Memoria de registro**

**– Guardar y recuperar ajustes personalizados del panel –**

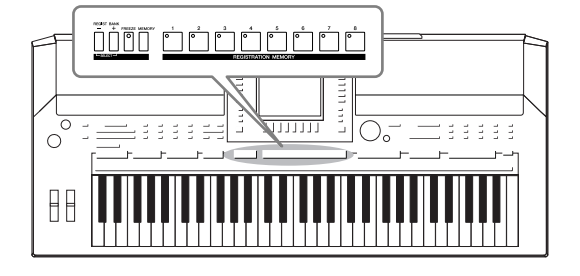

La función Registration Memory (memoria de registro) permite guardar (o registrar) prácticamente cualquier ajuste del panel en un botón de Registration Memory para luego recuperar en el acto los ajustes personalizados del panel con solo pulsar un botón. Los ajustes registrados para ocho botones de Registration Memory se deben guardar como un único banco (archivo).

# <span id="page-70-0"></span>*Registro de los ajustes del panel*

- *1* **Configure los controles de panel (como voz, estilo, efectos, etc.) a su gusto.**
- *2* **Presione el botón [MEMORY] en la sección REGISTRATION MEMORY.**

Aparece la pantalla en la que puede seleccionar los elementos que desea registrar.

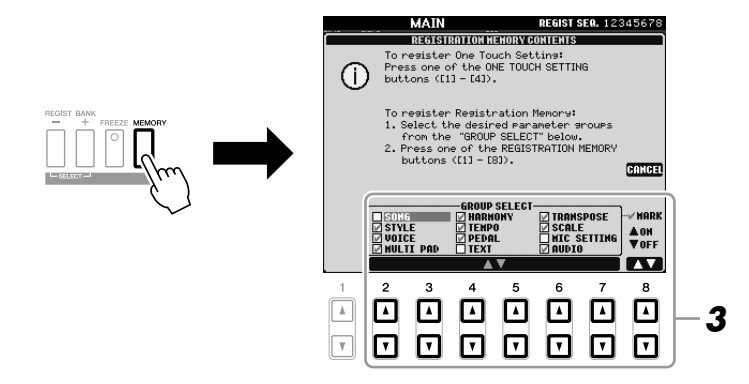

### *3* **Decida qué elementos desea registrar.**

Seleccione el elemento que desee con los botones  $[2\blacktriangle \blacktriangledown] - [7\blacktriangle \blacktriangledown]$  y, a continuación, introduzca o elimine la marca de verificación con los botones [8▲] (MARK ON)/ [8▼] (MARK OFF). Para cancelar la operación, pulse el botón [I] (CANCEL).

### *4* **Pulse uno de los botones REGISTRATION MEMORY [1] – [8] en el cual desea memorizar la configuración del panel.**

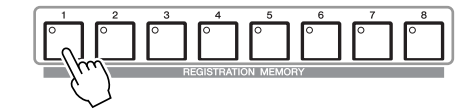

El botón seleccionado se ilumina en rojo, lo que indica que ese botón contiene datos y su número está seleccionado.

### **Acerca del estado del indicador luminoso:**

- **Rojo:** datos registrados y seleccionados
- **Verde:** datos registrados sin seleccionar
- **Desactivado:** no hay datos registrados

### *5* **Registre varios ajustes de panel en los demás botones repitiendo los pasos 1 a 4.**

Los ajustes del panel registrados se pueden recuperar con sólo pulsar el botón con el número correspondiente.

# *Almacenamiento en la memoria de registro como archivo de banco*

Puede guardar los ocho ajustes de panel registrados como un único archivo de banco de memoria de registro.

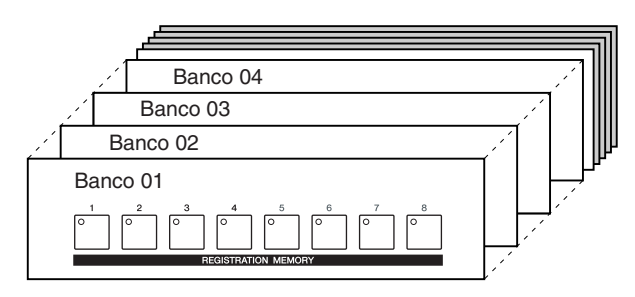

*1* **Pulse los botones REGIST BANK [+] y [-] simultáneamente para abrir la pantalla de selección Registration Bank.**

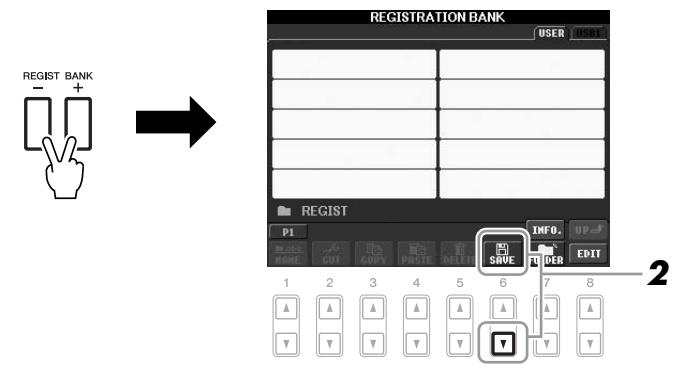

### *2* **Pulse el botón [6**▼**] (SAVE) para guardar el archivo del banco.** Para obtener instrucciones acerca de cómo guardar, consulte la [página 58](#page-57-0).

### *ATENCIÓN*

**Si selecciona el botón que tiene el indicador encendido en rojo o en verde, los ajustes de panel que se hayan memorizado previamente en el botón se eliminarán y serán sustituidos por los nuevos.**

### *NOTA*

Los ajustes del panel registrados en los botones numerados se conservan aunque se apague el instrumento. Si desea eliminar los ocho ajustes actuales de panel, active el botón [STANDBY/ON] mientras mantiene pulsada la tecla B5 (tecla B del extremo derecho del teclado).
<span id="page-72-0"></span>Los archivos de banco de la memoria de registro se pueden recuperar con los botones REGIST BANK [-]/[+] o mediante el siguiente procedimiento.

#### *1* **Pulse los botones REGIST BANK [+] y [-] simultáneamente para abrir la pantalla de selección REGISTRATION BANK.**

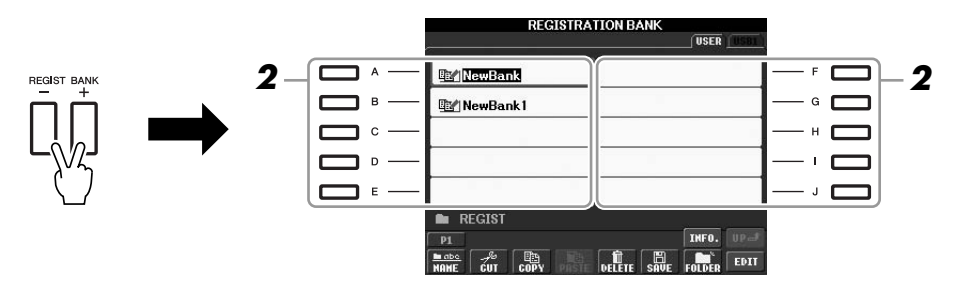

*2* **Pulse uno de los botones [A] – [J] para seleccionar un banco.** También puede utilizar el disco [DATA ENTRY] y el botón [ENTER] para seleccionar un banco.

*3* **Pulse uno de los botones iluminados en verde ([1] – [8]) en la sección Registration Memory.**

#### *NOTA*

Cuando recupere los ajustes, incluida la selección de archivos de canciones/estilos, desde un dispositivo de almacenamiento USB, asegúrese de que el dispositivo de almacenamiento adecuado que incluye la canción/estilo registrada está conectado al terminal [USB TO DEVICE].

#### *NOTA*

<span id="page-72-2"></span><span id="page-72-1"></span>La activación del botón [FREEZE] deshabilita la recuperación de elementos concretos. Para utilizar esta función, debe seleccionar los elementos que no se van a recuperar accediendo a [FUNCTION] → [E] REGIST SEQUENCE/FREEZE/ VOICE SET  $\rightarrow$  TAB [ $\blacktriangleleft$ ][ $\blacktriangleright$ ] FREEZE.

## *Confirmación de la información de la memoria de registro*

Puede recuperar la pantalla de información para ver qué voces y estilo están memorizados en los botones [1] – [8] de un banco del registro de memoria.

- *1* **Pulse los botones REGIST BANK [+] y [-] simultáneamente para abrir la pantalla de selección REGISTRATION BANK y luego los botones [A] – [J] para seleccionar un banco.**
- <span id="page-73-2"></span>*2* **Pulse el botón [7**▲**] (INFO.) para que se abra la pantalla de información.**

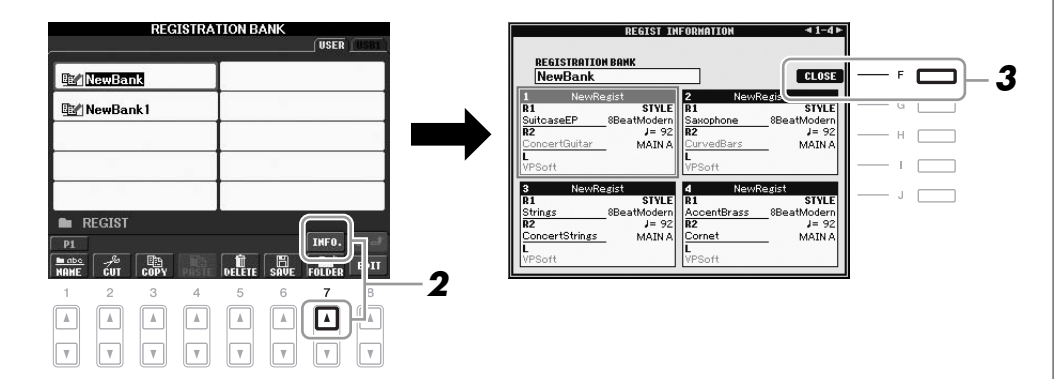

Con los botones TAB  $\lceil \blacktriangleleft \rceil$ [ $\blacktriangleright$ ], puede pasar de una de las páginas de pantalla de información a la otra: información para los botones de registro de memoria  $[1] - [4]$  e información para los botones  $[5] - [8]$ .

#### *3* **Pulse el botón [F] (CLOSE) para cerrar la pantalla de información.**

#### <span id="page-73-3"></span><span id="page-73-1"></span><span id="page-73-0"></span>**Características avanzadas PDF** Consulte el Manual de referencia en el sitio web, **Capítulo 6**. **Desactivación de la**  [FUNCTION] → [E] REGIST SEQUENCE/FREEZE/ **recuperación de elementos**   $VOICE SET \rightarrow TAB$   $[\blacktriangle]$  FREEZE **concretos: Recuperación de los**  [FUNCTION] → [E] REGIST SEQUENCE/FREEZE/ **números de**  VOICE SET  $\rightarrow$  TAB  $[ \blacktriangleleft ] [ \blacktriangleright ]$  REGISTRATION SEQUENCE **Registration Memory:**

#### *NOTA*

Puede abrir inmediatamente la pantalla de información del banco del registro de memoria seleccionado pulsando el botón [DIRECT ACCESS] seguido de uno de los botones REGISTRATION MEMORY [1] – [8].

#### *NOTA*

Si se desactiva alguna parte de voz (PSR-S910), el nombre de la voz en la parte de voz correspondiente se muestra en gris. (En el PSR-S710, el nombre de la voz en la parte de voz correspondiente se muestra en gris.)

## <span id="page-74-2"></span>**Audio USB**

**– Grabación y reproducción de archivos de audio –**

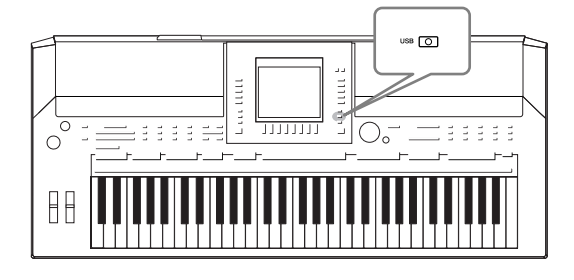

<span id="page-74-5"></span><span id="page-74-3"></span>La práctica función de audio USB permite reproducir archivos de audio (WAV o MP3) almacenados en un dispositivo de memoria flash USB directamente desde el instrumento. Además, como puede grabar las interpretaciones y grabaciones como datos de audio (.WAV) en un dispositivo de memoria flash USB, también puede reproducir archivos en el ordenador, compartirlos con los amigos y grabar los propios CD.

## *Reproducción de archivos de audio*

Pruebe a reproducir archivos de audio desde la memoria flash USB en este instrumento.

#### **Formatos de archivo que se pueden reproducir**

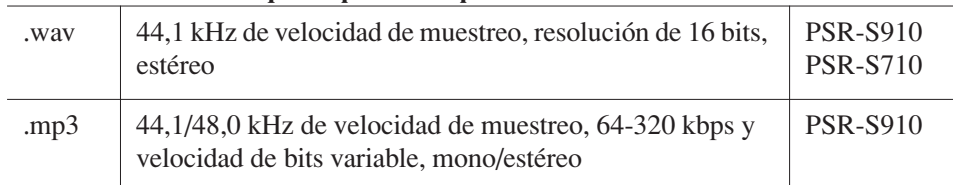

Conecte la memoria flash USB con los archivos de audio para reproducir al terminal [USB TO DEVICE].

#### <span id="page-74-0"></span>*1* **Pulse el botón [USB] para abrir la pantalla de reproducción (pantalla AUDIO PLAYER).**

<span id="page-74-4"></span><span id="page-74-1"></span>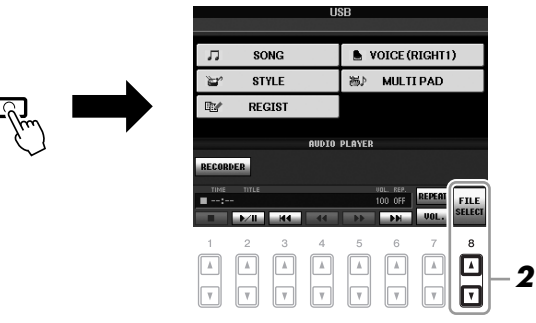

- *2* **Pulse el botón [8** ▲▼**] (FILE SELECT) para ver los archivos de audio guardados en la memoria flash USB.**
- *3* **Pulse uno de los botones [A] [J] correspondientes al archivo que desea escuchar.**

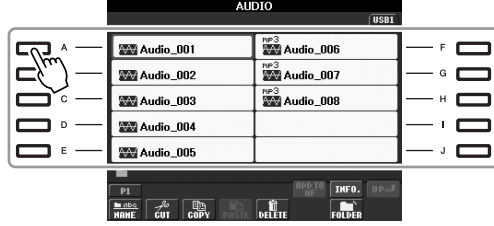

#### *NOTA*

El instrumento no puede reproducir archivos DRM protegidos.

#### *NOTA*

Antes de utilizar una memoria flash USB, asegúrese de leer la sección "Conexión a un dispositivo de almacenamiento USB", en la [página 94.](#page-93-0)

- *4* **Pulse el botón [EXIT] para volver la pantalla de reproducción (pantalla AUDIO PLAYER).**
- *5* **Para reproducir, pulse el botón [2** ▲▼**] (**F**/ II).**

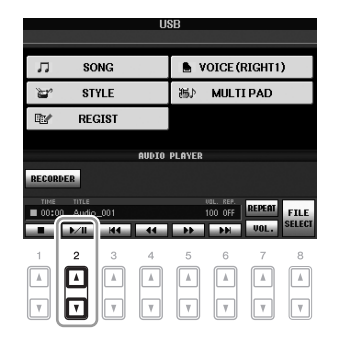

## **Operaciones relacionadas con la reproducción**

Puede detener, pausar, rebobinar y avanzar rápidamente con los botones [1 ▲▼] – [6 ▲▼]. Asimismo, también puede establecer el modo REPEAT pulsando el botón [7 ▲] y ajustar el volumen con el botón [7 ▼].

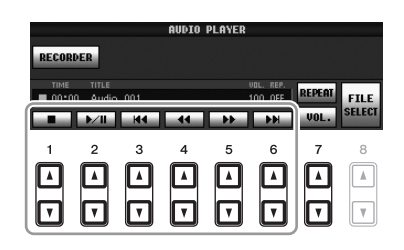

#### **• Reproducción continuada de archivos de audio**

<span id="page-75-0"></span>Pulse el botón [7 ▲] (REPEAT) y luego establezca el modo REPEAT del archivo de audio con los botones [7 ▲▼]. Para cerrar la pantalla de configuración, pulse el botón [8 ▲▼] (CLOSE).

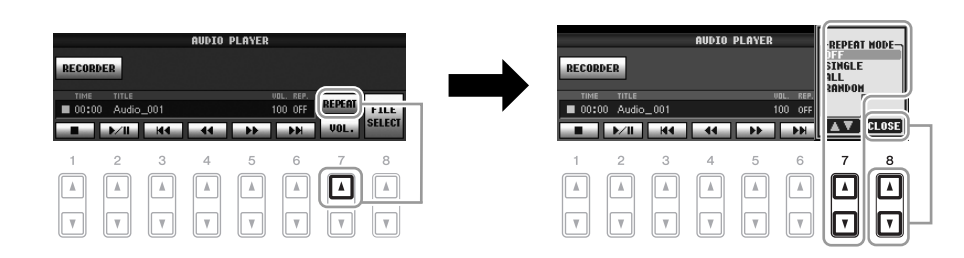

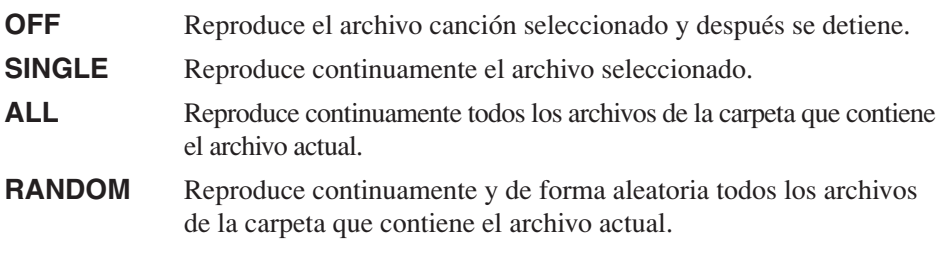

#### *ATENCIÓN*

**Nunca intente desconectar la memoria flash USB ni apagar la unidad durante la reproducción. Si lo hace, podría dañar los datos de la memoria flash USB.**

#### **• Ajuste del volumen de reproducción de audio**

<span id="page-76-1"></span>Pulse el botón [7 ▼] (VOL.) y luego ajuste el volumen de los archivos de audio mediante los botones [7 ▲▼]. Para cerrar la pantalla de configuración, pulse el botón [8 ▲▼] (CLOSE).

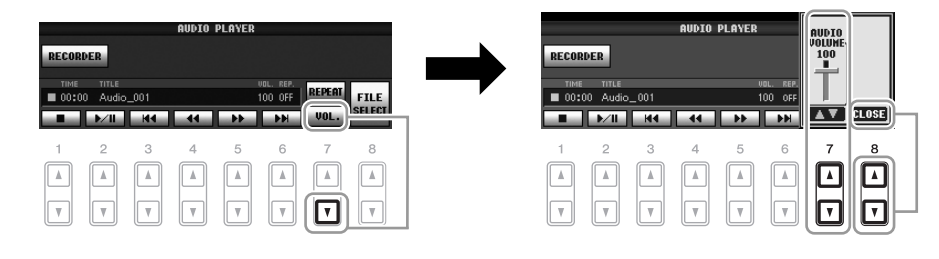

## <span id="page-76-0"></span>*Grabación de su interpretación como audio*

Pruebe a grabar su interpretación como datos de audio (archivo WAV) en una memoria flash USB. Por ejemplo, si utiliza el PSR-S910, puede grabar una interpretación conjunta de guitarra y teclado, o grabarse usted mismo cantando mientras se reproduce la canción si conecta una guitarra, micrófono u otro dispositivo al instrumento. El tiempo de grabación máximo es de 80 minutos por grabación, aunque esta cantidad puede variar en función de la capacidad de la memoria flash USB en cuestión.

#### **Se pueden grabar los sonidos siguientes.**

- Generador de tonos interno del instrumento. Partes de teclado (Right 1, Right 2, Left), canción, estilo, Multi Pad
- (PSR-S910) Entrada desde un micrófono, una guitarra u otro instrumento (a través de la toma [MIC/LINE IN]).
- (PSR-S910) Entrada desde otro dispositivo de audio, como un reproductor de CD, de MP3 o similar (a través de la toma [MIC/LINE IN]).

#### **Los datos grabados con esta función se guardan como:**

- Datos estéreo WAV
- 44,1 kHz de velocidad de muestreo y resolución de 16 bits
- *1* **Conecte la memoria flash USB al terminal [USB TO DEVICE].**
- *2* **Ajuste la voz deseada, etc., que quiera usar para su interpretación. (Para obtener información acerca del ajuste de la voz, consulte la [página 29;](#page-28-0) para el ajuste del estilo, consulte la [página 39](#page-38-0); para la conexión con un micrófono en el PSR-S910, consulte la [página 90.](#page-89-0))**
- *3* **Pulse el botón [USB].**

#### *NOTA*

Para grabar su interpretación mediante la función de audio USB, use la memoria flash USB compatible. Antes de utilizar una memoria flash USB, asegúrese de leer la sección "Conexión a un dispositivo de almacenamiento USB", en la [página 94.](#page-93-0)

#### *NOTA*

La entrada de las tomas [AUX IN] no puede grabarse.

#### *NOTA*

Las canciones protegidas por copyright, como las canciones predeterminadas, y el sonido del metrónomo no se pueden grabar.

#### *NOTA*

Los métodos de grabación en el instrumento incluyen grabaciones MIDI y grabación de audio [\(página 56\)](#page-55-0).

#### *4* **Pulse el botón [E] (RECORDER) para que aparezca la pantalla de grabación (USB AUDIO RECORDER).**

<span id="page-77-1"></span>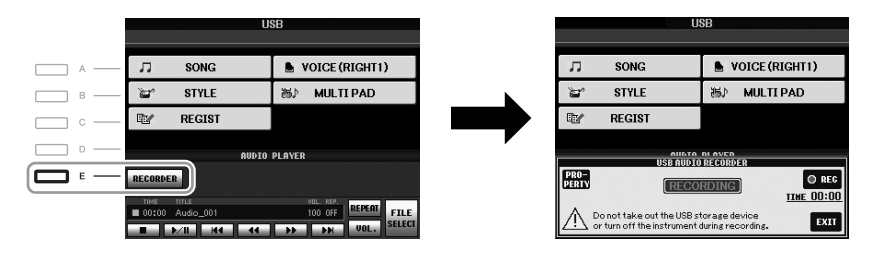

#### *NOTA*

<span id="page-77-0"></span>El dispositivo de almacenamiento USB de "USB1" se selecciona como destino de grabación cuando hay varios dispositivos de almacenamiento USB conectados. El destino se ignora si el dispositivo "USB1" es una unidad de disquetes.

#### **Compruebe la información de la memoria flash USB como un destino de grabación**

En la pantalla del paso 4, pulse el botón [E] (PROPERTY) para comprobar el número de dispositivo de memoria flash USB, tamaño de memoria del dispositivo, espacio de grabación disponible en el dispositivo y tiempo de grabación disponible.

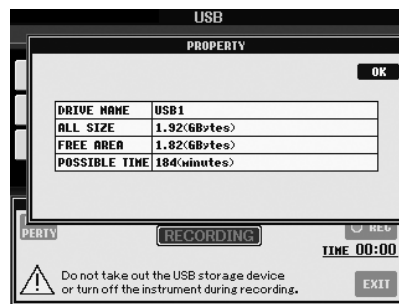

Pulse el botón [F] (OK)/[EXIT] para cerrar la pantalla PROPERTY.

#### *5* **Para comenzar la grabación, pulse el botón [J] (REC) y, a continuación, inicie su interpretación.**

Cuando comienza la grabación, se muestra el tiempo de grabación transcurrido a la derecha de la pantalla de grabación.

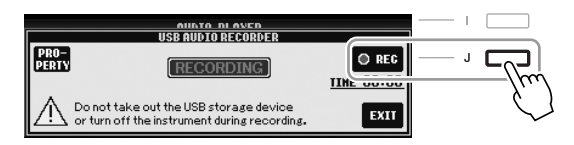

#### *6* **Deje de grabar pulsando el botón [J] (STOP).**

El nombre del archivo se asigna automáticamente y aparece un mensaje indicando el nombre del archivo.

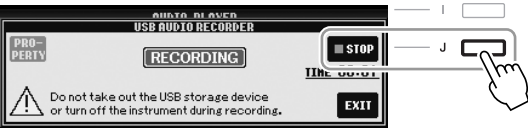

#### *ATENCIÓN*

**Nunca intente desconectar la memoria flash USB ni apagar la unidad durante la reproducción. Si lo hace, podría dañar los datos de la memoria o de la grabación.**

#### *NOTA*

Aunque se equivoque durante la interpretación, no se puede grabar encima de un archivo existente. Elimine el archivo grabado en la pantalla de selección de archivos y, a continuación, vuelva a grabar su interpretación.

#### *NOTA*

La operación de grabación continúa, incluso si cierra la pantalla de grabación empujando el botón [EXIT]. Pulse en botón [E] (RECORDER) para volver a abrir la pantalla de grabación y, a continuación, detenga la grabación pulsando el botón [J] (STOP).

## **Consola de mezclas**

**– Edición del balance tonal y del volumen –**

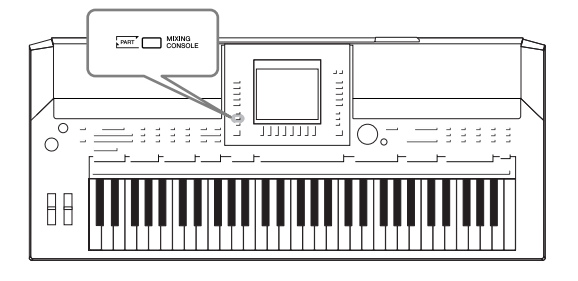

La consola de mezclas proporciona un control intuitivo sobre los aspectos de las partes del teclado y los canales de estilo/canción, incluyendo el balance del volumen y el timbre de los sonidos. Permite ajustar los niveles y la posición estéreo (panorámica) de cada voz para establecer la imagen estéreo y el balance óptimos, así como definir cómo se aplican los efectos.

## *Procedimiento básico*

<span id="page-78-5"></span>*1* **Pulse el botón [MIXING CONSOLE] para que se abra la pantalla MIXING CONSOLE.**

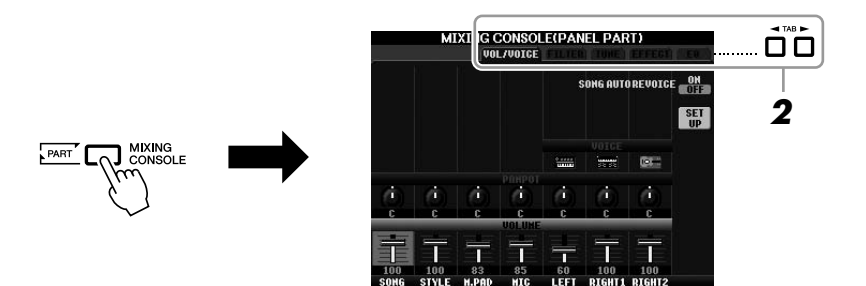

## <span id="page-78-0"></span>*2* **Utilice los botones TAB [**E**][**F**] para abrir la página que desee.**

Para obtener información sobre cada página de la pantalla, consulte el Manual de referencia, en el sitio web.

#### <span id="page-78-6"></span>**• VOL/VOICE**

Cambia la voz de cada parte y ajusta el efecto panorámico y el volumen de cada una de ellas ([página 81](#page-80-0)). Mediante la función de reconfiguración automática de voces, también puede convertir el sonido de una canción XG disponible en el mercado en un sonido especial que utilice las voces especiales de este instrumento.

#### <span id="page-78-1"></span>**• FILTER**

Ajusta el contenido armónico (resonancia) y el brillo del sonido.

#### <span id="page-78-2"></span>**• TUNE**

Ajustes relacionados con el tono (afinación, transposición, etc.).

#### <span id="page-78-4"></span>**• EFFECT**

Selecciona el tipo de efecto y ajusta su profundidad para cada parte [\(página 83](#page-82-0)).

#### <span id="page-78-3"></span>**• EQ**

Ajusta los parámetros de ecualización para corregir el tono o el timbre del sonido.

#### *3* **Pulse varias veces el botón [MIXING CONSOLE] para acceder a las partes correspondientes de la pantalla MIXING CONSOLE.**

El nombre de la parte se indica en la parte superior de la pantalla.

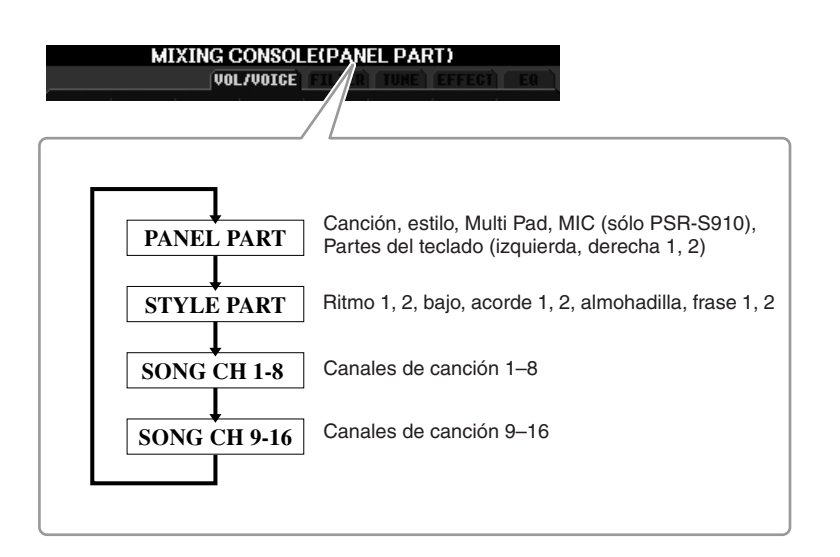

*4* **Utilice los botones [A] – [J] para seleccionar un parámetro y, a continuación, utilice los botones [1** ▲▼**] – [8** ▲▼**] para definir el valor de cada parte.**

#### <span id="page-79-0"></span>*5* **Guarde los ajustes que haya realizado en MIXING CONSOLE.**

- Para guardar los ajustes de la pantalla PANEL PART: Regístrelos en la memoria de registro [\(página 71](#page-70-0)).
- **Para guardar los ajustes de la pantalla STYLE PART:**  Guárdelos como datos de estilo.
	- *1.* Active la pantalla de operaciones.  $[FUNCTION] \rightarrow [F] DIGITAL REC MENU \rightarrow$ [B] STYLE CREATOR
	- *2.* Para cerrar la pantalla REC CHANNEL, pulse el botón [EXIT].
	- *3.* Pulse el botón [I] (SAVE) para que aparezca la pantalla Style Selection, que le permite guardar los datos, y guárdelos a continuación [\(página 58](#page-57-0)).

#### **• Para guardar los ajustes de las pantallas SONG CH 1-8/9-16:**

En primer lugar, registre los ajustes editados como parte de los datos de la canción (SETUP) y, a continuación, guarde la canción.

- *1.* Active la pantalla de operaciones. [FUNCTION] → [F] DIGITAL REC MENU → [A] SONG CREATOR
- **2.** Utilice los botones TAB  $\lceil \blacktriangle \rceil$  para seleccionar la página CHANNEL.
- *3.* Utilice los botones [A]/[B] para seleccionar "SETUP".
- *4.* Pulse el botón [D] (EXECUTE).
- *5.* Pulse el botón [I] para que aparezca la pantalla Song Selection, que le permite guardar los datos, y guárdelos a continuación ([página 58\)](#page-57-0).

#### *NOTA*

Los componentes de estilo y canción de esta parte son los mismos que los que aparecen en la pantalla al pulsar el botón [CHANNEL ON/OFF] del panel una o dos veces.

#### *NOTA*

Si mantiene pulsados simultáneamente los botones  $[A] - [J]$  y usa los botones  $[1 \blacktriangle \blacktriangledown] -$ [8 ▲▼] (o el disco DATA ENTRYl), puede establecer el mismo valor de forma instantánea en las demás

8

#### *80 Manual de instrucciones del PSR-S910/S710*

## <span id="page-80-0"></span>*Cambiar la voz y ajustar el efecto panorámico y el volumen de cada parte*

Puede cambiar la voz y ajustar el efecto panorámico y volumen de cada parte del teclado, canal de estilo o canal de canción.

## **Cambiar las voces de cada parte**

- *1* **Es la misma operación que la contemplada en "Procedimiento básico", en la [página 79.](#page-78-0) En el paso 2, seleccione la ficha VOL/ VOICE.**
- <span id="page-80-1"></span>*2* **Pulse el botón [C] (o [H]) para seleccionar el parámetro VOICE.**

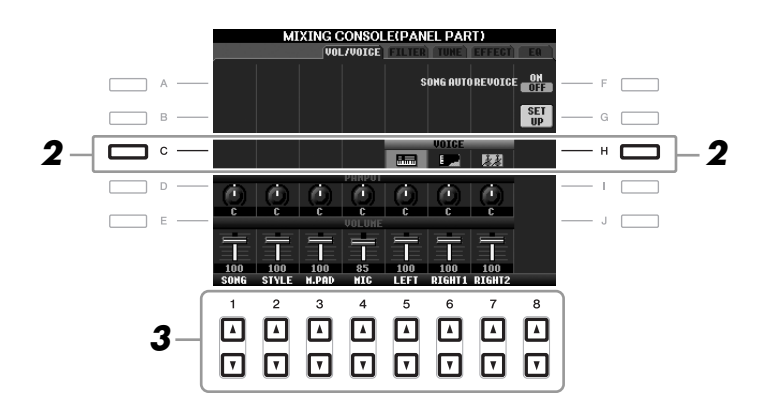

*3* **Pulse uno de los botones [1** ▲▼**] – [8** ▲▼**] para seleccionar la parte que desee.**

Aparece la pantalla de selección de voces.

#### *4* **Seleccione una voz.**

Pulse uno de los botones de selección de la categoría VOICE en el panel y, a continuación, seleccione una voz con los botones [A] – [J] ([página 29\)](#page-28-1).

- *5* **Pulse el botón [EXIT] para volver a la pantalla MIXING CONSOLE.**
- *6* **Guarde los ajustes que haya realizado (paso 5 en la [página 80](#page-79-0)).**

#### *NOTA*

- Algunas voces (como la de flautas de órgano) no se pueden seleccionar en los canales del estilo.
- El canal RHY2 de la pantalla STYLE PART sólo se puede asignar a las voces del juego de batería y a las voces del juego SFX.
- Al reproducir datos de canciones GM, el canal 10 sólo puede utilizarse para una voz de juego de batería.

## **Ajustar el efecto panorámico y el volumen de cada parte**

- *1* **Es la misma operación que la contemplada en "Procedimiento básico" de la [página 79.](#page-78-0) En el paso 2, seleccione la ficha VOL/ VOICE.**
- <span id="page-81-0"></span>*2* **Pulse el botón [D] (o [I]) para seleccionar el parámetro PANPOT o el botón [E] (o [J]) para seleccionar el parámetro VOLUME.**

<span id="page-81-1"></span>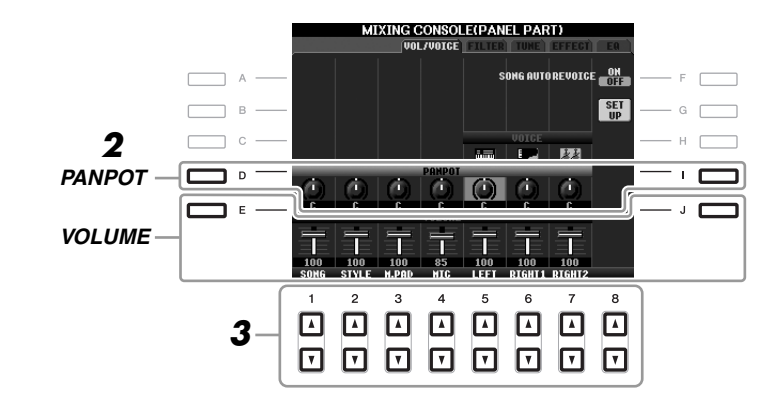

- *3* **Utilice los botones [1** ▲▼**] [8** ▲▼**] para ajustar el efecto panorámico y el volumen de la parte que desee.**
- *4* **Guarde los ajustes que haya realizado (paso 5 en la [página 80\)](#page-79-0).**

## <span id="page-82-1"></span><span id="page-82-0"></span>*Aplicar efectos a cada parte*

<span id="page-82-2"></span>*1* **Es la misma operación que la contemplada en "Procedimiento básico", en la [página 79.](#page-78-0) En el paso 2, seleccione la ficha EFFECT.**

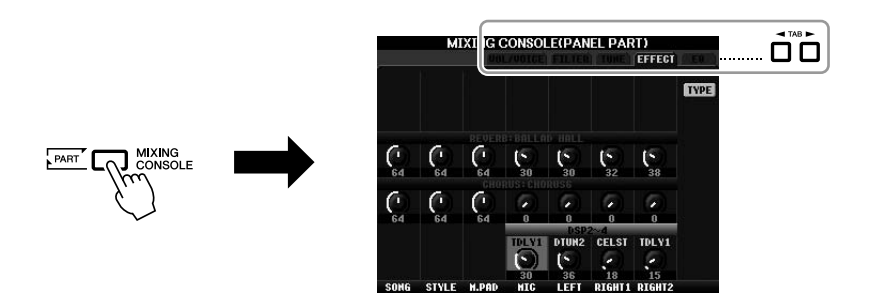

*2* **Use los botones [C]/[D]/[E] para seleccionar el efecto que desee.**

<span id="page-82-5"></span>**• REVERB (reverberación):**

Reproduce el ambiente cálido de una sala de conciertos o un club de jazz.

<span id="page-82-3"></span>**• CHORUS (coro):** 

Produce un sonido rico y "grueso" como si se tocaran a la vez varias partes.

<span id="page-82-4"></span>**• DSP:** 

De forma predeterminada, se ha seleccionado el efecto más apropiado para la voz seleccionada.

*3* **Utilice los botones [1** ▲▼**] – [8** ▲▼**] para ajustar la profundidad de cada efecto en la parte que se desee.**

*4* **Guarde los ajustes que haya realizado (paso 5 en la [página 80](#page-79-0)).**

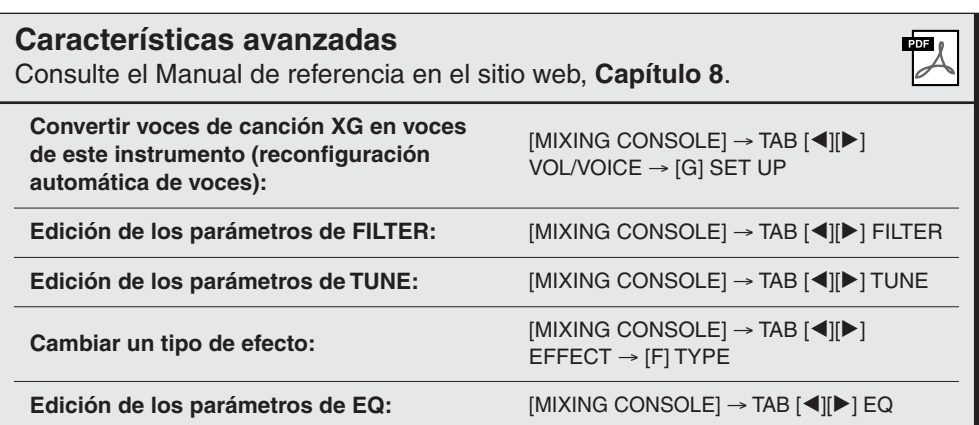

#### *NOTA*

Puede cambiar el tipo de efecto presionando el botón [F] (TYPE). Consulte el Manual de referencia.

## <span id="page-83-1"></span>**Conexión directa a Internet**

**– Conexión directa del PSR-S910/S710 a Internet –**

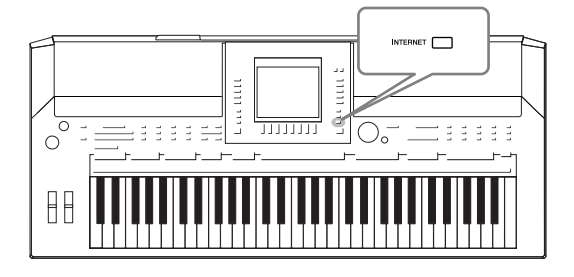

Puede adquirir y descargar datos de canciones y otros tipos de datos desde el sitio web especial conectándose directamente a Internet. Esta sección proporciona una descripción general de la conexión directa a Internet. Para obtener instrucciones específicas sobre temas relacionados con conexión e Internet, consulte la Guía de conexión a Internet, que se puede descargar desde el sitio web de Yamaha Manual Library (biblioteca de manuales de Yamaha).

## *Acceder a la función de conexión directa a Internet*

<span id="page-83-2"></span><span id="page-83-0"></span>Presione el botón [INTERNET]. Si el instrumento está conectado a Internet, se muestra el sitio web especial en la pantalla. Si no lo está, primero conéctelo. Para ello, consulte la sección "Conexión del instrumento a Internet", más adelante.

INTERNET

Para salir de la función de conexión directa a Internet y volver a la pantalla de operaciones del instrumento, pulse al botón [EXIT].

## *Conexión del instrumento a Internet*

Puede conectar el instrumento a una conexión en línea permanente (ADSL, fibra óptica, conexión a Internet por cable, etc.) a través de un router o un módem equipado con un router. Para utilizar la conexión a Internet, en primer lugar deberá abrir una cuenta con un proveedor de acceso a Internet. Utilice un ordenador para conectarse a Internet e inicie una sesión en su navegador antes de conectar el instrumento, ya que no puede configurar el módem o el router desde el propio instrumento.

El procedimiento de configuración varía en función del entorno de conexión (dispositivos de conexión, etc.). Para obtener más información, consulte la Guía de conexión a Internet.

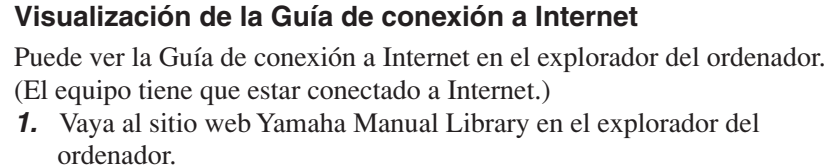

Haga clic en "Manual Library" (biblioteca de manuales) en el menú del CD-ROM incluido, o vaya a la siguiente dirección URL. http://www.yamaha.co.jp/manual/

- *2.* Introduzca el nombre de su modelo (por ejemplo, PSR-S910) en el área Model Name y, a continuación, haga clic en "Search" (buscar).
- *3.* En los resultados de la búsqueda, haga clic en "Internet Connection Guide".

#### *NOTA*

Sólo se puede abrir el sitio web especial cuando se conecte el instrumento directamente a Internet.

#### *NOTA*

Dependiendo de la conexión a Internet, puede restringirse el número de dispositivos conectables. Esto significa que quizás su instrumento no se pueda conectar a Internet. En caso de duda, consulte su contrato o póngase en contacto con su proveedor de servicio.

## <span id="page-84-0"></span>**Ejemplos de conexión**

#### **• Ejemplo de conexión 1:**

Conexión por cable (mediante un cable LAN)

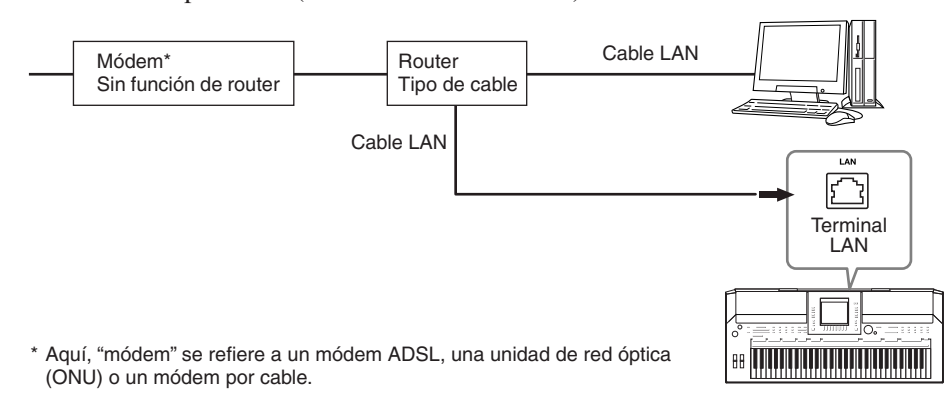

#### **• Ejemplo de conexión 2:**

<span id="page-84-1"></span>Con una conexión inalámbrica (mediante un convertidor Ethernet LAN inalámbrico)

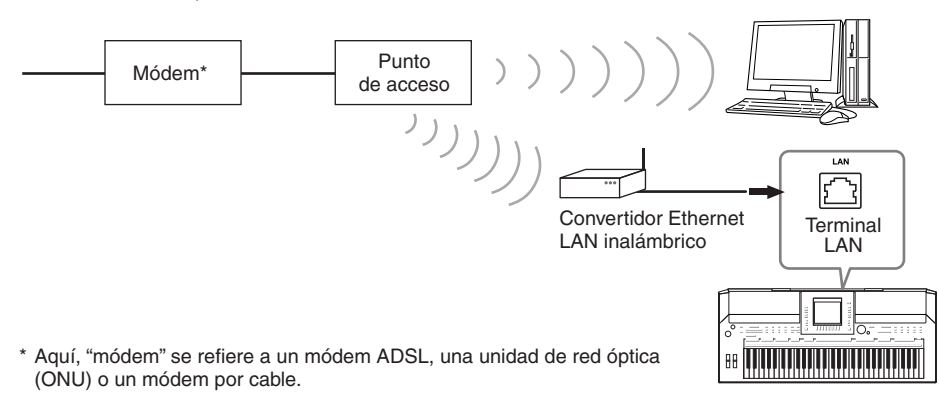

#### **• Ejemplo de conexión 3:**

<span id="page-84-2"></span>Con una conexión inalámbrica (mediante un adaptador de LAN inalámbrica USB)

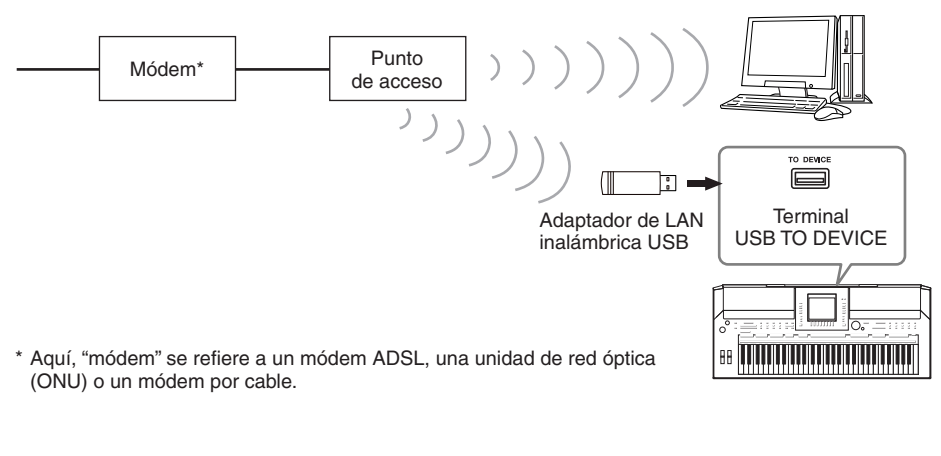

#### *IMPORTANTE*

**De acuerdo a la normativa de la Unión Europea y Corea, los usuarios de Europa y Corea deben utilizar un cable STP (par trenzado blindado) para evitar interferencias** 

#### **electromagnéticas.**

#### *NOTA*

<span id="page-84-3"></span>Algunos tipos de módems necesitan un concentrador opcional para conectarse simultáneamente a varios dispositivos (como un ordenador, un instrumento musical, etc.).

#### *NOTA*

Cuando utilice un módem con router, conecte el instrumento al módem mediante un cable LAN.

## *Operaciones en el sitio web especial*

Después de conectar el instrumento a Internet, utilice estas operaciones para aprovechar los servicios de Internet directamente desde el instrumento.

## <span id="page-85-0"></span>**Seguimiento de enlaces**

Con el disco [DATA ENTRY] y el botón [ENTER] puede seguir los vínculos y navegar por el sitio web. También puede utilizar los botones  $[6 \blacktriangledown]/[7 \blacktriangle \blacktriangledown]/[8 \blacktriangledown]$  y el botón [8 ▲] (ENTER) en lugar del disco [DATA ENTRY] y el botón [ENTER].

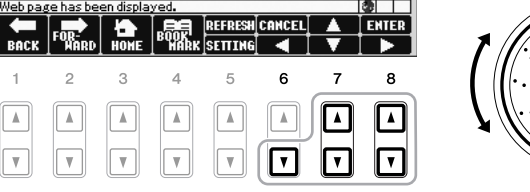

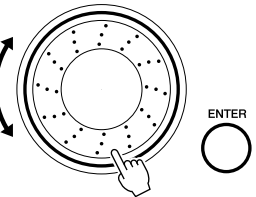

### **Volver a la página web anterior y actualizar una página web**

Utilice los botones [1 ▲▼] (BACK)/[2 ▲▼] (FORWARD) para navegar por las páginas web seleccionadas anteriormente. Para volver a la página principal del sitio web especial, pulse el botón [3 ▲▼] (HOME).

Pulse el botón [5 ▲] (REFRESH) para volver a cargar una página web y [6 ▲] (STOP) para cancelar la carga.

<span id="page-85-2"></span><span id="page-85-1"></span>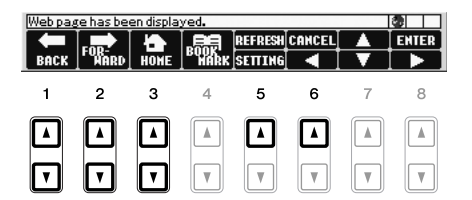

<span id="page-86-0"></span>9

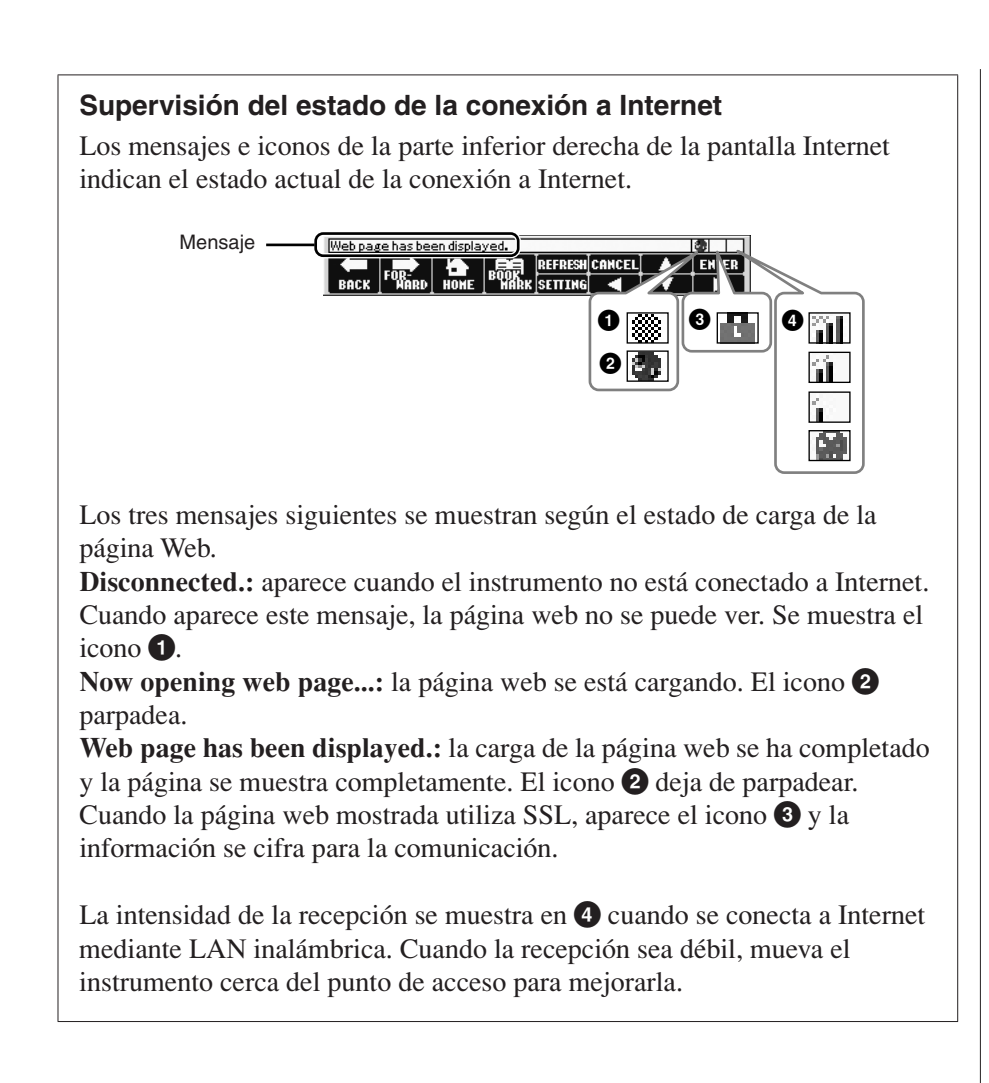

<span id="page-86-1"></span>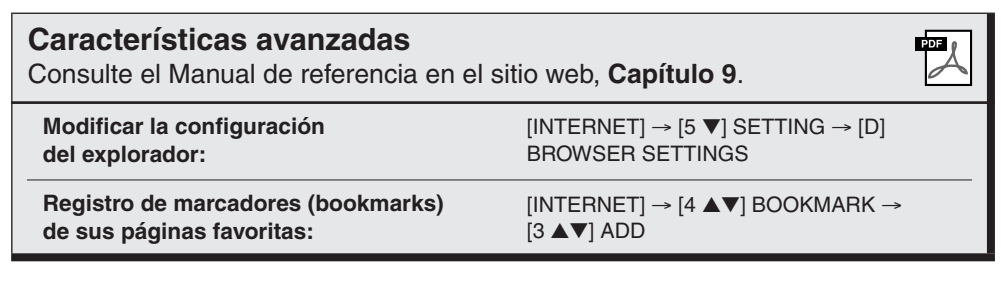

#### *NOTA*

SSL (Secure Sockets Layer) es un método estándar utilizado para proteger las comunicaciones en Internet mediante el cifrado de datos y otras herramientas.

## <span id="page-87-2"></span>**Conexiones**

**– Utilización del instrumento con otros dispositivos –**

#### *ATENCIÓN*

**Antes de conectar el instrumento a otros componentes electrónicos, apague todos los componentes. Además, antes de encender o apagar cualquier componente, asegúrese de ajustar todos los niveles de volumen al mínimo (0). De lo contrario, los componentes pueden sufrir una descarga eléctrica u otros daños.**

## *Conexión de dispositivos de audio*

## **Utilización de dispositivos de audio externos para reproducción**

Puede conectar un sistema estéreo para amplificar el sonido del instrumento utilizando las tomas OUTPUT [L/L+R]/[R]. Cuando se usa el PSR-S910, se reproduce al mismo tiempo el sonido del micrófono o de la guitarra conectado a la toma [MIC/LINE IN] (micrófono/línea de entrada).

<span id="page-87-3"></span><span id="page-87-0"></span>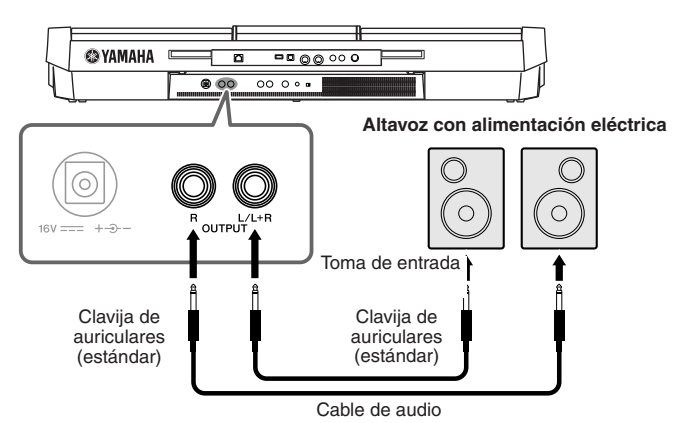

Cuando están conectadas, puede utilizar el control [MASTER VOLUME] para ajustar el volumen del sonido que se reproduce en el dispositivo externo.

# 10

#### **Dispositivos de audio externos para reproducción con altavoces integrados**

Se pueden conectar las tomas de salida de un dispositivo externo (como un reproductor de CD, un generador de tonos, etc.) a las tomas AUX IN [L/L+R]/[R] del instrumento, permitiendo escuchar el sonido de dicho dispositivo a través de los altavoces incorporados del instrumento.

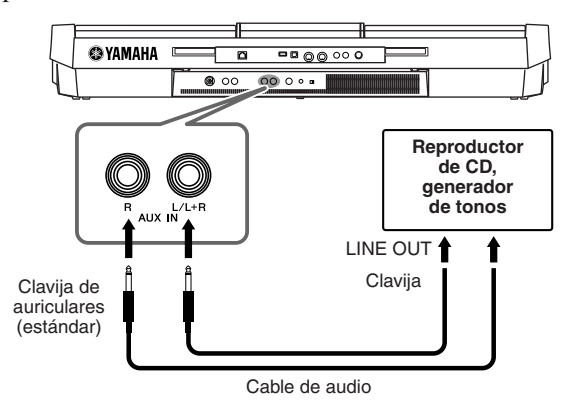

#### *NOTA*

Utilice cables de audio y enchufes adaptadores sin resistencia (cero).

#### *NOTA*

Utilice únicamente la toma [L/L+R] para la conexión de un dispositivo mono.

#### *ATENCIÓN*

**Cuando el sonido del instrumento se reproduce en un dispositivo externo, debe encender en primer lugar el instrumento y a continuación el dispositivo. Al apagar, invierta este orden.**

#### *ATENCIÓN*

**No dirija la salida desde las tomas [OUTPUT] (salida) a las tomas [AUX IN] (entrada auxiliar). Si realiza esta conexión, la entrada de señal de las tomas [AUX IN] sale de las tomas [OUTPUT]. Este tipo de conexiones podría dar como resultado un bucle de realimentación que haría imposible la interpretación normal e incluso podría causar daños en los dos equipos.**

#### *ATENCIÓN*

<span id="page-87-1"></span>**Cuando el sonido de un dispositivo externo se reproduce en el instrumento, debe encender en primer lugar el dispositivo externo y a continuación, el instrumento. Al apagar, invierta este orden.**

#### *NOTA*

Utilice únicamente la toma [L/L+R] para la conexión de un dispositivo mono.

#### *NOTA*

El ajuste [MASTER VOLUME] (volumen principal) del instrumento afecta a la señal de entrada procedente de las tomas [AUX IN].

## *Conexión de un monitor de televisión independiente*

<span id="page-88-2"></span> $S = \square$ 

Conecte el instrumento a un monitor de televisión externo y podrá ver el contenido de la pantalla actual o las letras de las canciones (para cantar en grupo u otras situaciones similares) o archivos de texto en la televisión.

<span id="page-88-6"></span>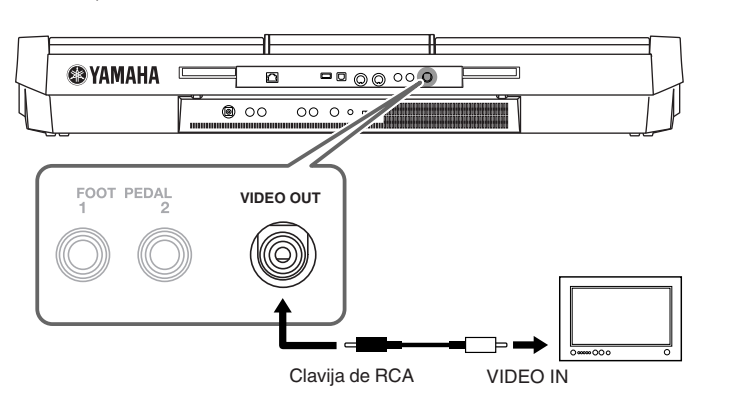

## <span id="page-88-0"></span>**Ajustes de salida de pantalla**

- <span id="page-88-1"></span>*1* **Active la pantalla de operaciones.**  $[FUNCTION] \rightarrow [J] UTLITY \rightarrow TAB [\blacktriangle] \triangleright$  SCREEN OUT
- *2* **Ajuste el tipo de monitor y el contenido de la pantalla.**

<span id="page-88-5"></span>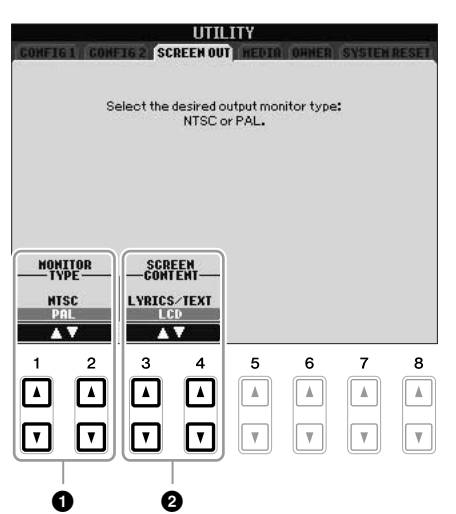

<span id="page-88-4"></span><span id="page-88-3"></span>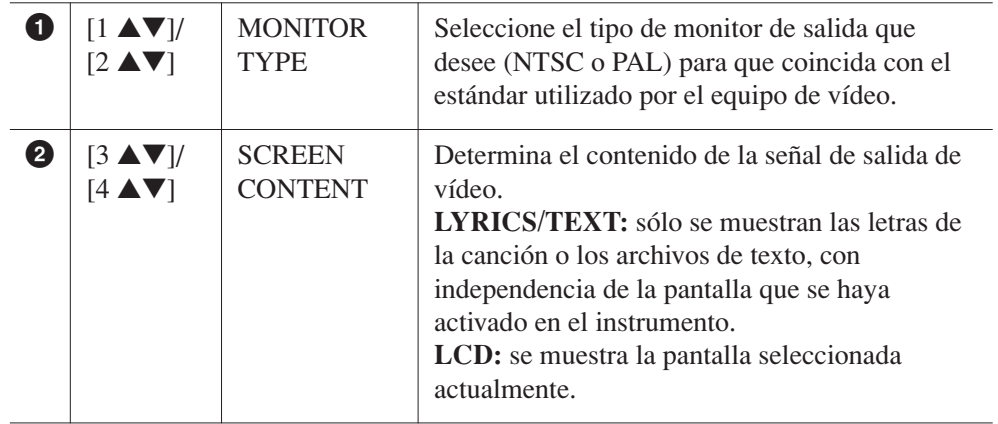

#### *ATENCIÓN* ⚠

**Evite mirar el monitor de vídeo o de televisión durante períodos prolongados de tiempo, ya que hacerlo podría perjudicarle la vista. Haga descansos frecuentes y fije la vista en objetos alejados para evitar la fatiga visual.**

## <span id="page-89-5"></span><span id="page-89-0"></span>*Conexión de un micrófono o guitarra*

<span id="page-89-1"></span>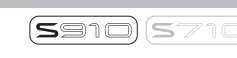

Si conecta un micrófono o una guitarra a la toma [MIC/LINE IN] (toma de auriculares estándar 1/4"), podrá cantar a la vez que interpreta o tocar la guitarra mientras se reproduce la canción. El instrumento reproduce su voz o los sonidos de la guitarra a través de los altavoces incorporados. Las instrucciones siguientes muestran cómo conectar un micrófono. Asegúrese de que el interruptor [LINE MIC] (línea micrófono) está en "LINE" (línea) al conectar dispositivos de nivel de salida alto.

#### *1* **Ajuste el potenciómetro [INPUT VOLUME] en la posición mínima.**

<span id="page-89-2"></span>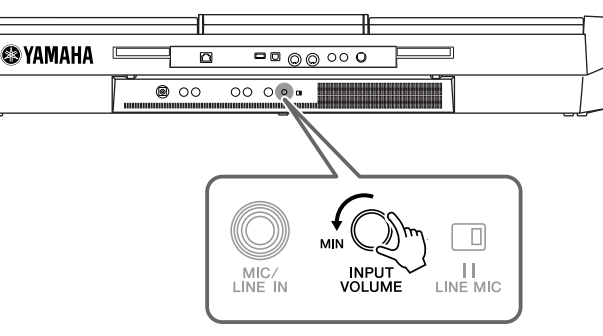

## *2* **Conecte el micrófono a la toma [MIC/LINE IN].**

<span id="page-89-4"></span>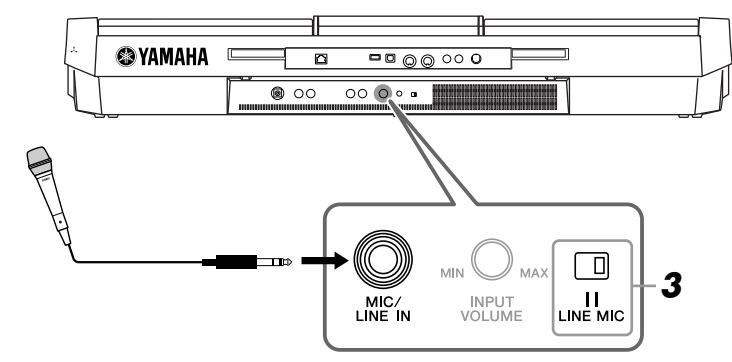

### <span id="page-89-3"></span>*3* **Ajuste el interruptor [LINE MIC] en "MIC".**

#### *4* **(Para los micrófonos que tienen una fuente de alimentación, enciéndala primero.) Ajuste el potenciómetro [INPUT VOLUME] mientras canta con el micrófono.**

<span id="page-89-6"></span>Ajuste el control mientras comprueba la luz SIGNAL. Asegúrese de ajustar el control de modo que la luz se encienda de color verde o naranja. Asegúrese de que la luz no se enciende de color rojo, ya que esto indica que el nivel de entrada es demasiado alto.

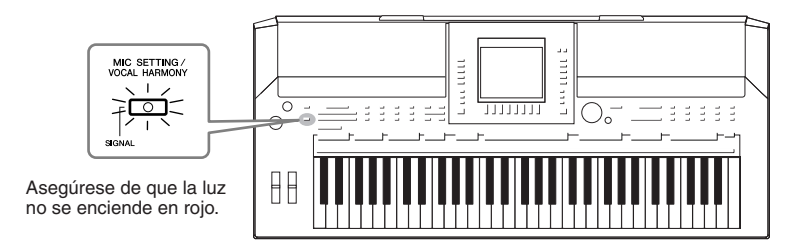

#### **Desconexión del micrófono**

- 1. Ajuste el potenciómetro [INPUT VOLUME] en la posición mínima.
- 2. Desconecte el micrófono de la toma [MIC/LINE IN].

#### *NOTA*

Compruebe que dispone de un micrófono dinámico convencional.

#### *NOTA*

Ajuste siempre INPUT VOLUME (volumen de entrada) al mínimo cuando no haya nada conectado a la toma [MIC/LINE IN]. Como la toma [MIC/LINE IN] es muy sensible, puede recoger y reproducir sonido aunque no haya nada conectado.

#### *NOTA*

Ajuste el potenciómetro [INPUT VOLUME] en la posición mínima antes de apagar la alimentación.

También puede aplicar varios efectos a la voz.

#### <span id="page-90-1"></span>*1* **Pulse el botón [MIC SETTING/VOCAL HARMONY] (ajuste de micrófono/armonía vocal) para que aparezca la pantalla de ajuste de micrófono.**

<span id="page-90-3"></span>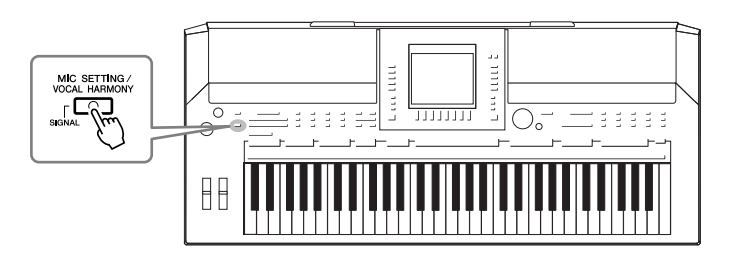

*2* **Utilice los botones [2** ▲▼**] – [7** ▲▼**] para activar y desactivar el efecto.**

<span id="page-90-4"></span><span id="page-90-2"></span>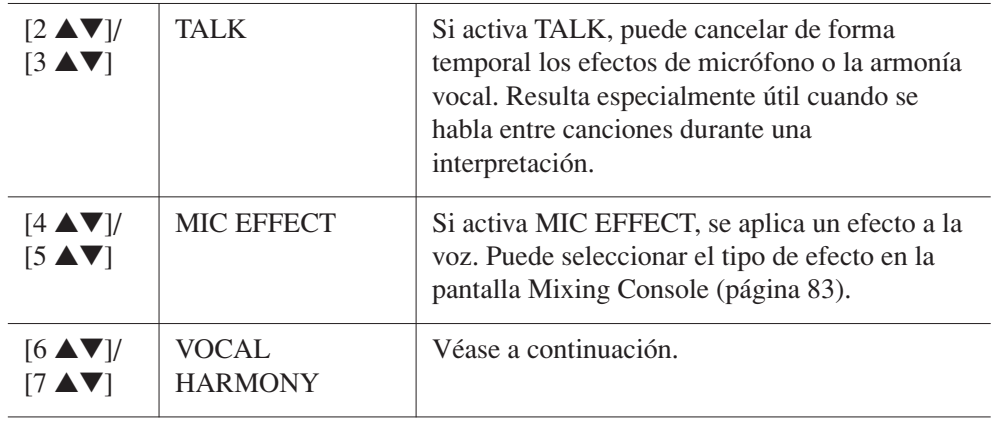

## <span id="page-90-5"></span><span id="page-90-0"></span>**Adición de armonía vocal a la voz**

También puede aplicar automáticamente varias partes vocales armónicas a la voz.

*1* **Pulse el botón [MIC SETTING/VOCAL HARMONY] para que aparezca la pantalla de ajuste de partes vocales armónicas (armonía vocal).**

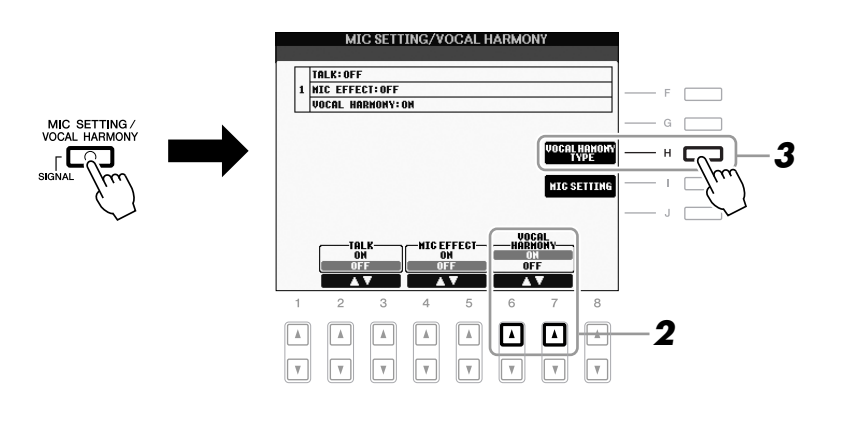

*2* **Pulse los botones [6** ▲**]/[7** ▲**] para activar las partes vocales armónicas (armonía vocal).**

- *3* **Pulse el botón [H] para que aparezca la pantalla de selección de armonía vocal.**
- *4* **Pulse uno de los botones [A] [J] para seleccionar el tipo de armonía vocal.**

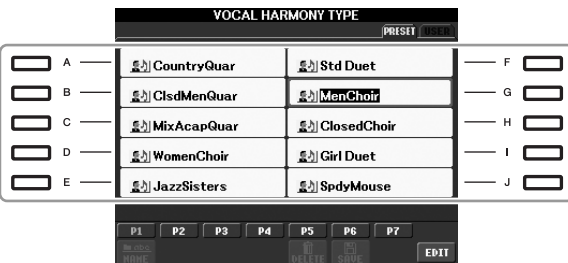

*5* **Active el botón [ACMP].**

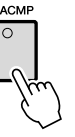

*6* **Mientras canta, toque y mantenga pulsados los acordes en la sección de la mano izquierda del teclado o reproduzca una canción con datos de acordes.**

La armonía se aplica a la voz según los acordes.

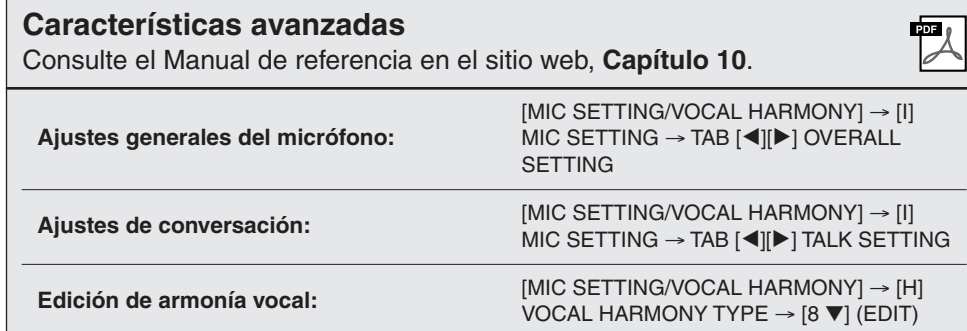

#### *NOTA*

Puede ajustar el balance del volumen entre la interpretación con el teclado y el micrófono mediante el botón [BALANCE] [\(página 48\)](#page-47-0).

## <span id="page-92-3"></span><span id="page-92-1"></span>*Conexión de un interruptor de pedal/controlador de pedal*

<span id="page-92-2"></span>Se pueden conectar interruptores de pedal (Yamaha FC4 o FC5) y un controlador de pedal (Yamaha FC7) opcionales a una de las tomas FOOT PEDAL. Se puede utilizar un interruptor de pedal para activar y desactivar las funciones mientras un controlador de pedal controla los parámetros continuos, como el volumen.

#### **Funciones predeterminadas**

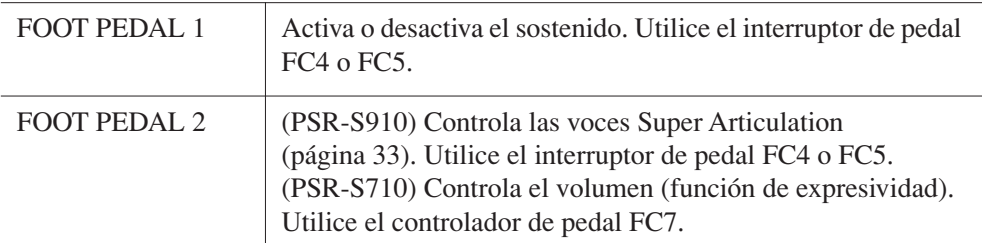

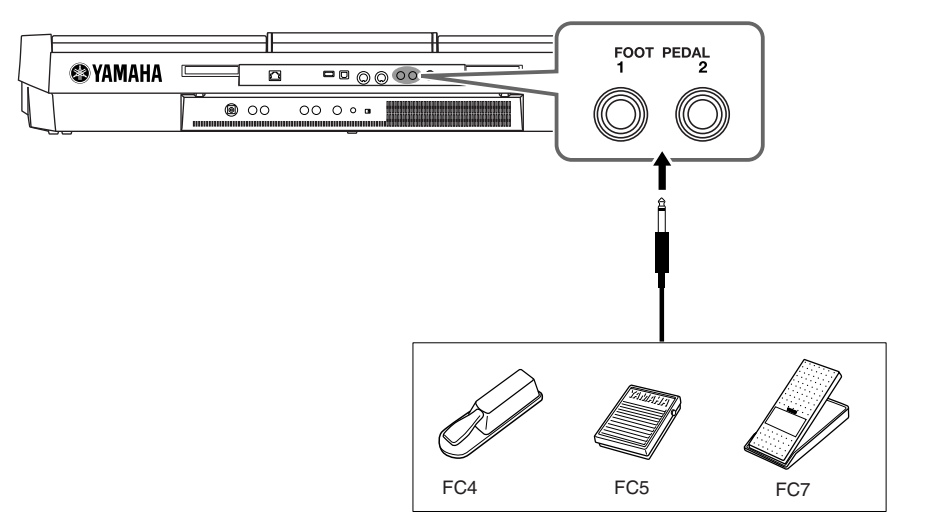

Asignando la función de cada interruptor y controlador de pedal, puede controlar de forma cómoda el sostenido y el volumen con cualquiera de las tomas de pedal y controlar muchas otras funciones con el pedal.

#### **• Ejemplo: controlar el inicio y la parada de la canción con el interruptor de pedal**

Conecte un interruptor de pedal (FC4 o FC5) a una de las tomas FOOT PEDAL. Para asignar la función al pedal conectado, seleccione "SONG PLAY/PAUSE" en la pantalla de operaciones: [FUNCTION]  $\rightarrow$  [D] CONTROLLER  $\rightarrow$  TAB  $\lceil \blacktriangle \rceil \rceil$ ] FOOT PEDAL.

<span id="page-92-0"></span>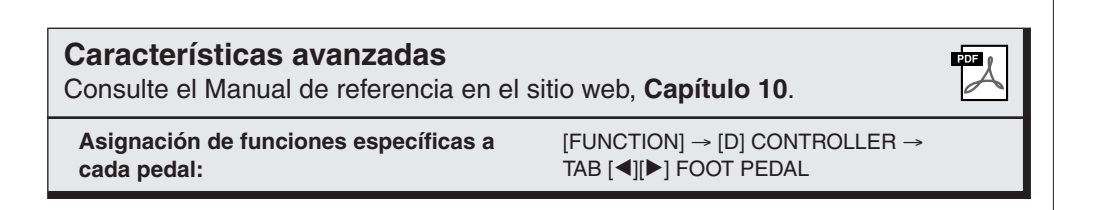

#### *ATENCIÓN*

**Asegúrese de conectar o desconectar el pedal sólo cuando esté desconectada la alimentación.**

## <span id="page-93-3"></span><span id="page-93-0"></span>*Conexión de un dispositivo de almacenamiento USB*

Al conectar un dispositivo de almacenamiento USB al terminal [USB TO DEVICE] del instrumento, puede guardar en él los datos que haya creado.

#### **Precauciones al utilizar el terminal [USB TO DEVICE]**

Al conectar un dispositivo USB al terminal, asegúrese de manipular el dispositivo con cuidado. Es importante que tome las precauciones que se indican a continuación.

#### *NOTA*

Para obtener más información acerca de la manipulación de los dispositivos USB, consulte el manual de instrucciones del dispositivo.

#### **Dispositivos USB compatibles**

- Dispositivos de almacenamiento USB (memoria flash, unidad de disquetes, unidad de disco duro, etc.)
- Adaptador USB-LAN
- Concentrador USB

El instrumento no tiene por qué ser compatible con todos los dispositivos USB disponibles en el mercado. Yamaha no garantiza que funcionen correctamente los dispositivos USB que compre. Antes de comprar un dispositivo USB para utilizarlo con este instrumento, visite la siguiente página web:

http://music.yamaha.com/download/

#### *NOTA*

No se pueden utilizar otros dispositivos USB, como el teclado de un ordenador o un ratón.

#### **Conexión de un dispositivo USB**

• Cuando conecte un dispositivo de almacenamiento USB al terminal [USB TO DEVICE], asegúrese de que el conector del dispositivo es del tipo adecuado y que está orientado correctamente.

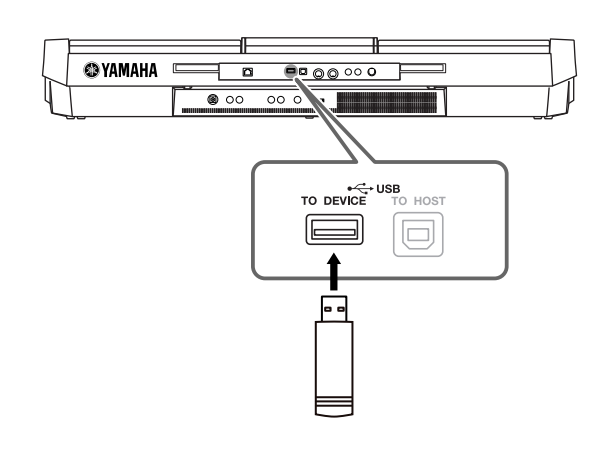

- Si intenta conectar dos o tres dispositivos a un terminal al mismo tiempo, debe utilizar un concentrador USB. El concentrador USB debe tener su propia fuente de alimentación y debe estar encendido. Sólo se puede utilizar un concentrador USB. Si aparece un mensaje de error mientras utiliza el concentrador USB, desconéctelo del instrumento, encienda el instrumento y vuelva a conectar el concentrador.
- Aunque el instrumento admite el estándar USB 1.1, puede conectar y utilizar un dispositivo de almacenamiento USB 2.0 con el instrumento. Aun así, tenga en cuenta que la velocidad de transmisión es la de USB 1.1.

#### <span id="page-93-2"></span><span id="page-93-1"></span>**Empleo de dispositivos de almacenamiento USB**

Si conecta el instrumento a un dispositivo de almacenamiento USB, podrá guardar los datos que cree en el dispositivo conectado y leerlos también desde él.

#### *NOTA*

Aunque se pueden utilizar unidades de CD-R/RW para leer los datos del instrumento, no se pueden utilizar para almacenar datos.

#### **Número de dispositivos de almacenamiento USB que se pueden emplear**

Se pueden conectar hasta dos dispositivos de almacenamiento USB al terminal [USB TO DEVICE]. (Si es necesario, utilice un concentrador USB. Sólo se puede utilizar simultáneamente un máximo de dos dispositivos de almacenamiento USB con instrumentos musicales, aunque se utilice un concentrador USB.) Este instrumento puede reconocer hasta cuatro unidades en un dispositivo de almacenamiento USB.

#### **Dar formato al soporte de almacenamiento USB**

Al conectar un dispositivo de almacenamiento USB o introducir un soporte, es posible que se muestre un mensaje en el que se solicita dar formato al dispositivo o soporte. Si es así, ejecute la operación de formato [\(página 95](#page-94-0)).

#### *ATENCIÓN*

**La operación de formato sobrescribirá todos los datos preexistentes. Compruebe que el soporte al que va a dar formato no contenga datos importantes. Proceda con cuidado, especialmente cuando conecte varios soportes de almacenamiento USB.**

#### **Para proteger los datos (protección contra escritura)**

Para evitar que se borre información importante de forma accidental, aplique la protección contra escritura a cada dispositivo o soporte de almacenamiento. Si almacena datos en el dispositivo de almacenamiento USB, asegúrese de desactivar la protección contra escritura.

#### **Conexión/desconexión de un dispositivo de almacenamiento USB**

Antes de retirar el soporte del dispositivo, asegúrese de que el instrumento no está accediendo a los datos (por ejemplo, realizando operaciones guardar, copiar y borrar).

#### *ATENCIÓN*

**Evite encender/apagar frecuentemente el dispositivo de almacenamiento USB, o conectar/desconectar el dispositivo demasiadas veces. Si lo hace, es posible que el instrumento se bloquee o deje de funcionar. Mientras el instrumento accede a los datos (como en las operaciones de guardar, eliminar, cargar y formatear) o mientras se monta el dispositivo de almacenamiento USB (inmediatamente después de la conexión), NO desconecte el conector USB, NO retire los soportes del dispositivo y NO apague ninguno de los dispositivos. Si lo hace, se pueden alterar los datos del dispositivo o de ambos dispositivos.**

<span id="page-94-1"></span><span id="page-94-0"></span>Al conectar un dispositivo de almacenamiento USB o introducir un soporte, es posible que se muestre un mensaje en el que se solicita formatear el dispositivo o soporte. Si es así, ejecute la operación de formato.

*1* **Inserte en el terminal [USB TO DEVICE] el dispositivo de almacenamiento USB que desee formatear.**

#### *2* **Active la pantalla de operaciones.**

<span id="page-94-2"></span> $[FUNCTION] \rightarrow [J] UTLITY \rightarrow TAB [\blacktriangle] \blacktriangleright [ MEDIA]$ 

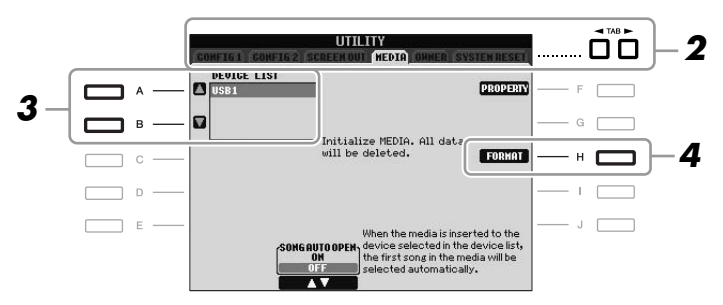

*3* **Pulse los botones [A]/[B] para seleccionar el dispositivo USB que se formateará en la lista de dispositivos.**

<span id="page-94-3"></span>Se mostrarán las indicaciones USB 1, USB 2, etc., en función del número de dispositivos conectados.

*4* **Pulse el botón [H] (FORMAT) para dar formato al dispositivo/ soporte.**

#### **Confirmación de la memoria restante**

Se puede comprobar la memoria restante en el dispositivo de almacenamiento USB conectado pulsando el botón [F] (PROPERTY) en el paso anterior.

## *Conexión a Internet*

Utilizando los terminales [LAN] o [USB TO DEVICE], puede conectar el instrumento a Internet. Para obtener instrucciones sobre conexión, consulte la [página 85](#page-84-0) y la Guía de conexión a Internet descargable desde el sitio web de Yamaha.

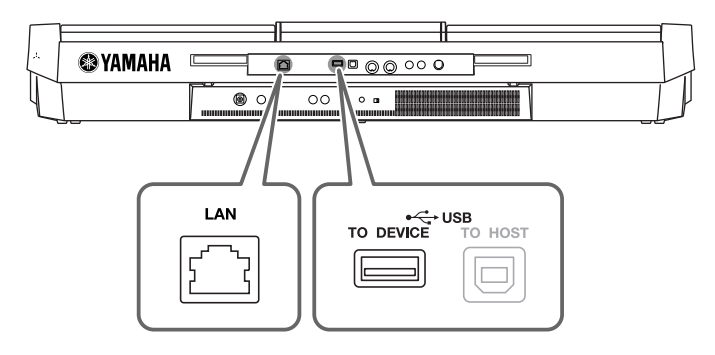

#### *ATENCIÓN*

<span id="page-94-4"></span>**La operación de formato borra cualquier dato preexistente. Compruebe que el medio que va a formatear no contiene datos importantes. Proceda con cuidado, especialmente cuando conecte varios medios de almacenamiento USB.**

## <span id="page-95-0"></span>*Conexión a un ordenador*

Con un ordenador conectado al terminal [USB TO HOST], se pueden transferir datos entre el instrumento y el ordenador a través de MIDI, y utilizar el ordenador para controlar, editar y organizar datos en el instrumento.

<span id="page-95-1"></span>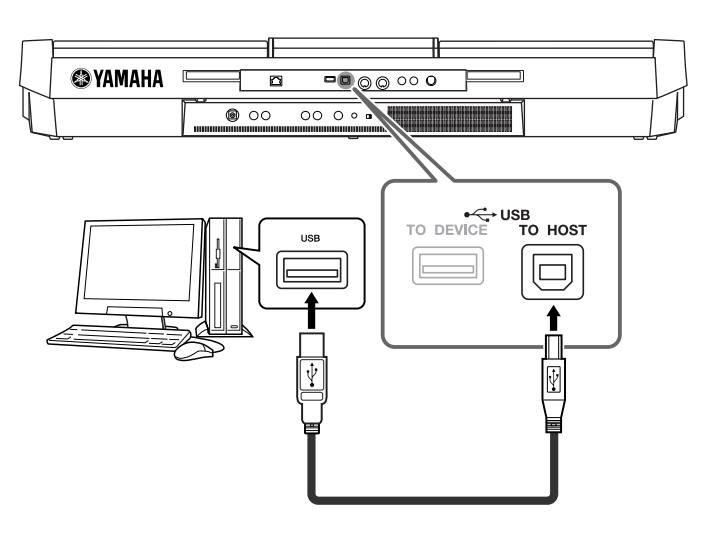

#### **Debe tomar precauciones al utilizar un terminal [USB TO HOST]**

Cuando conecte el equipo al terminal [USB TO HOST], es importante que tenga en cuenta los siguientes aspectos. Si no lo hace, el ordenador podría bloquearse y dañarse, o podrían perderse los datos. Si el equipo o el instrumento se bloquean, reinicie el software o el sistema operativo del ordenador; o apague y vuelva a encender el instrumento.

#### *ATENCIÓN*

- **Utilice un cable USB de tipo AB de menos de 3 metros.**
- **Antes de conectar el ordenador al terminal [USB TO HOST], salga de cualquier modo de ahorro de energía (como suspensión, en espera, hibernación, etc.) en el que se encuentre el ordenador.**
- **Antes de encender el instrumento, conecte el ordenador al terminal [USB TO HOST].**
- **Siga estas instrucciones antes de encender/apagar el instrumento o de conectar/desconectar el cable USB al/del terminal [USB TO HOST].**
	- **Cierre todas las aplicaciones de software del equipo.**
	- **Compruebe que no se están transmitiendo datos desde el instrumento. (Sólo se transmiten datos tocando notas en el teclado o reproduciendo una canción.)**
- **Si el ordenador está conectado al instrumento, deberá esperar a que transcurran al menos seis segundos entre estas operaciones: (1) al apagar el instrumento y volverlo a encender; o bien (2) al conectar y desconectar el cable USB.**

#### *IMPORTANTE*

<span id="page-95-2"></span>**Necesita instalar un controlador USB-MIDI para conectar el ordenador y el instrumento. Consulte la guía de instalación aparte.**

#### *NOTA*

También puede utilizar los terminales MIDI IN /OUT para conectar un ordenador. En ese caso, es necesaria una interfaz MIDI (como Yamaha UX16). Para obtener más información, consulte el manual de instrucciones de la interfaz MIDI.

#### *NOTA*

- El instrumento iniciará la transmisión poco después de que se establezca la conexión USB.
- Al utilizar un cable USB para conectar el instrumento al ordenador, establezca la conexión directamente sin pasar por un concentrador USB.
- Para obtener más información sobre la instalación del software de secuencias, consulte el manual de instrucciones del software pertinente.

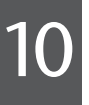

## *Conexión de dispositivos MIDI externos*

Utilice los terminales [MIDI] y cables MIDI estándar para conectar dispositivos MIDI externos (teclado, secuenciador, etc.).

#### <span id="page-96-1"></span>**• MIDI IN**

Recibe mensajes MIDI desde otro dispositivo MIDI.

#### <span id="page-96-2"></span>**• MIDI OUT**

Transmite los mensajes MIDI generados por el instrumento a otro dispositivo MIDI.

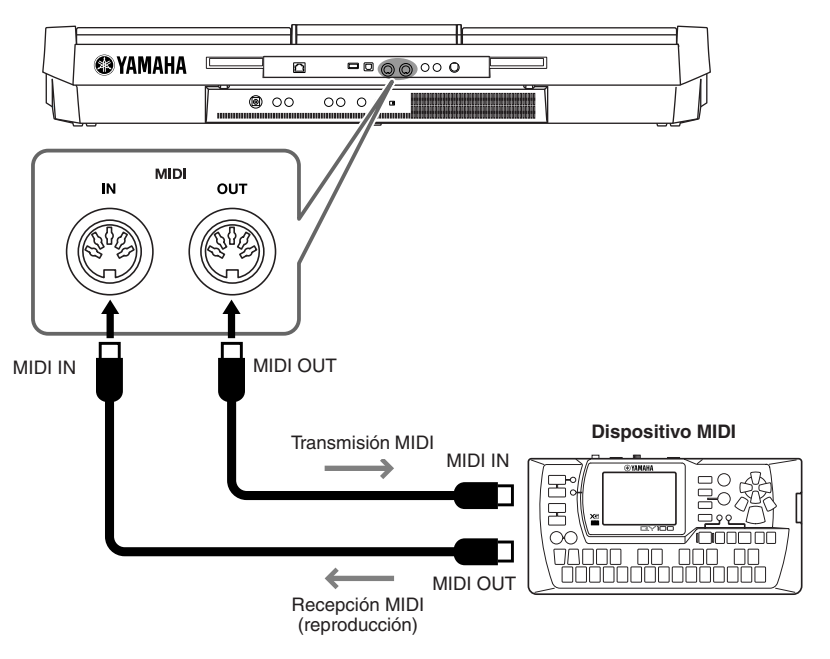

Para obtener información en detalle sobre los ajustes MIDI de los instrumentos, consulte el Manual de referencia.

#### **Características avanzadas**

Consulte el Manual de referencia en el sitio web, **Capítulo 10**.

**Ajustes MIDI:** [FUNCTION] → [I] MIDI → [8 ▼] EDIT

#### *NOTA*

<span id="page-96-0"></span>**PDF** 

Para una descripción general de MIDI y las instrucciones para utilizarlo de forma eficaz, consulte "MIDI Basics" (descargable desde el sitio web de Yamaha).

## <span id="page-97-3"></span>**Utility – Realización de ajustes globales –**

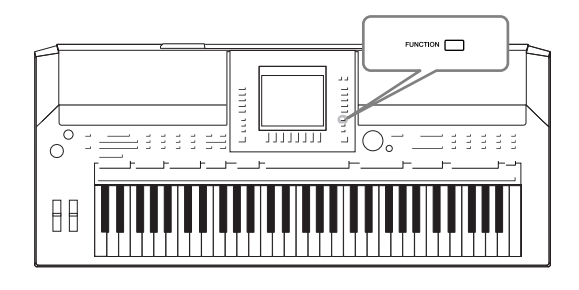

La sección Utility (utilidad) del menú Function proporciona varias herramientas y ajustes para el instrumento. Se trata de ajustes generales que afectan a todo el instrumento, además de ajustes pormenorizados para funciones específicas. También se incluyen funciones de restablecimiento de datos y el control de los soportes de almacenamiento, por ejemplo el formateo de soportes.

## *Procedimiento básico*

*1* **Active la pantalla de operaciones.**   $[FUNCTION] \rightarrow [J] UTLITY$ 

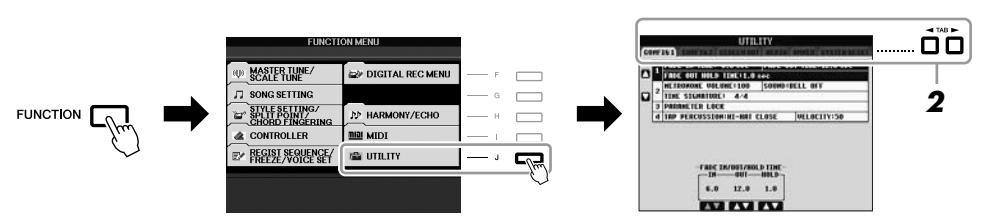

### *2* **Utilice los botones TAB [**E**][**F**] para abrir la página que desee.**

#### <span id="page-97-0"></span>**• CONFIG 1**

Ajustes generales como la duración del aumento y reducción progresivos, el sonido del metrónomo, el sonido de tempo por pulsación, etc.

#### <span id="page-97-1"></span>**• CONFIG 2**

Los ajustes generales como los elementos que se muestran en las pantallas de selección de voces o estilos, la duración de las ventanas emergentes, etc.

#### **• SCREEN OUT (PSR-S910)**

Ajustes del tipo de monitor y contenido de la pantalla necesarios cuando se conecta un monitor de televisión ([página 89\)](#page-88-0).

#### **• MEDIA**

Ajustes relacionados con el dispositivo de almacenamiento USB, como formateo [\(página 95\)](#page-94-1) y confirmación de tamaño de memoria.

#### **• OWNER**

Ajustes de nombre de propietario [\(página 17\)](#page-16-0) e idioma de los mensajes ([página 16](#page-15-0)). Los ajustes de las operaciones de copia de seguridad y restauración de parámetros [\(página 28](#page-27-0)) también pueden realizarse en esta página.

#### <span id="page-97-2"></span>**• SYSTEM RESET**

Restablece los ajustes del instrumento.

- *3* **Utilice los botones [A]/[B] para seleccionar los parámetros deseados.**
- *4* **Cambie los ajustes con los botones [1** ▲▼**] [8** ▲▼**] o ejecute la operación utilizando los botones [F] – [J].**

Para obtener información detallada sobre los ajustes de Utility, consulte el Manual de referencia del sitio web.

## <span id="page-98-0"></span>**Solución de problemas**

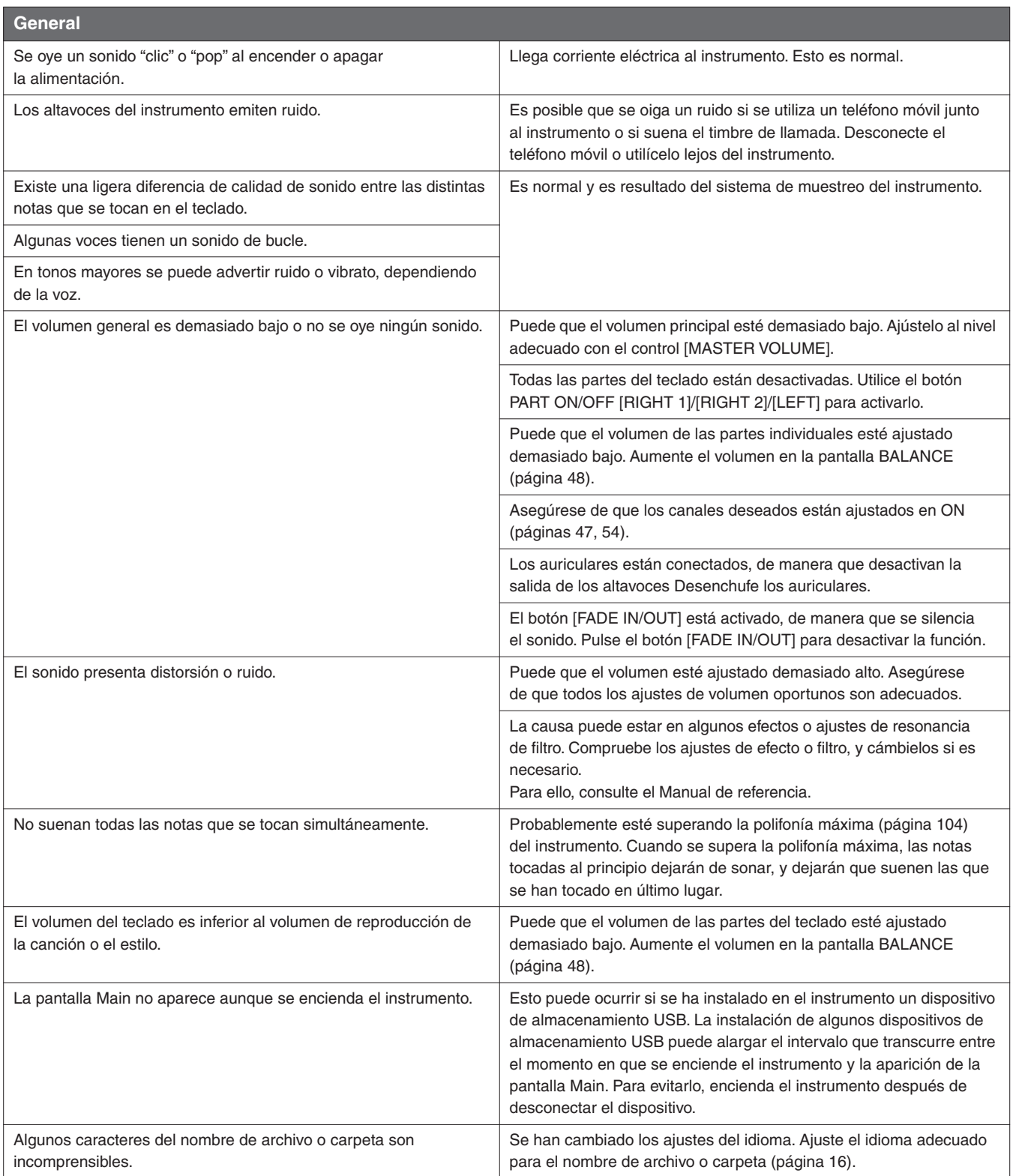

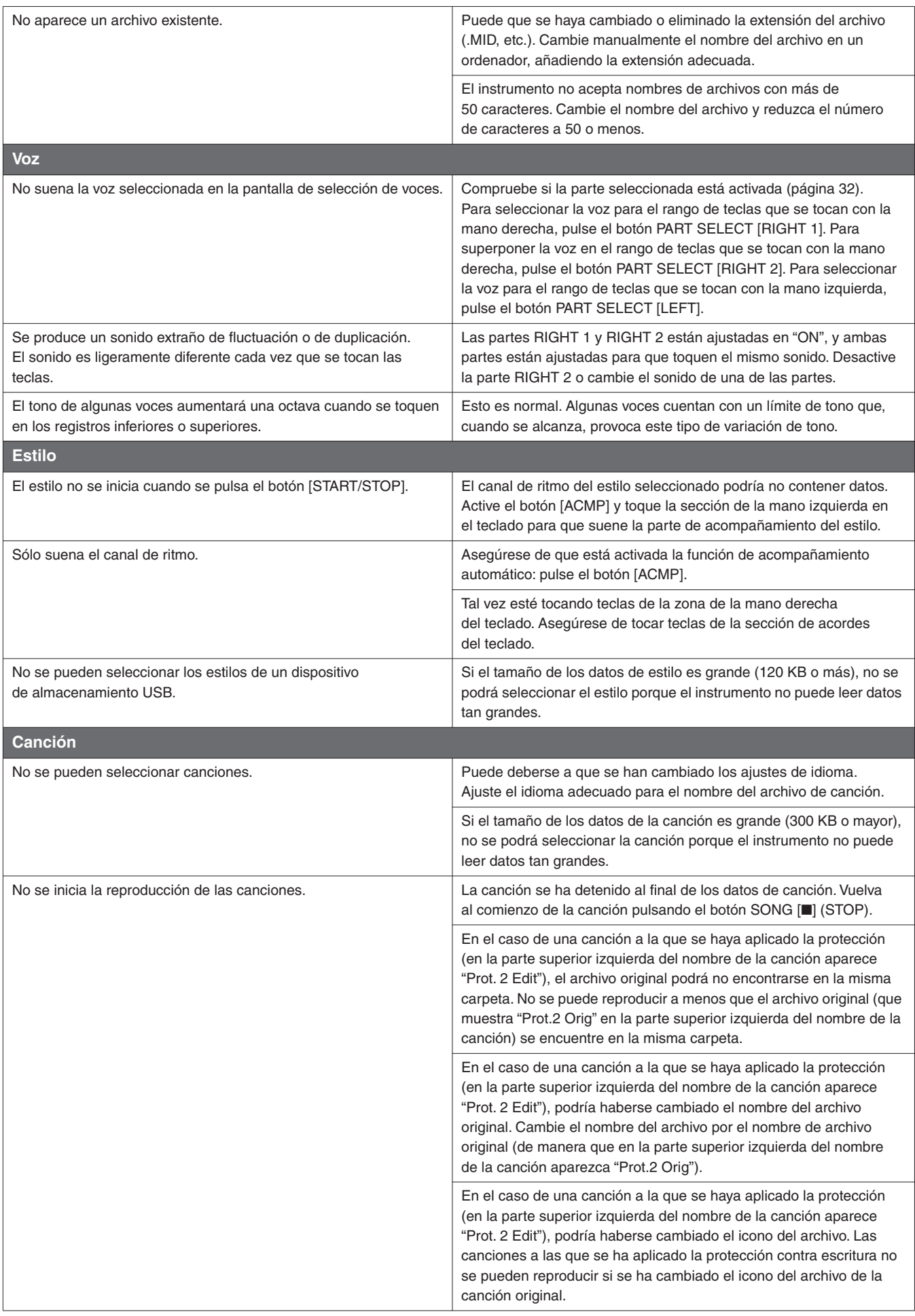

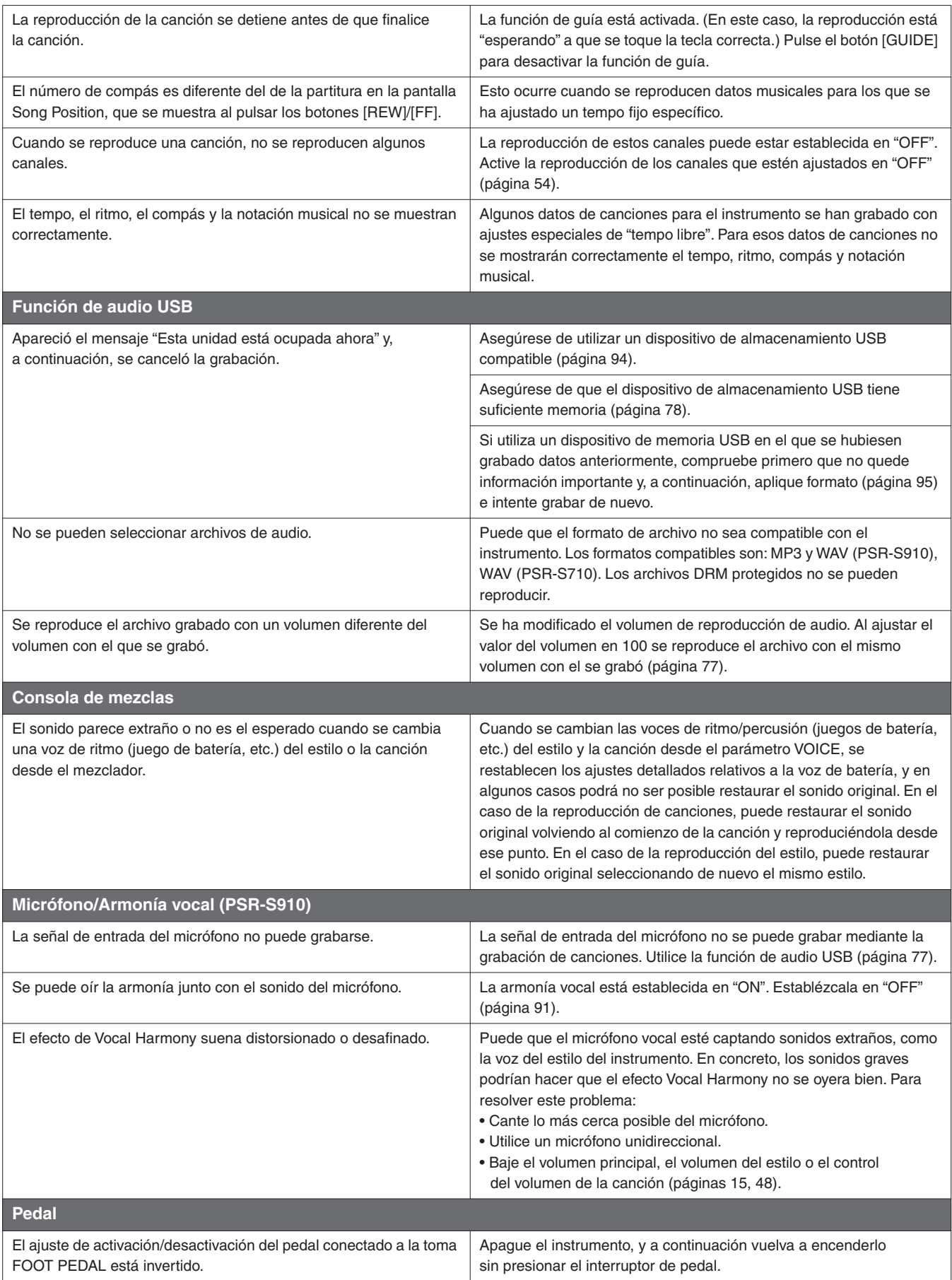

## <span id="page-101-0"></span>**Gráfico de botones del panel**

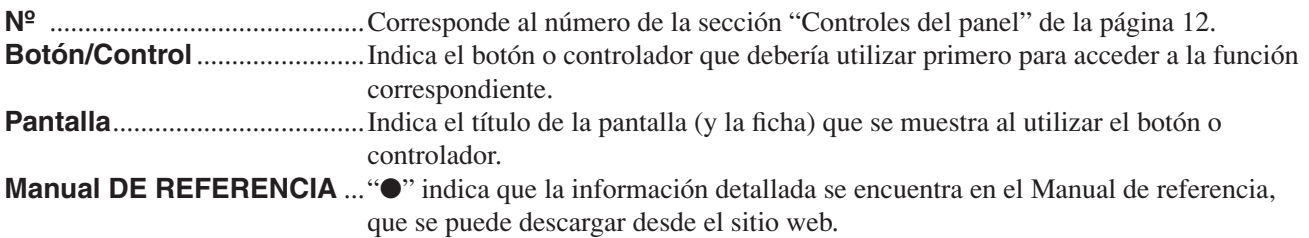

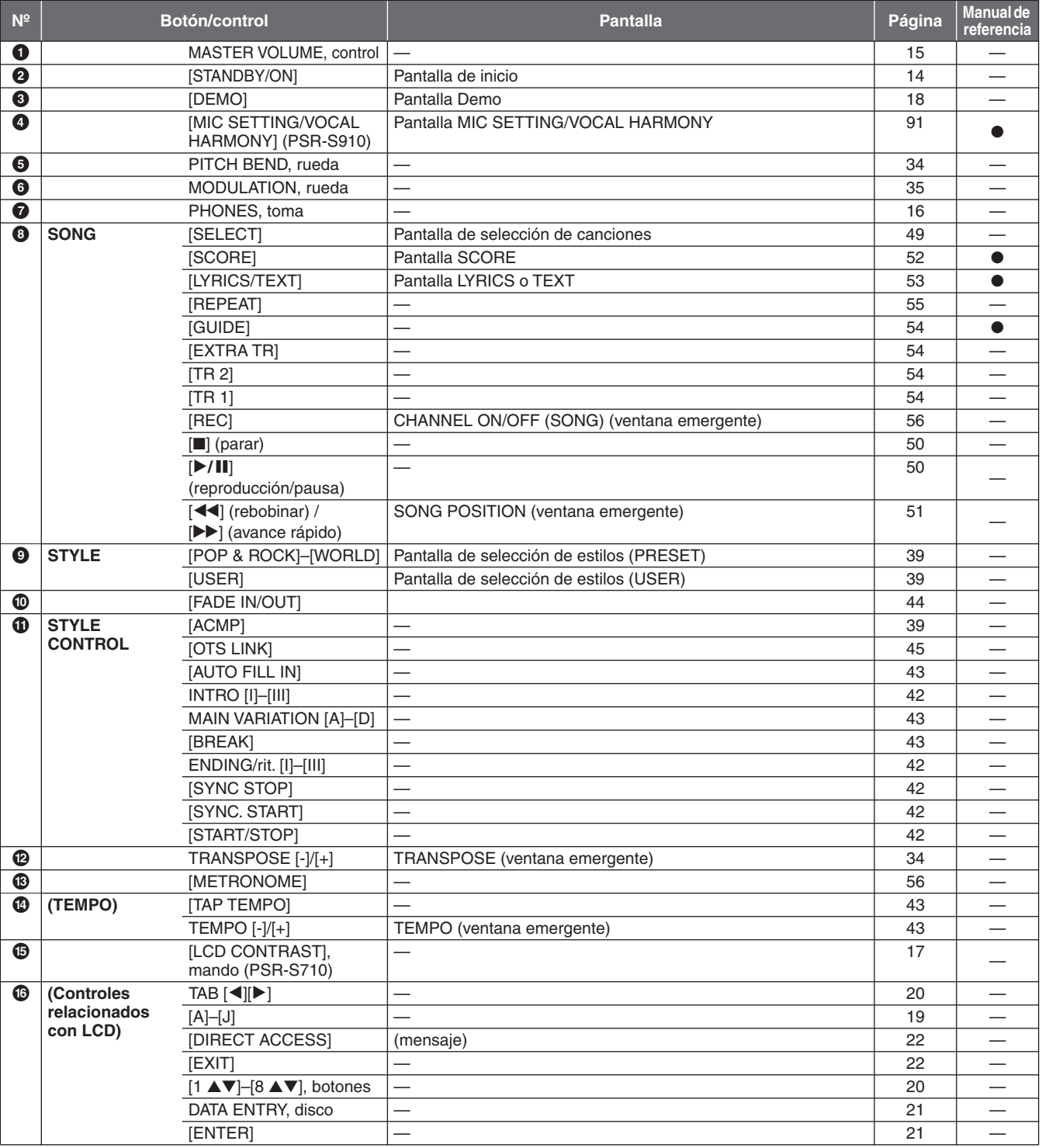

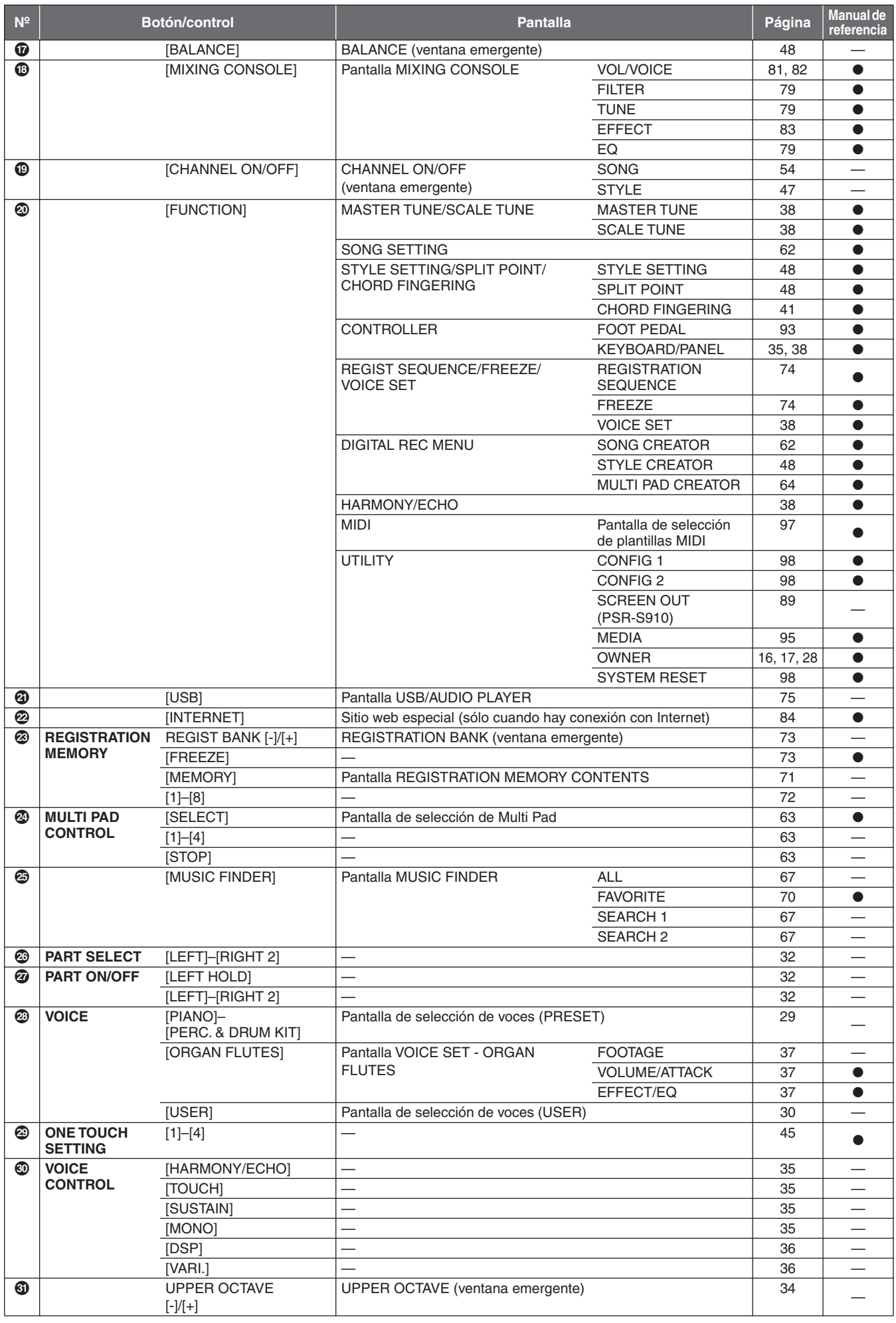

## <span id="page-103-1"></span>**Especificaciones**

<span id="page-103-0"></span>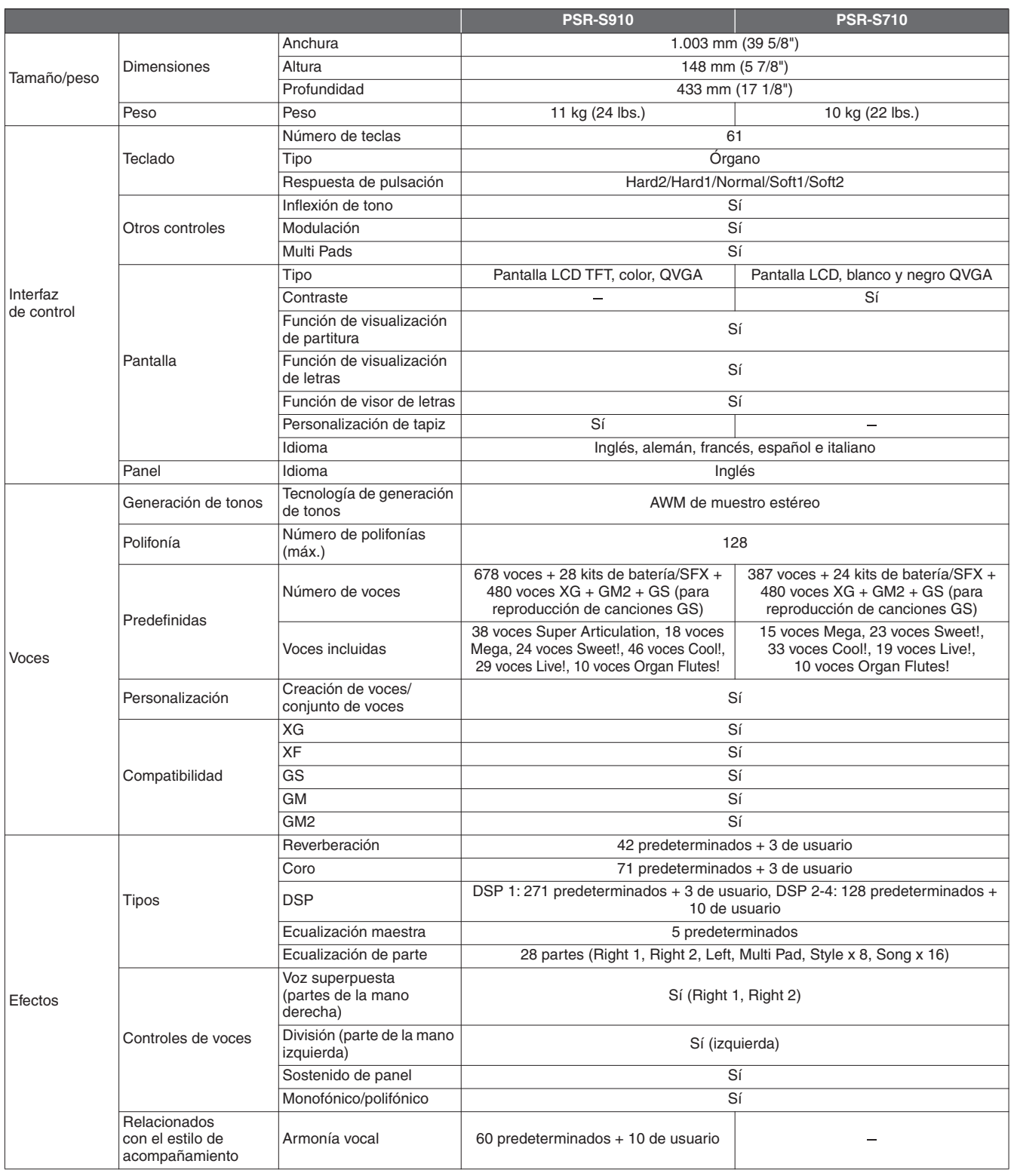

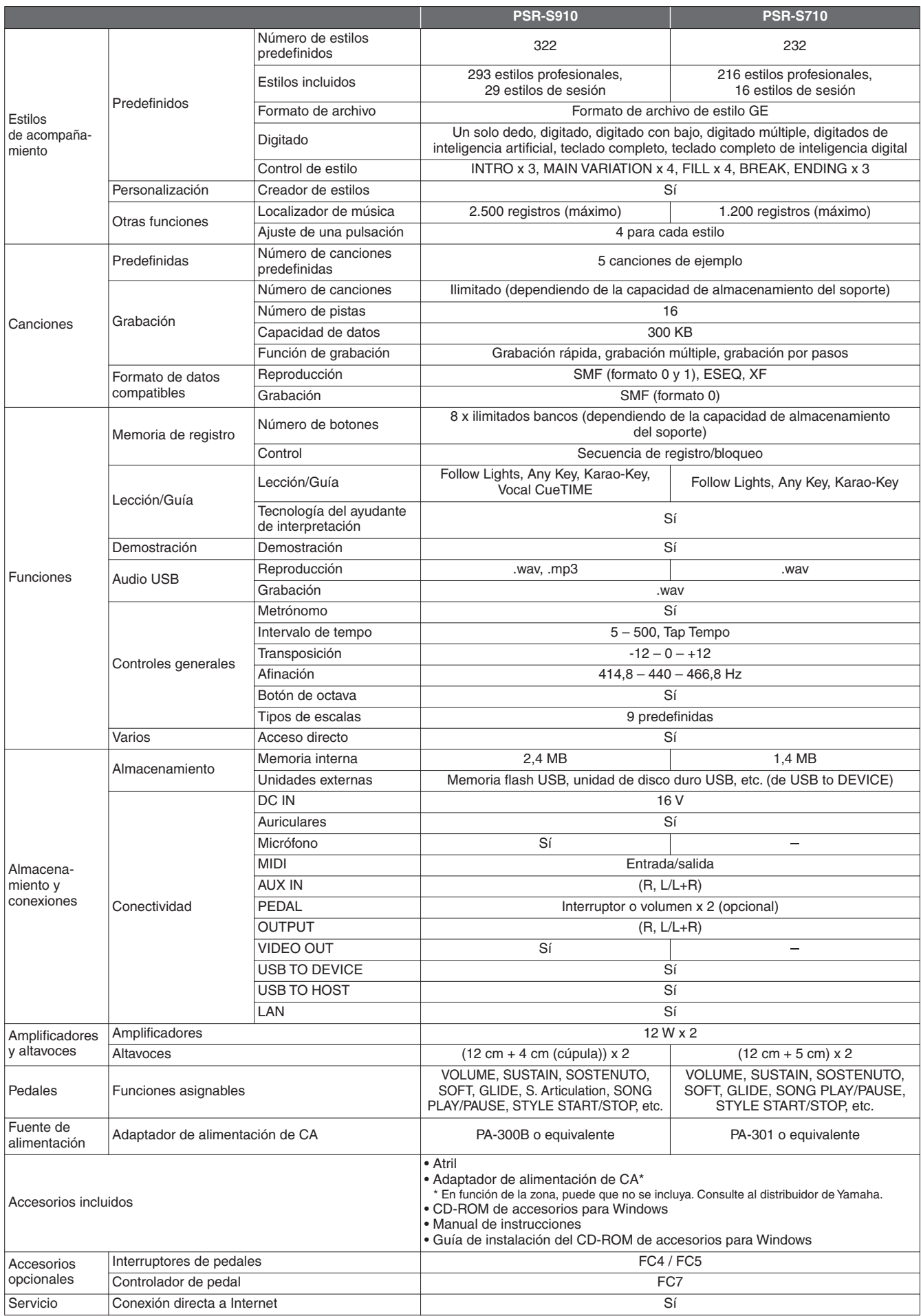

\* Las especificaciones y descripciones de este manual del propietario tienen sólo el propósito de servir como información. Yamaha Corp. se reserva el derecho a efectuar cambios o modificaciones en los productos o especificaciones en cualquier momento sin previo aviso. Puesto que las especificaciones, equipos u opciones pueden no ser las mismas en todos los mercados, solicite información a su distribuidor Yamaha.

## **Índice**

### **Símbolos**

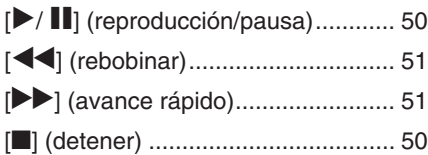

#### **Números**

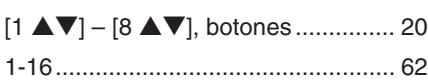

#### **A**

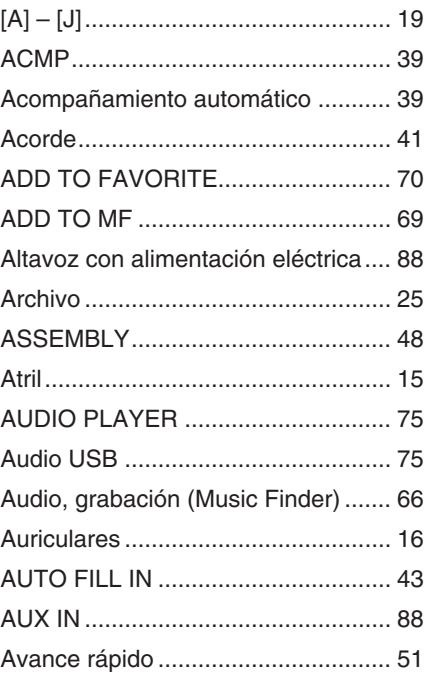

*Índice*

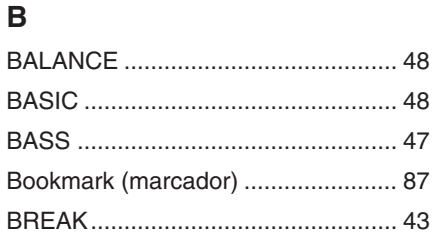

## **C**

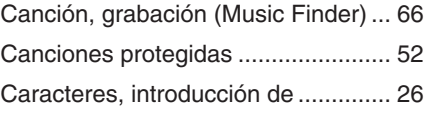

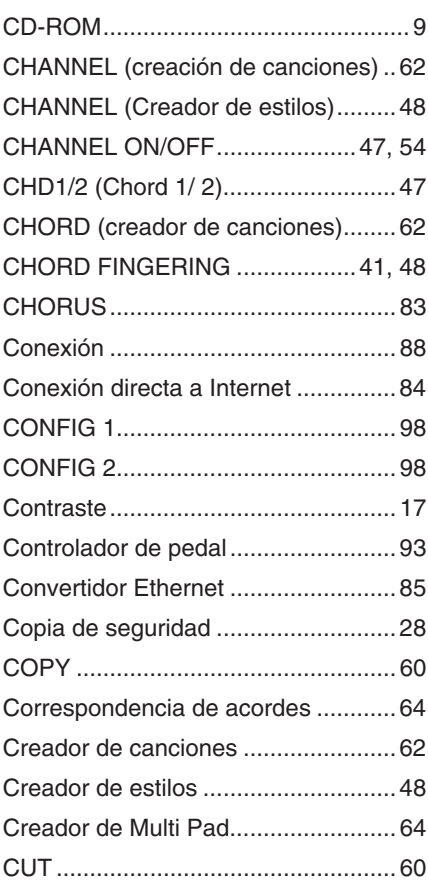

#### **D**

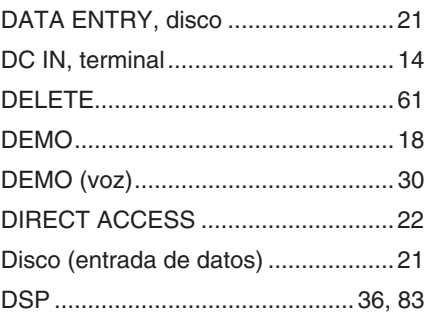

#### **E**

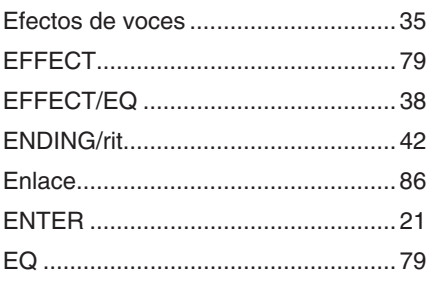

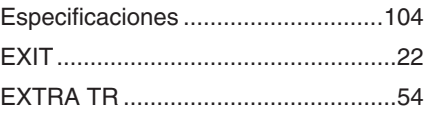

#### **F**

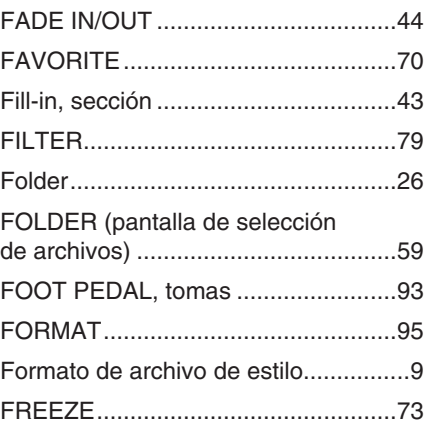

## **G**

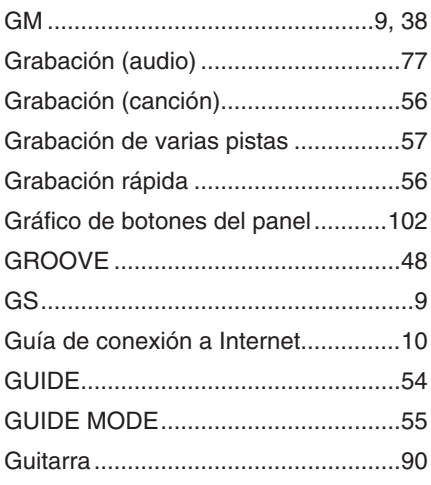

#### **H**

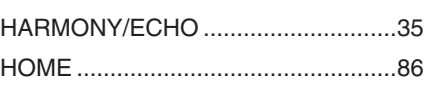

#### $\overline{\phantom{a}}$

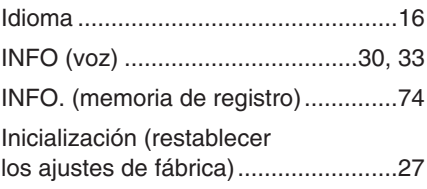

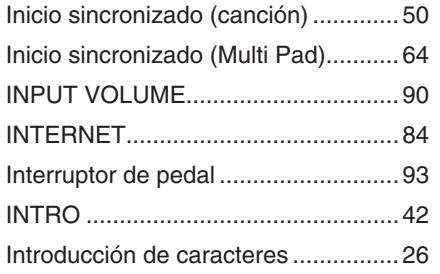

#### K

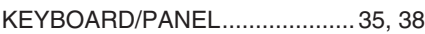

#### L

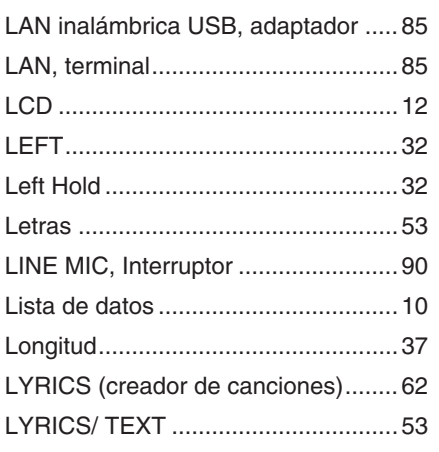

#### M

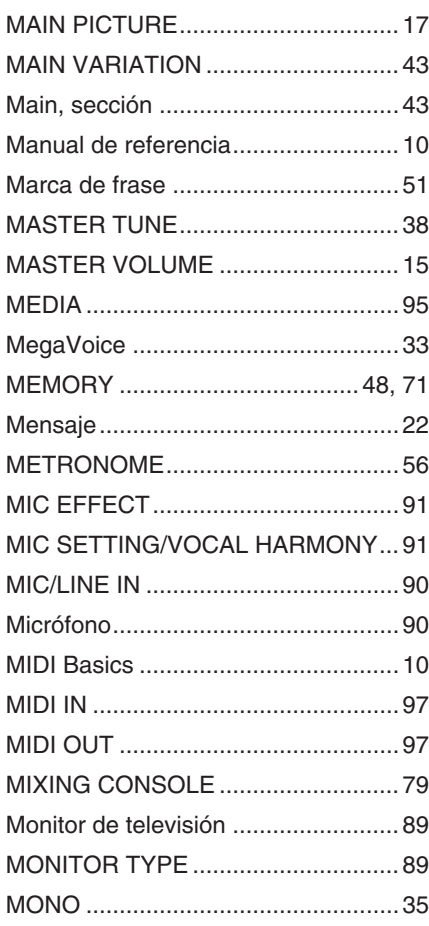

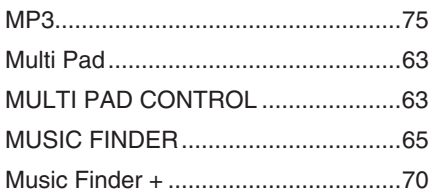

### N

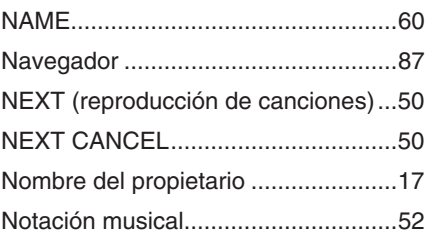

### $\mathbf O$

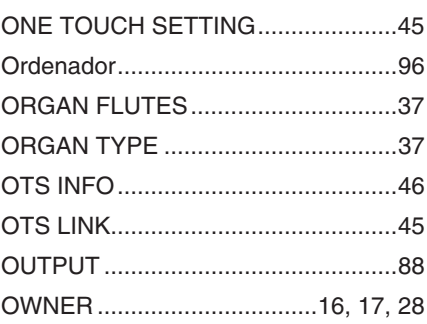

#### Þ

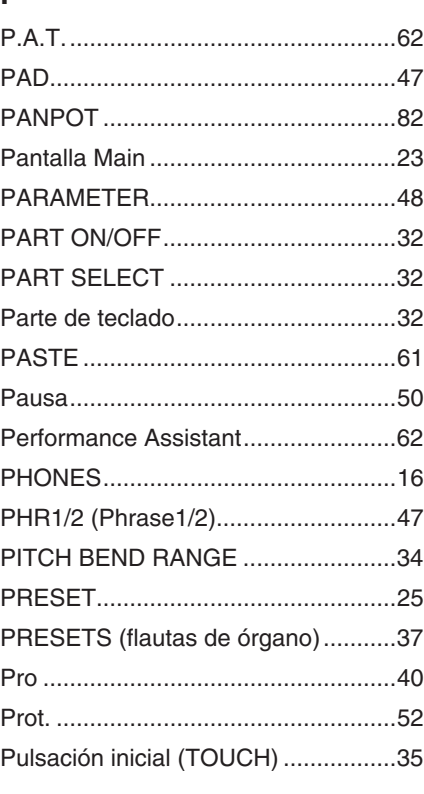

#### $\mathbf{R}$

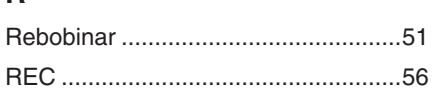

#### **REC MODE** (creador de canciones)........................ 62 REGISTRATION MEMORY .............. 72 REGISTRATION SEQUENCE .......... 74 Registro (Music Finder) ...................... 66 REPEAT (canción) .............................. 55 REPEAT (reproducción).................... 76 Repetición de A-B ............................... 55 Resolución de problemas................... 99 Restablecer los ajustes de fábrica .... 27 RHY1/2 (Rhythm 1/2)......................... 47 ROTARY SP SPEED ......................... 37 Rueda de inflexión del tono............... 34 Rueda de modulación ........................ 35

#### S

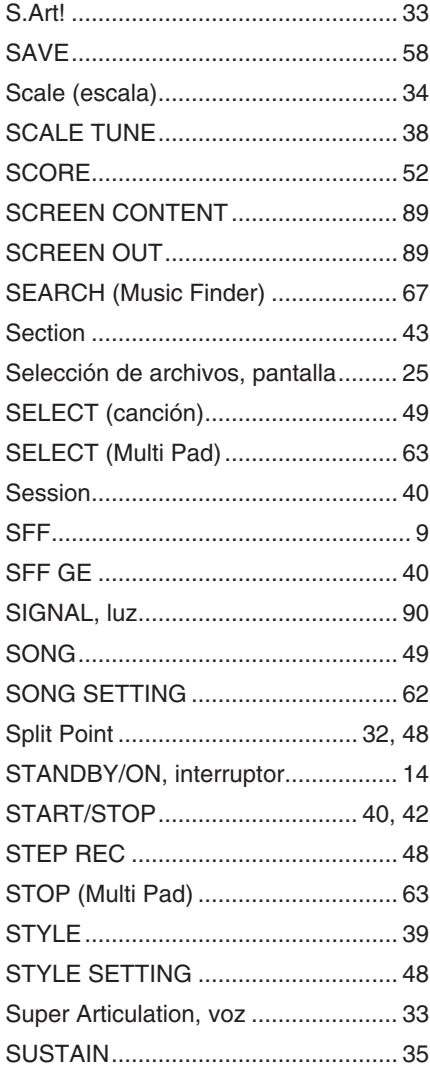

## ndice

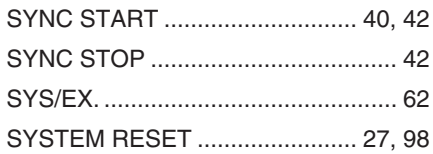

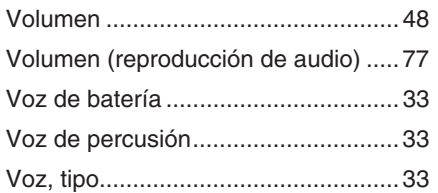

### $\mathbf T$

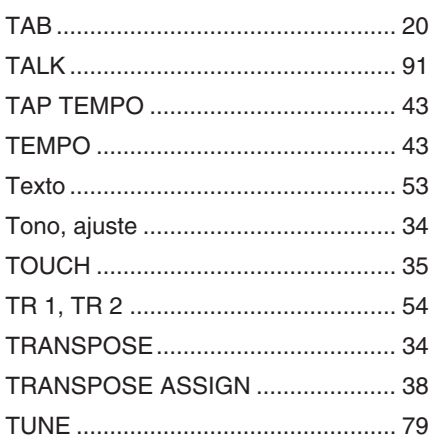

### $\mathsf{W}$

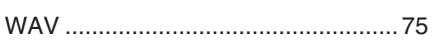

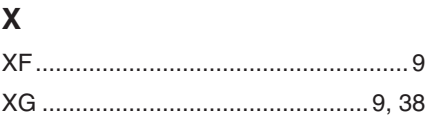

### $\cup$

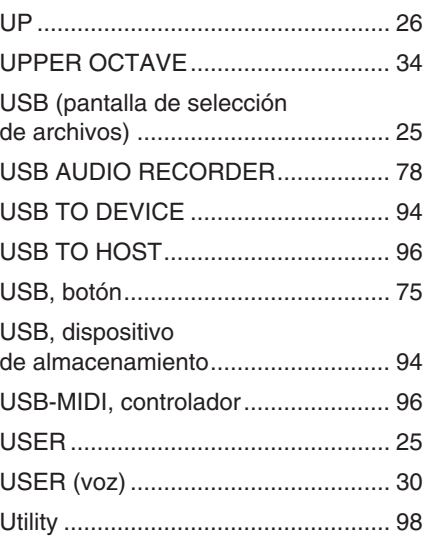

#### $\overline{\mathsf{v}}$

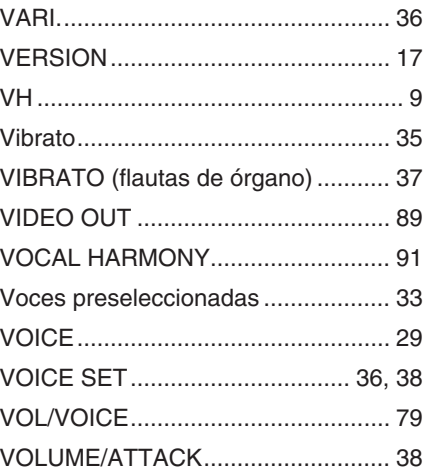
For details of products, please contact your nearest Yamaha representative or the authorized distributor listed below.

Pour plus de détails sur les produits, veuillez-vous adresser à Yamaha ou au distributeur le plus proche de vous figurant dans la liste suivante.

Die Einzelheiten zu Produkten sind bei Ihrer unten aufgeführten Niederlassung und bei Yamaha Vertragshändlern in den jeweiligen Bestimmungsländern erhältlich.

Para detalles sobre productos, contacte su tienda Yamaha más cercana o el distribuidor autorizado que se lista debajo.

# **NORTH AMERICA**

### **CANADA**

**Yamaha Canada Music Ltd.** 135 Milner Avenue, Scarborough, Ontario, M1S 3R1, Canada Tel: 416-298-1311

### **U.S.A.**

**Yamaha Corporation of America**  6600 Orangethorpe Ave., Buena Park, Calif. 90620, U.S.A. Tel: 714-522-9011

### **MEXICO CENTRAL & SOUTH AMERICA**

**Yamaha de México S.A. de C.V.** Calz. Javier Rojo Gómez #1149, Col. Guadalupe del Moral C.P. 09300, México, D.F., México

# Tel: 55-5804-0600

### **BRAZIL**

**Yamaha Musical do Brasil Ltda.** Rua Joaquim Floriano, 913 - 4' andar, Itaim Bibi, CEP 04534-013 Sao Paulo, SP. BRAZIL Tel: 011-3704-1377

### **ARGENTINA**

**Yamaha Music Latin America, S.A. Sucursal de Argentina** Olga Cossettini 1553, Piso 4 Norte Madero Este-C1107CEK Buenos Aires, Argentina Tel: 011-4119-7000

### **PANAMA AND OTHER LATIN AMERICAN COUNTRIES/ CARIBBEAN COUNTRIES**

**Yamaha Music Latin America, S.A.** Torre Banco General, Piso 7, Urbanización Marbella, Calle 47 y Aquilino de la Guardia, Ciudad de Panamá, Panamá Tel: +507-269-5311

# **EUROPE**

**THE UNITED KINGDOM/IRELAND Yamaha Music U.K. Ltd.**

Sherbourne Drive, Tilbrook, Milton Keynes, MK7 8BL, England Tel: 01908-366700

#### **GERMANY**

**Yamaha Music Europe GmbH** Siemensstraße 22-34, 25462 Rellingen, Germany Tel: 04101-3030

#### **SWITZERLAND/LIECHTENSTEIN Yamaha Music Europe GmbH Branch Switzerland in Zürich**

Seefeldstrasse 94, 8008 Zürich, Switzerland Tel: 01-383 3990

# **AUSTRIA**

**Yamaha Music Europe GmbH Branch Austria** Schleiergasse 20, A-1100 Wien, Austria Tel: 01-60203900

# **CZECH REPUBLIC/SLOVAKIA/**

**HUNGARY/SLOVENIA Yamaha Music Europe GmbH Branch Austria** Schleiergasse 20, A-1100 Wien, Austria Tel: 01-602039025

### **POLAND**

Tel: 022-868-07-57

**Yamaha Music Europe GmbH Branch Sp.z o.o. Oddzial w Polsce** ul. 17 Stycznia 56, PL-02-146 Warszawa, Poland

### **THE NETHERLANDS/ BELGIUM/LUXEMBOURG**

**Yamaha Music Europe Branch Benelux** Clarissenhof 5-b, 4133 AB Vianen, The Netherlands Tel: 0347-358 040

### **FRANCE**

**Yamaha Musique France**  BP 70-77312 Marne-la-Vallée Cedex 2, France Tel: 01-64-61-4000

### **ITALY**

**Yamaha Musica Italia S.P.A.**  Viale Italia 88, 20020 Lainate (Milano), Italy Tel: 02-935-771

# **SPAIN/PORTUGAL**

**Yamaha Música Ibérica, S.A.** Ctra. de la Coruna km. 17, 200, 28230 Las Rozas (Madrid), Spain Tel: 91-639-8888

### **GREECE**

**Philippos Nakas S.A. The Music House** 147 Skiathou Street, 112-55 Athens, Greece Tel: 01-228 2160

## **SWEDEN**

**Yamaha Scandinavia AB** J. A. Wettergrens Gata 1, Box 30053 S-400 43 Göteborg, Sweden Tel: 031 89 34 00

### **DENMARK**

**YS Copenhagen Liaison Office** Generatorvej 6A, DK-2730 Herlev, Denmark Tel: 44 92 49 00

# **FINLAND**

**F-Musiikki Oy** Kluuvikatu 6, P.O. Box 260, SF-00101 Helsinki, Finland Tel: 09 618511

### **NORWAY**

**Norsk filial av Yamaha Scandinavia AB**  Grini Næringspark 1, N-1345 Østerås, Norway Tel: 67 16 77 70

#### **ICELAND Skifan HF**

Skeifan 17 P.O. Box 8120, IS-128 Reykjavik, Iceland

# Tel: 525 5000

**RUSSIA**

**Yamaha Music (Russia)** Office 4015, entrance 2, 21/5 Kuznetskii Most street, Moscow, 107996, Russia Tel: 495 626 0660

# **OTHER EUROPEAN COUNTRIES**

**Yamaha Music Europe GmbH** Siemensstraße 22-34, 25462 Rellingen, Germany Tel: +49-4101-3030

# **AFRICA**

#### **Yamaha Corporation, Asia-Pacific Music Marketing Group**

Nakazawa-cho 10-1, Naka-ku, Hamamatsu, Japan 430-8650 Tel: +81-53-460-2312

## **MIDDLE EAST**

# **TURKEY/CYPRUS**

**Yamaha Music Europe GmbH** Siemensstraße 22-34, 25462 Rellingen, Germany Tel: 04101-3030

### **OTHER COUNTRIES**

**Yamaha Music Gulf FZE** LOB 16-513, P.O.Box 17328, Jubel Ali, Dubai, United Arab Emirates Tel: +971-4-881-5868

2F, Yunhedasha, 1818 Xinzha-lu, Jingan-qu, Shanghai, China

**THE PEOPLE'S REPUBLIC OF CHINA Yamaha Music & Electronics (China) Co.,Ltd.**

**ASIA**

# Tel: 021-6247-2211

# **HONG KONG**

**Tom Lee Music Co., Ltd.** 11/F., Silvercord Tower 1, 30 Canton Road, Tsimshatsui, Kowloon, Hong Kong Tel: 2737-7688

### **INDIA**

**Yamaha Music India Pvt. Ltd.** 5F Ambience Corporate Tower Ambience Mall Complex

Ambience Island, NH-8, Gurgaon-122001, Haryana, India Tel: 0124-466-5551 **INDONESIA**

### **PT. Yamaha Music Indonesia (Distributor) PT. Nusantik**

Gedung Yamaha Music Center, Jalan Jend. Gatot Subroto Kav. 4, Jakarta 12930, Indonesia Tel: 21-520-2577

### **KOREA**

**Yamaha Music Korea Ltd.**

8F, 9F, Dongsung Bldg. 158-9 Samsung-Dong, Kangnam-Gu, Seoul, Korea Tel: 080-004-0022

### **MALAYSIA**

**Yamaha Music Malaysia, Sdn., Bhd.** Lot 8, Jalan Perbandaran, 47301 Kelana Jaya,

Petaling Jaya, Selangor, Malaysia Tel: 3-78030900

### **PHILIPPINES**

**Yupangco Music Corporation** 339 Gil J. Puyat Avenue, P.O. Box 885 MCPO, Makati, Metro Manila, Philippines Tel: 819-7551

### **SINGAPORE**

**Yamaha Music Asia Pte., Ltd.** #03-11 A-Z Building

140 Paya Lebor Road, Singapore 409015 Tel: 747-4374

**TAIWAN**

## **Yamaha KHS Music Co., Ltd.**  3F, #6, Sec.2, Nan Jing E. Rd. Taipei. Taiwan 104, R.O.C. Tel: 02-2511-8688

**THAILAND**

**Siam Music Yamaha Co., Ltd.**<br>4, 6, 15 and 16<sup>th</sup> floor, Siam Motors Building, 891/1 Rama 1 Road, Wangmai, Pathumwan, Bangkok 10330, Thailand Tel: 02-215-2626

# **OTHER ASIAN COUNTRIES**

**Yamaha Corporation, Asia-Pacific Music Marketing Group** Nakazawa-cho 10-1, Naka-ku, Hamamatsu, Japan 430-8650 Tel: +81-53-460-2317

### **OCEANIA**

# **AUSTRALIA**

**Yamaha Music Australia Pty. Ltd.** Level 1, 99 Queensbridge Street, Southbank, Victoria 3006, Australia Tel: 3-9693-5111

# **NEW ZEALAND**

**Music Works LTD** P.O.BOX 6246 Wellesley, Auckland 4680, New Zealand Tel: 9-634-0099

### **COUNTRIES AND TRUST TERRITORIES IN PACIFIC OCEAN**

**Yamaha Corporation, Asia-Pacific Music Marketing Group** Nakazawa-cho 10-1, Naka-ku, Hamamatsu, Japan 430-8650 Tel: +81-53-460-2312

#### **HEAD OFFICE Yamaha Corporation, Pro Audio & Digital Musical Instrument Division** Nakazawa-cho 10-1, Naka-ku, Hamamatsu, Japan 430-8650 Tel: +81-53-460-3273

# **&**YAMAHA

Yamaha Home Keyboards Home Page **http://music.yamaha.com/homekeyboard/**

Yamaha Manual Library **http://www.yamaha.co.jp/manual/**

U.R.G., Pro Audio & Digital Musical Instrument Division, Yamaha Corporation © 2009 Yamaha Corporation WR35400 906MWAPX.X-01A0

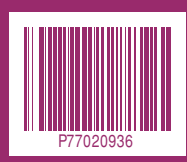